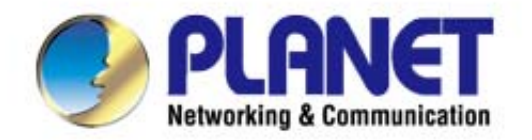

# **User's Manual**

## 300Mbps 802.11n **Wireless Ceiling Mount** AP / Range Extender

**WNAP-C3220** 

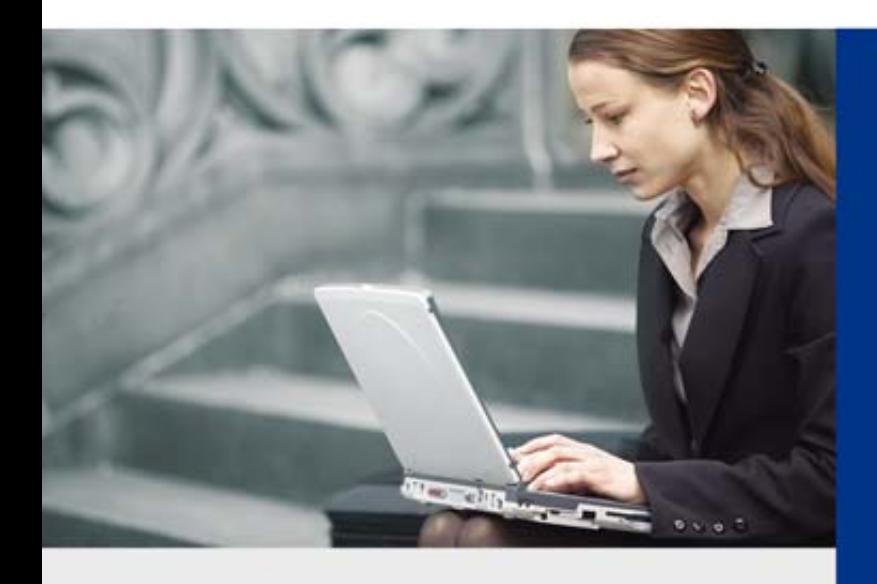

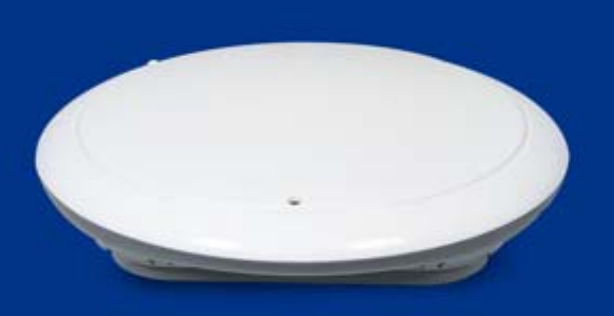

www.PLANET.com.tw

### **Copyright**

Copyright 2014 by PLANET Technology Corp. All rights reserved. No part of this publication may be reproduced, transmitted, transcribed, stored in a retrieval system, or translated into any language or computer language, in any form or by any means, electronic, mechanical, magnetic, optical, chemical, manual or otherwise, without the prior written permission of PLANET.

PLANET makes no representations or warranties, either expressed or implied, with respect to the contents hereof and specifically disclaims any warranties, merchantability or fitness for any particular purpose. Any software described in this manual is sold or licensed "as is". Should the programs prove defective following their purchase, the buyer (and not PLANET, its distributor, or its dealer) assumes the entire cost of all necessary servicing, repair, and any incidental or consequential damages resulting from any defect in the software. Further, PLANET reserves the right to revise this publication and to make changes from time to time in the contents hereof without obligation to notify any person of such revision or changes.

All brand and product names mentioned in this manual are trademarks and/or registered trademarks of their respective holders.

### **Federal Communication Commission Interference Statement**

This equipment has been tested and found to comply with the limits for a Class B digital device, pursuant to Part 15 of FCC Rules. These limits are designed to provide reasonable protection against harmful interference in a residential installation. This equipment generates, uses, and can radiate radio frequency energy and, if not installed and used in accordance with the instructions, may cause harmful interference to radio communications. However, there is no guarantee that interference will not occur in a particular installation. If this equipment does cause harmful interference to radio or television reception, which can be determined by turning the equipment off and on, the user is encouraged to try to correct the interference by one or more of the following measures:

- 1. Reorient or relocate the receiving antenna.
- 2. Increase the separation between the equipment and receiver.
- 3. Connect the equipment into an outlet on a circuit different from that to which the receiver is connected.
- 4. Consult the dealer or an experienced radio technician for help.

### **FCC Caution**

To assure continued compliance, use only shielded interface cables when connecting to computer or peripheral devices. Any changes or modifications not expressly approved by the party responsible for compliance could void the user's authority to operate the equipment.

This device complies with Part 15 of the FCC Rules. Operation is subject to the following two conditions:

- (1) This device may not cause harmful interference
- (2) This Device must accept any interference received, including interference that may cause undesired operation.

Any changes or modifications not expressly approved by the party responsible for compliance could void the user's authority to operate the equipment.

### **Federal Communication Commission (FCC) Radiation Exposure Statement**

This equipment complies with FCC radiation exposure set forth for an uncontrolled environment. In order to avoid the possibility of exceeding the FCC radio frequency exposure limits, human proximity to the antenna shall not be less than 20 cm (8 inches) during normal operation.

#### **R&TTE Compliance Statement**

This equipment complies with all the requirements of DIRECTIVE 1999/5/CE OF THE EUROPEAN PARLIAMENT AND THE COUNCIL OF 9 March 1999 on radio equipment and telecommunication terminal Equipment and the mutual recognition of their conformity (R&TTE). The R&TTE Directive repeals and replaces in the directive 98/13/EEC (Telecommunications Terminal Equipment and Satellite Earth Station Equipment) as of April 8, 2000.

### **Safety**

This equipment is designed with the utmost care for the safety of those who install and use it. However, special attention must be paid to the dangers of electric shock and static electricity when working with electrical equipment. All guidelines of this and of the computer manufacture must therefore be allowed at all times to ensure the safe use of the equipment.

### **National Restrictions**

This device is intended for home and office use in all EU countries (and other countries following the EU directive 1999/5/EC) without any limitation except for the countries mentioned below:

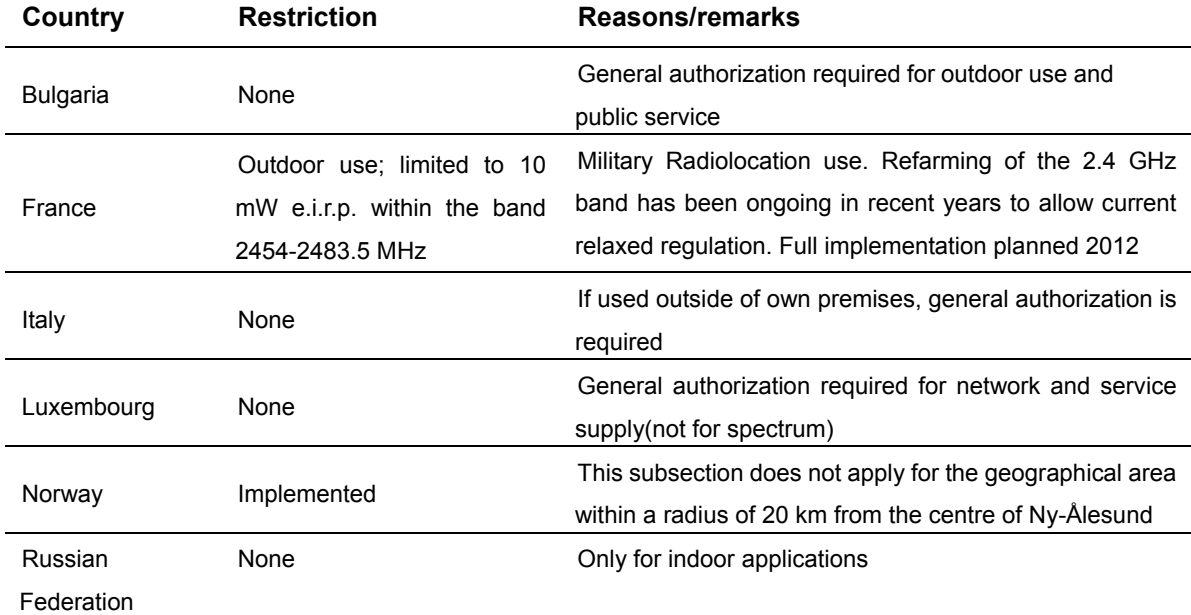

Note: Please don't use the product outdoors in France.

### **WEEE regulation**

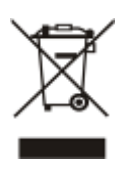

To avoid the potential effects on the environment and human health as a result of the presence of hazardous substances in electrical and electronic equipment, end users of electrical and electronic equipment should understand the meaning of the crossed-out wheeled bin symbol. Do not dispose of WEEE as unsorted municipal waste and have to collect such WEEE separately.

### **Revision**

User Manual for PLANET 300Mbps 802.11n Wireless Ceiling Mount AP/ Range Extender

Model: WNAP-C3220

Rev: 2.0 (July, 2014)

Part No. EM-WNAP-C3220v2\_v2.0 (**2081-E10400-003**)

## **CONTENTS**

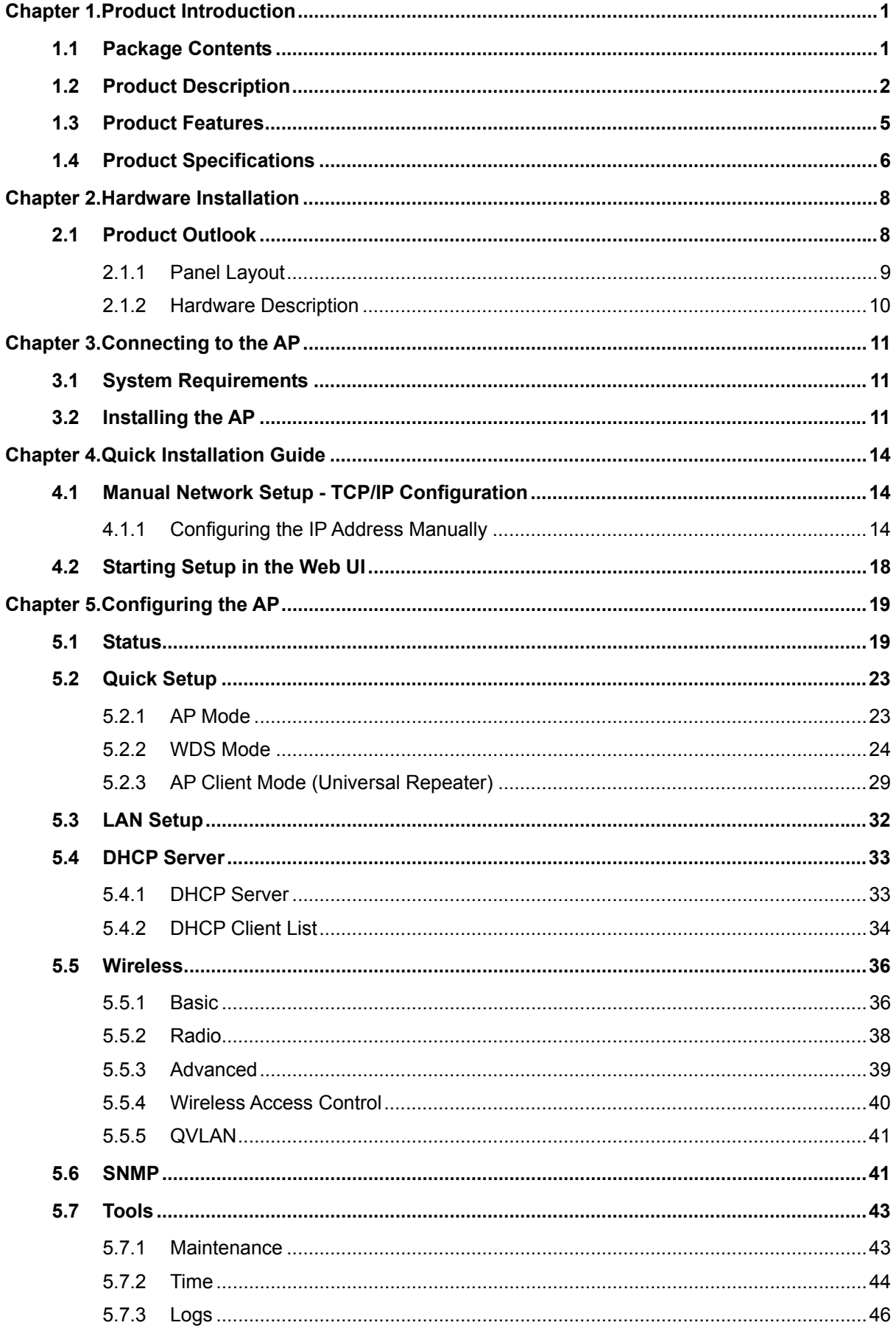

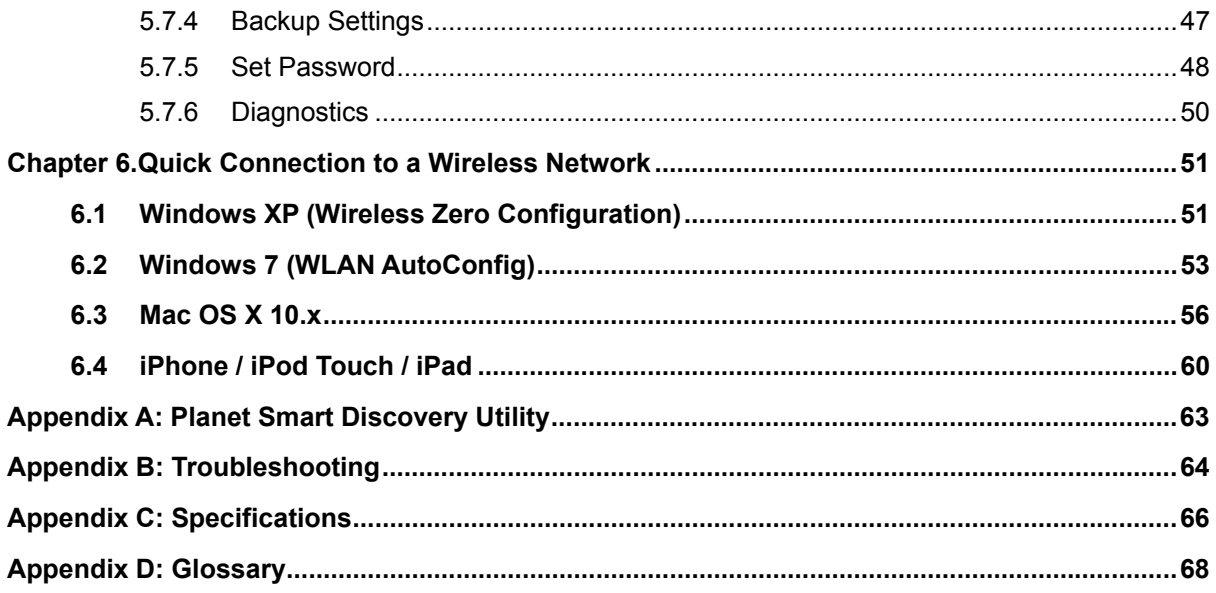

## **FIGURE**

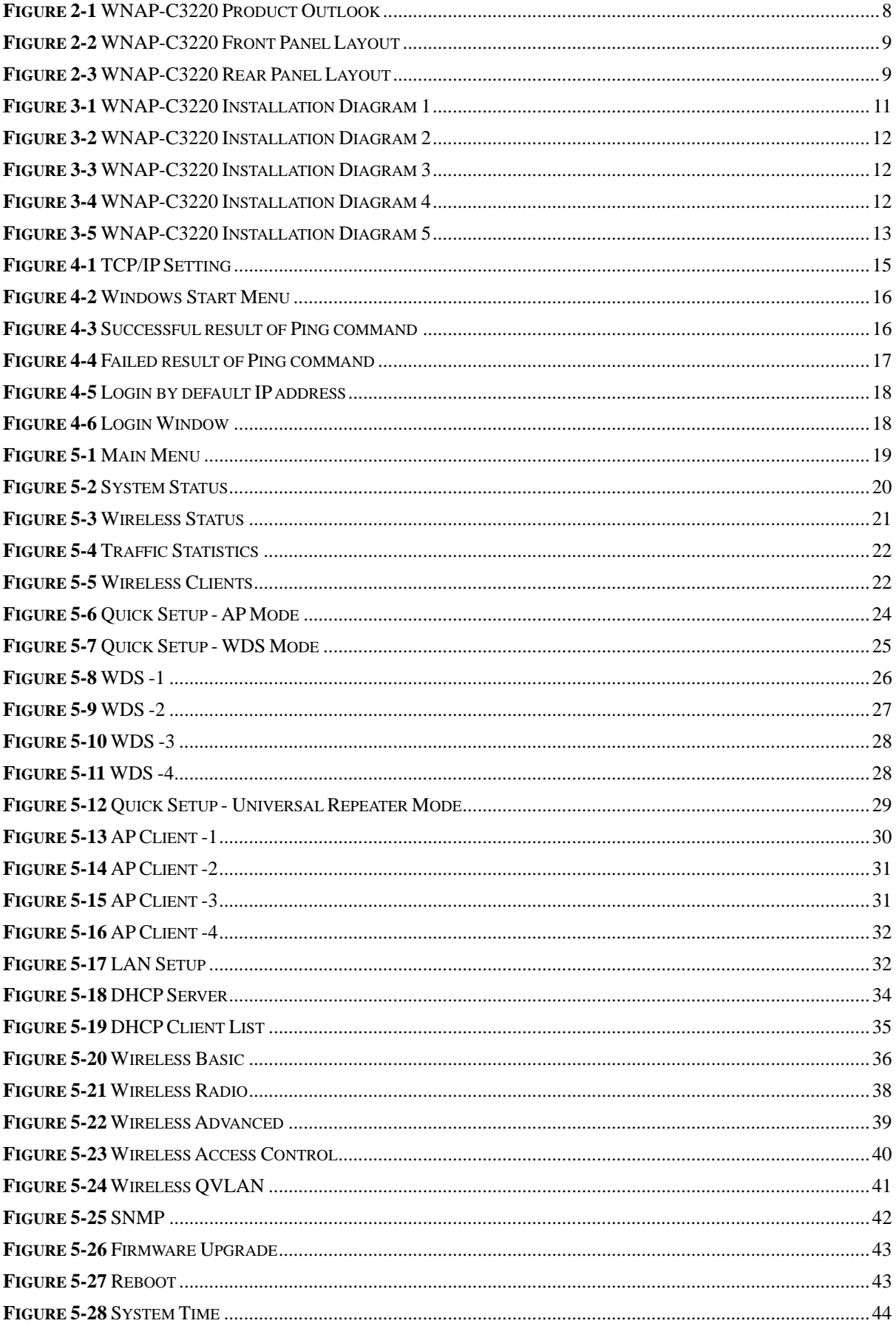

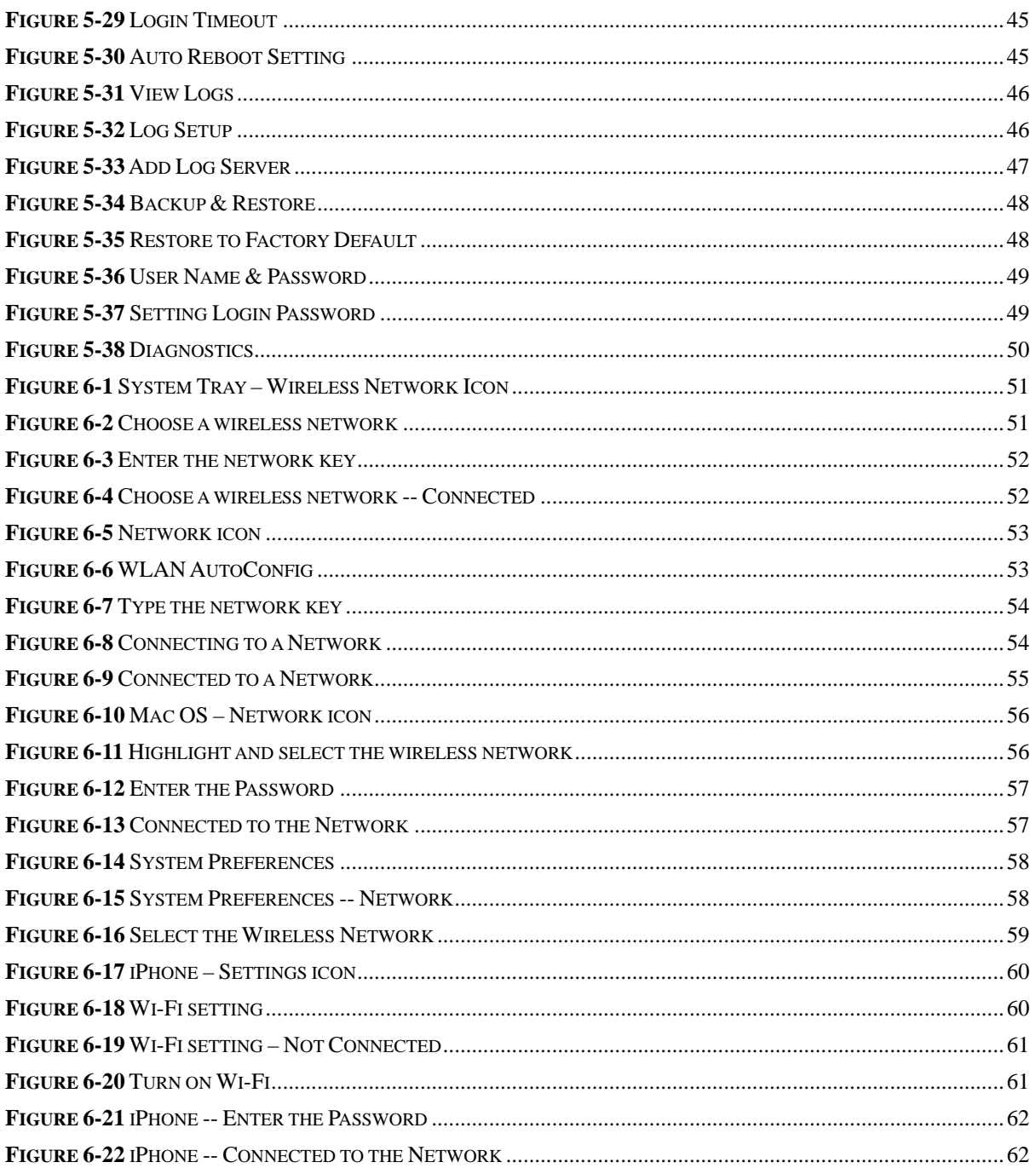

## **Chapter 1. Product Introduction**

### <span id="page-8-1"></span><span id="page-8-0"></span>**1.1 Package Contents**

Thank you for choosing PLANET WNAP-C3220. Before installing the AP, please verify the contents inside the package box.

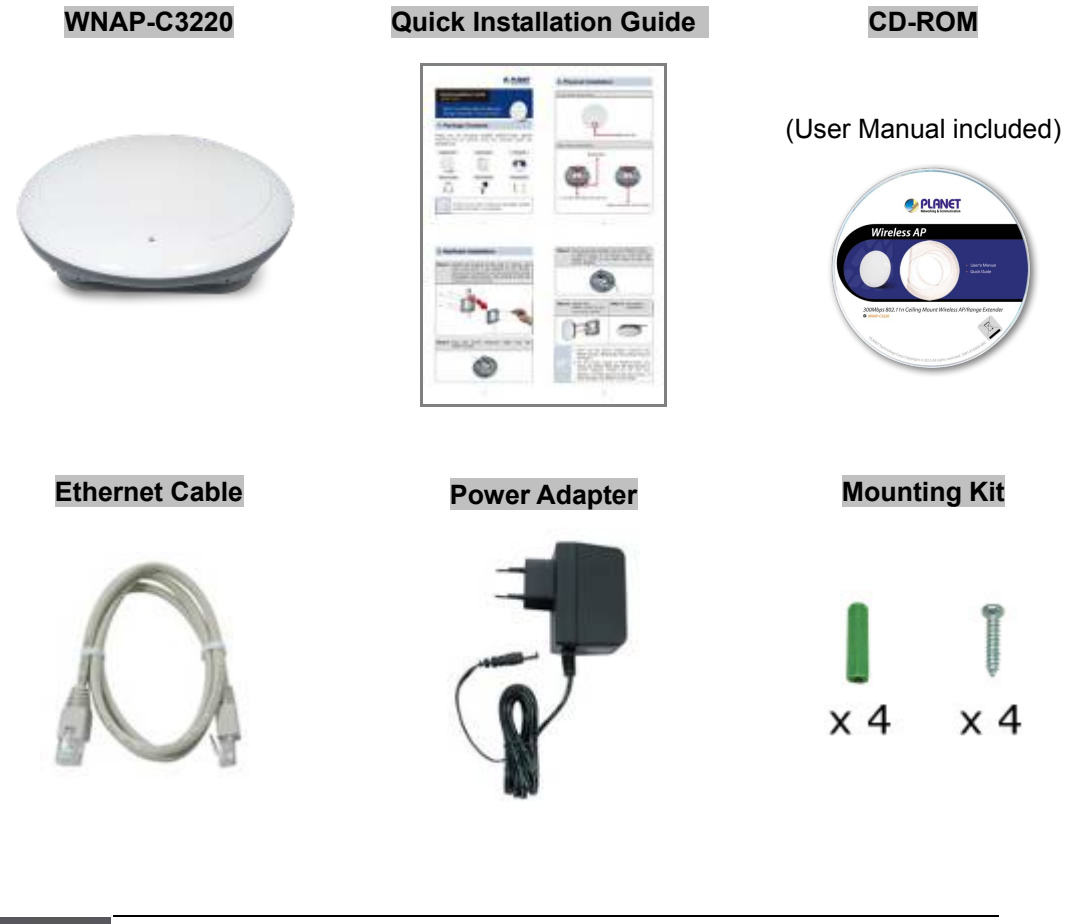

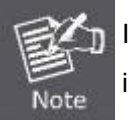

If there is any item missing or damaged, please contact the seller immediately.

### <span id="page-9-0"></span>**1.2 Product Description**

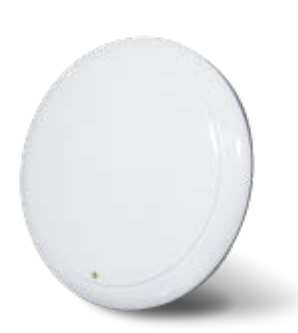

PLANET WNAP-C3220 is a stylish PoE Wireless Access Point featuring the latest wireless technology and unique ceiling-mount artistic design. It offers **300Mbps 802.11n wireless** speed, **multiple operation modes** and **802.3af Power over Ethernet** features to increase client mobility and speed within a network. **Sleek styling housing** and **ceiling mountable** design make the WNAP-C3220 blend unobtrusively into any ceiling or wall for various environments. This perfect product also creates a secure, cost-effective and highly-scalable wireless LAN infrastructure. It is ideal for enterprises, hotels, hospitals and home users to extend wireless network coverage.

#### **Ultra High-speed 802.11n Wireless Type**

The WNAP-C3220 features the latest IEEE 802.11n radio with 2T2R MIMO antenna technology to provide improved wireless speed and coverage with up to 300Mbps upload and download data rate. The incredibly wireless speed makes it ideal for handling multiple HD movie streams, high-resolution on-line game, stereo music, and VoIP and data streams at the same time stably and smoothly. It is also backward compliant with 802.11g and 802.11b standards and thus it is no need to change the existing network for convenient maintenance. Just connect to the WNAP-C3220 and you can immediately enjoy the high-speed wireless sharing.

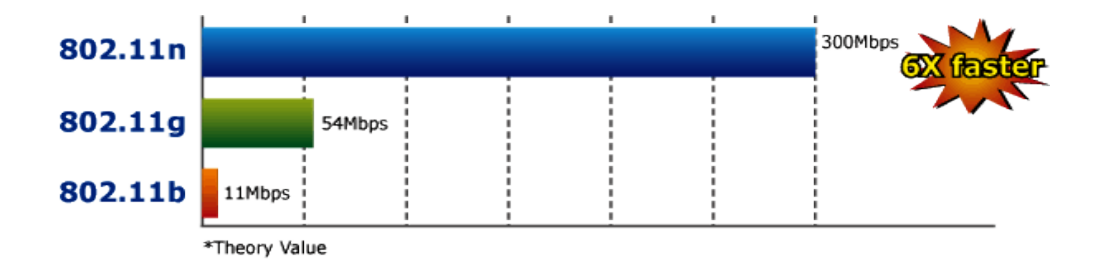

#### **Multiple Operating Modes**

The WNAP-C3220 supports multiple devices in a wireless communication connectivity: wireless **AP**, wireless **Repeater**, and **WDS Point-to-Point (PtP)** and **Point-to-Multipoint (PtMP)**, allowing users to comprehensively experience various applications. It also helps users to easily build wireless network and extend the wireless range of the existing wireless network.

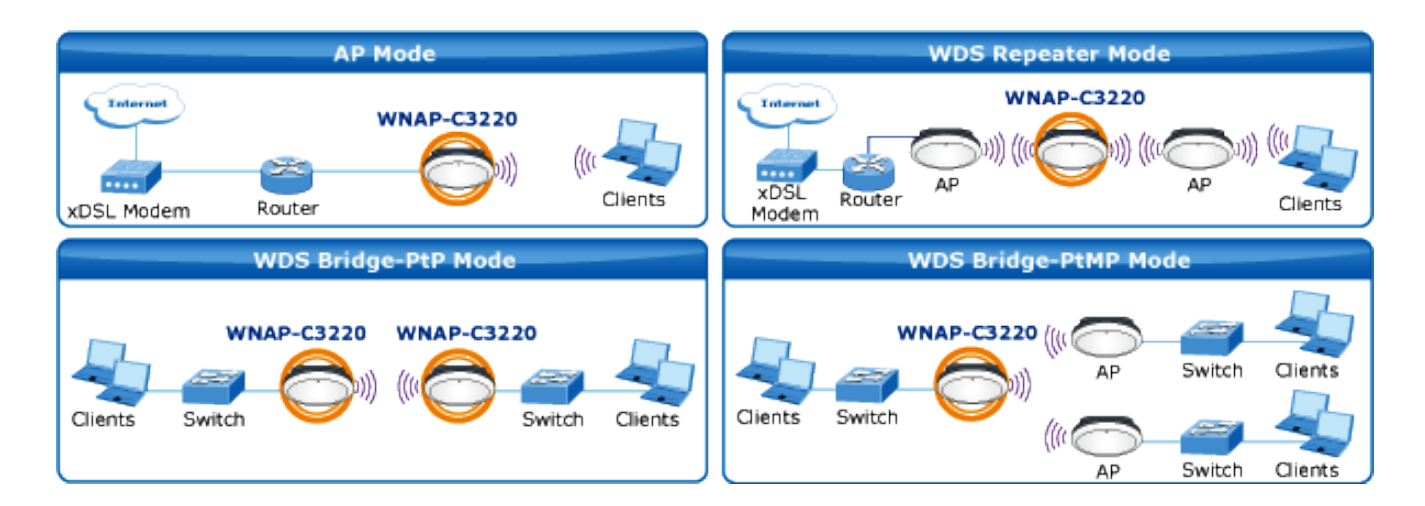

#### **Advanced Wireless Security**

In aspect of security, besides 64/128-bit WEP encryption, the WNAP-C3220 integrates WPA/WPA2, WPA-PSK/WPA2-PSK and 802.1x authority to secure and protect your wireless LAN. It provides the wireless MAC filtering and SSID broadcast control to consolidate the wireless network security and prevent unauthorized wireless connection.

#### **Unique Ceiling-mountable Design**

Featuring attractive flying saucer appearance and ceiling-mountable design, the WNAP-C3220 can be firmly adsorbed on the ceiling or the wall, which is easy and convenient for client-side installation. Its streamlined body without protruding antennas also gives effects of embellishment on the surroundings.

#### **Wireless Range Extender for Home**

The WNAP-C3220 is the characterization of ceiling mounting design and advanced MIMO technology which reduces the effect of dead spot, so that it can get a better coverage of the existing wireless network. The WDS and repeater modes by the WNAP-C3220 minimize installation and cabling costs.

#### **Easy Installation and Management**

With user-friendly Web UI and step by step wizard of the WNAP-C3220, it is easy for users to install the device, even for a user who never experiences in setting up a wireless network. Its SNMP feature allows the system administrator to remotely monitor and control the network devices more efficiently.

#### **Flexible Deployment with PoE Feature**

Compliant with IEEE 802.3af Power over Ethernet standard, the WNAP-C3220 can be powered and networked by a single UTP cable. It thus reduces the needs of extra cables and dedicated electrical outlets on the wall, ceiling or any other place which is difficult to reach. The wireless AP deployment becomes more flexible and frees you from worry about the power outlet locations.

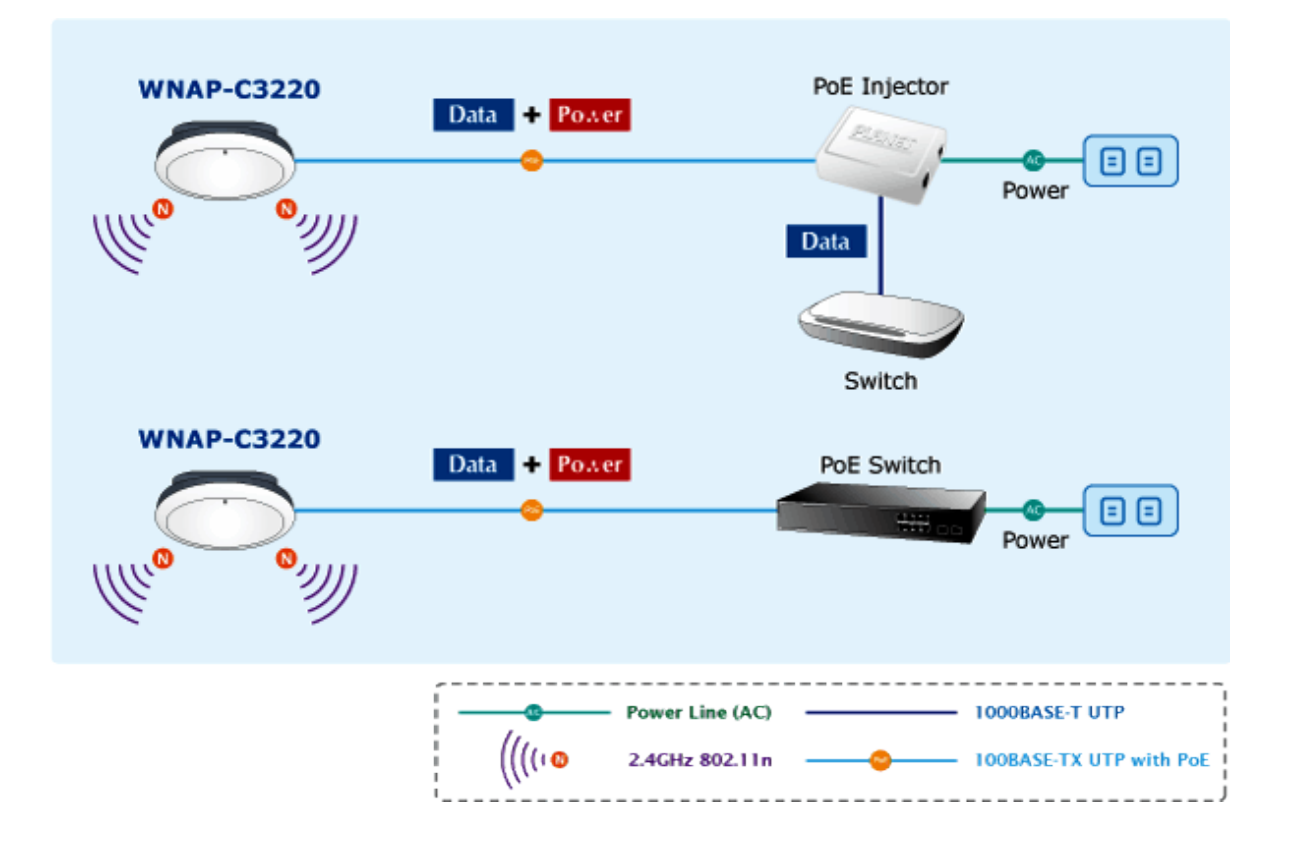

### <span id="page-12-0"></span>**1.3 Product Features**

#### **Standard Compliant Hardware Interface**

- Complies with IEEE 802.11b/g/n Wireless LAN speed up to 300Mbps
- 1 x 10/100BASE-TX Port with 1-port PoE (PD, Powered Device)
- Supports 802.3af standard-based PoE or local AC power

#### **Secure Network Connection**

- Advanced security: 64/128-bit WEP, WPA/WPA2, WPA-PSK/WPA2-PSK (TKIP/AES encryption) and Radius Authentication
- Supports MAC address Filtering to limit the connected wireless clients
- Supports Multiple SSIDs to allow users to access different networks through a single AP

#### **Multiple Operating Modes, Multiple Mounting Options**

- Multiple operating modes including AP, Repeater, WDS Point to Point and WDS Point to Multiple Point
- Stylish and ceiling mountable design

#### **Easy Installation & Management**

- Step by Step configuration with Intelligent Setup Wizard
- User-friendly Web and SNMP-based management interface
- System status monitoring includes Associated Client List, System Log
- Centralized Management Utility allows administrator to monitor and configure

## <span id="page-13-0"></span>**1.4 Product Specifications**

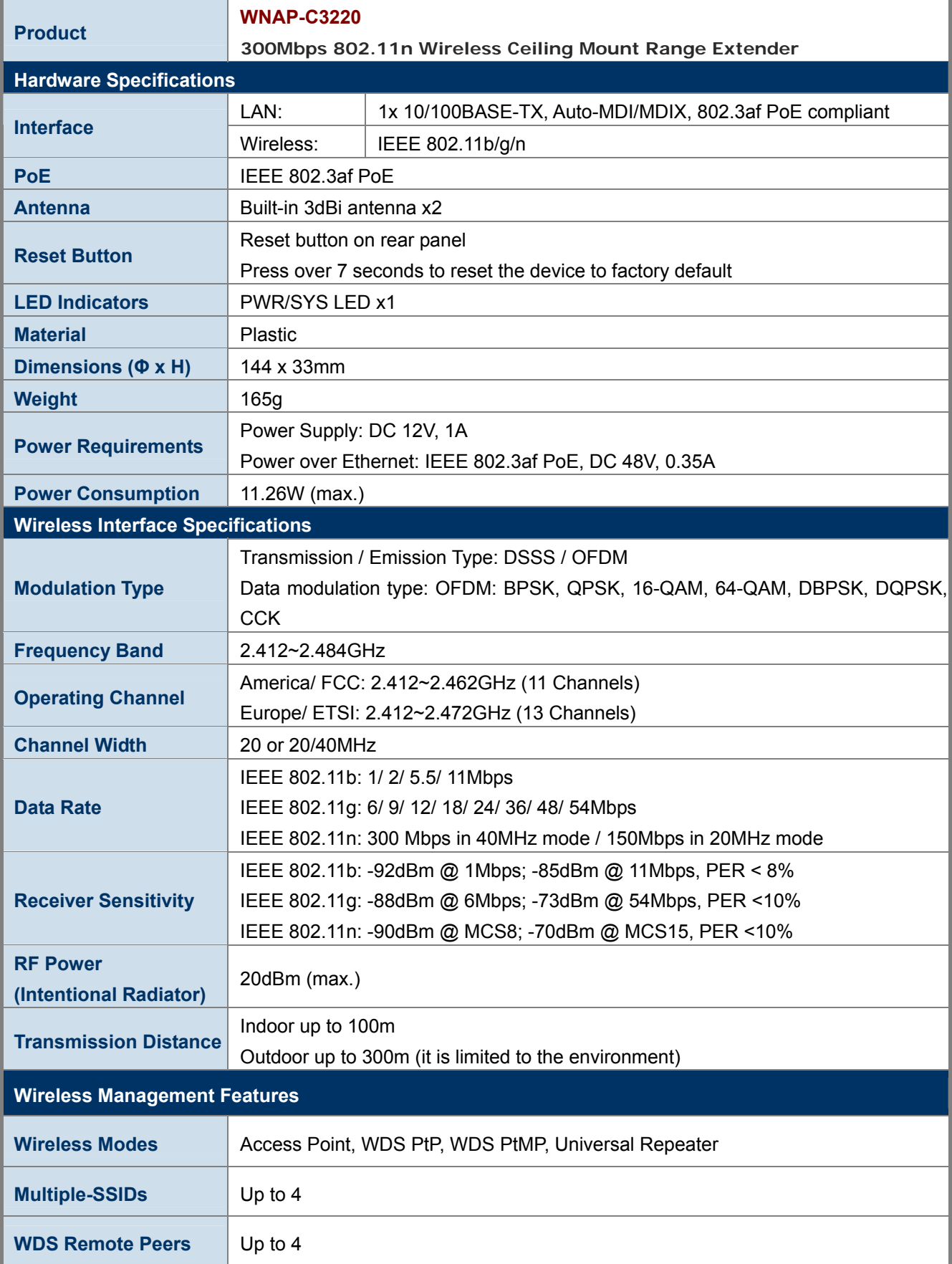

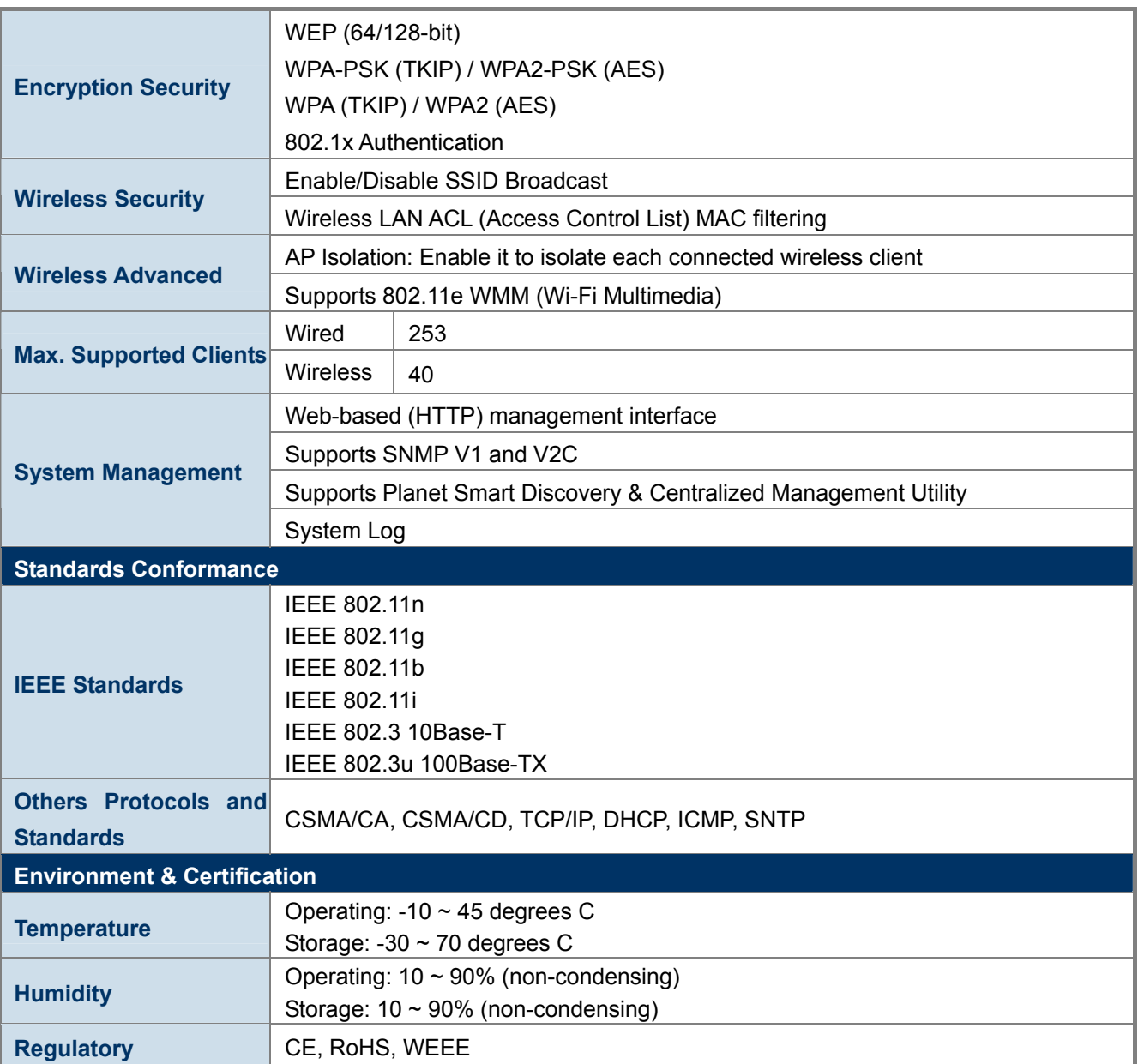

## **Chapter 2. Hardware Installation**

<span id="page-15-1"></span><span id="page-15-0"></span>Please follow the instructions below to connect the WNAP-C3220 to the existing network devices and your computers.

### **2.1 Product Outlook**

- **Dimensions**: 144 x 33mm (Φ x H)
- **Diagram :**

<span id="page-15-2"></span>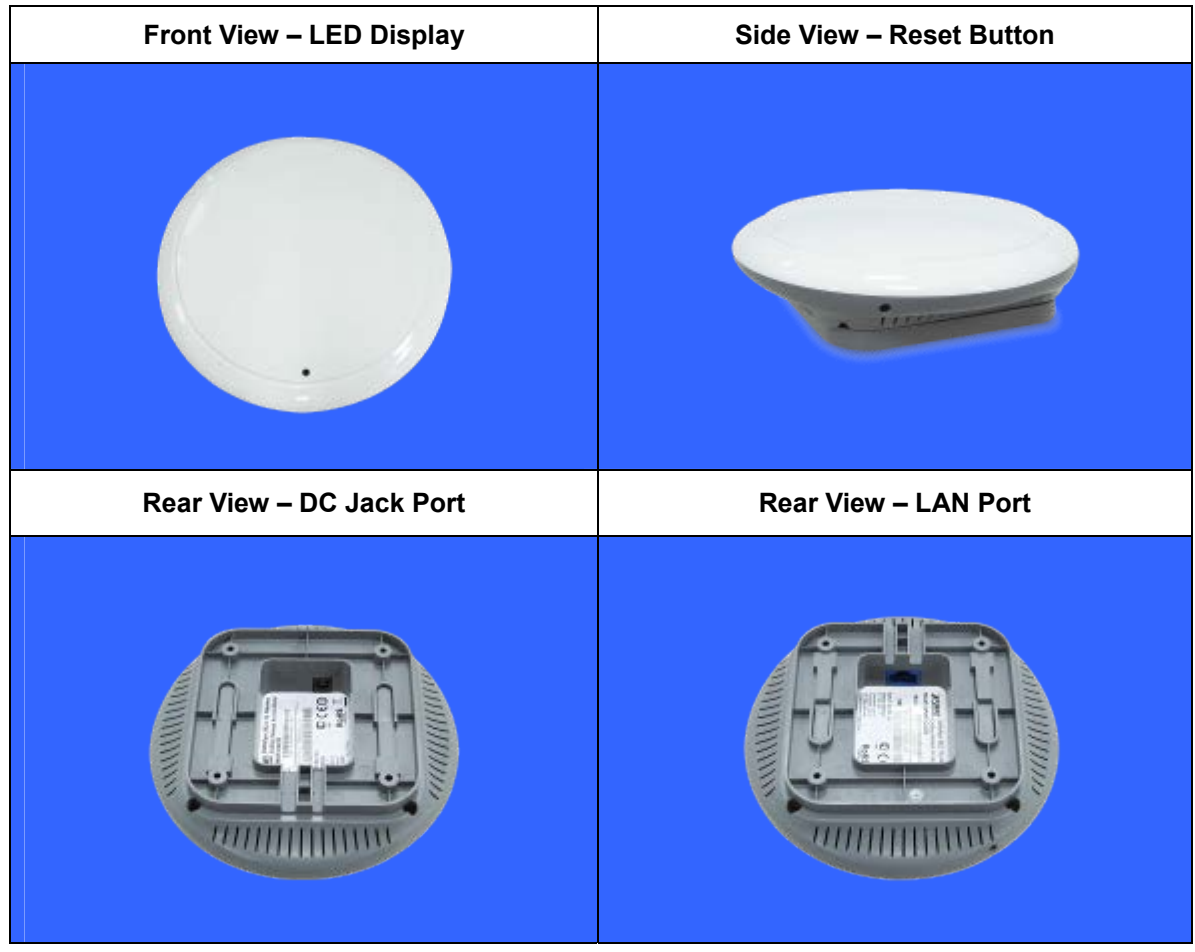

**Figure 2-1** WNAP-C3220 Product Outlook

### <span id="page-16-0"></span>**2.1.1 Panel Layout**

The front and rear panel provide a simple interface monitoring the AP. Figure 2-2 and Figure 2-3 show the hardware interface of the WNAP-C3220.

<span id="page-16-1"></span>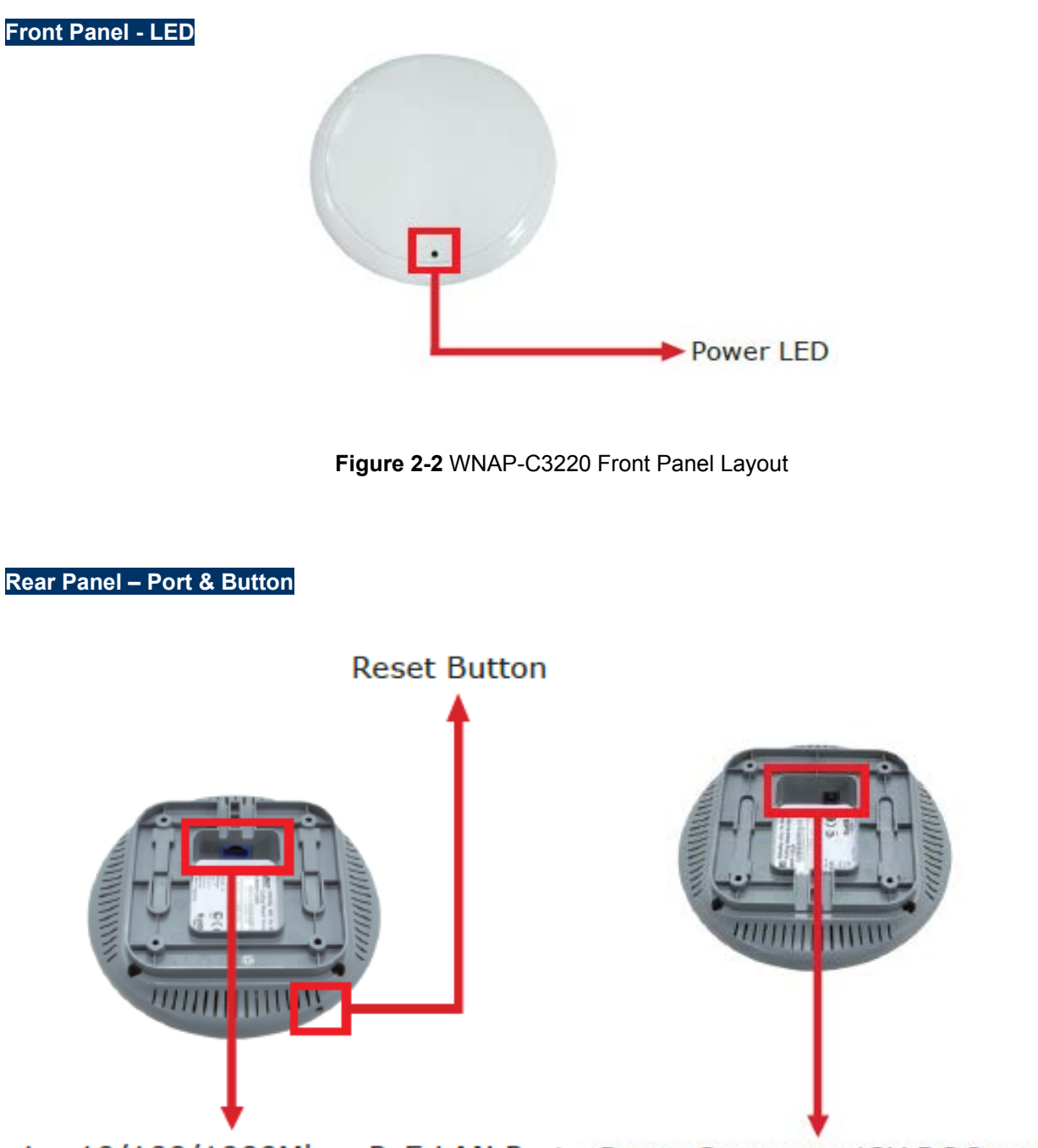

<span id="page-16-2"></span>1 x 10/100/1000Mbps PoE LAN Port Power Connector 12V DC Input

**Figure 2-3** WNAP-C3220 Rear Panel Layout

### <span id="page-17-0"></span>**2.1.2 Hardware Description**

### **LED definition**

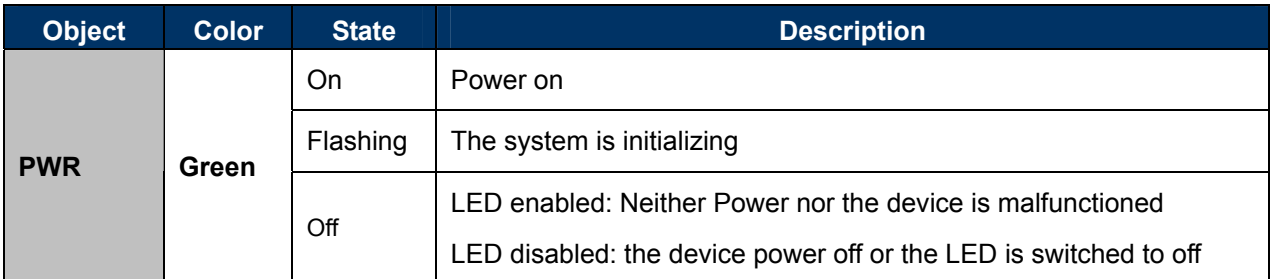

### **Button definition**

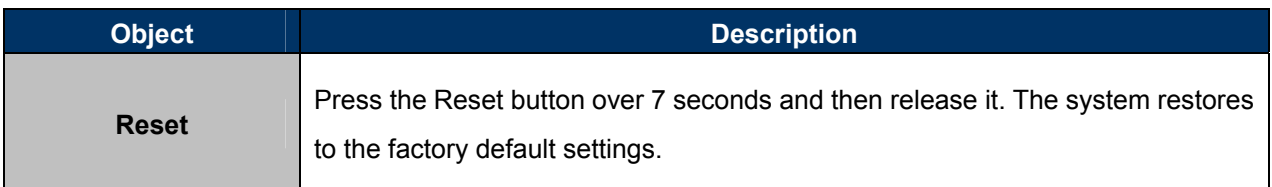

### **H/W Interface definition**

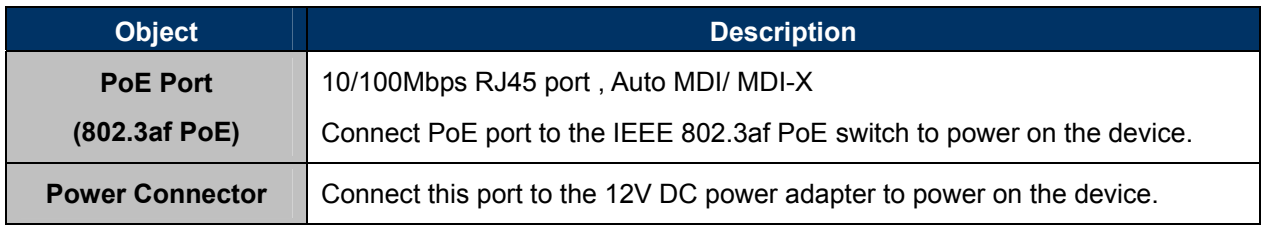

## **Chapter 3. Connecting to the AP**

### <span id="page-18-1"></span><span id="page-18-0"></span>**3.1 System Requirements**

- Broadband Internet Access Service (Cable/xDSL/Ethernet connection)
- One PoE switch (supply power to the WNAP-C3220)
- PC with a working Ethernet adapter and an Ethernet cable with RJ45 connectors
- PC running Windows 98/ME, NT4.0, 2000/XP, Windows Vista / Win 7, MAC OS 9 or later, Linux, UNIX or other platforms compatible with **TCP/IP** protocols.
- The above PC is installed with Web browser.

1. The AP in the following instructions means PLANET WNAP-C3220. 2. It is recommended to use Internet Explore 7.0 or above to access the AP.

### <span id="page-18-2"></span>**3.2 Installing the AP**

Before installing the AP, make sure your PoE switch is connected to the Internet through the broadband service successfully at this moment. If there is any problem, please contact your local ISP. After that, please install the AP according to the following steps. Don't forget to pull out the power plug and keep your hands dry.

**Step 1.** Attach the bracket to the wall or ceiling, and mark each point in the bracket for the screws. Remove the bracket to drill the points and insert the plastic wall-mounts. Use screws to lock the bracket with a screw driver.

<span id="page-18-3"></span>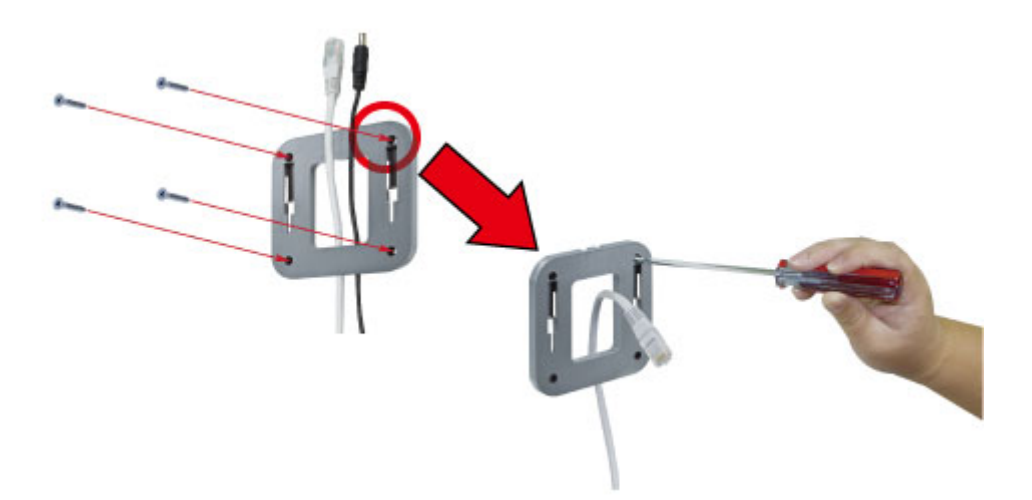

**Figure 3-1** WNAP-C3220 Installation Diagram 1

**Step 2.** Plug the RJ45 Ethernet cable into the WNAP-C3220.

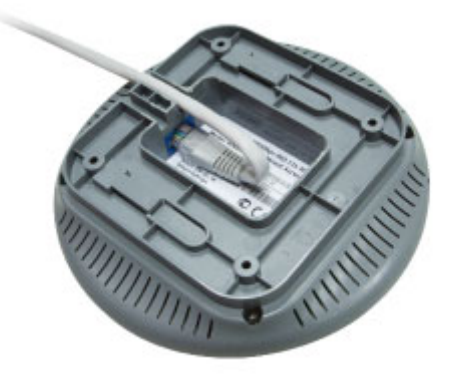

**Figure 3-2** WNAP-C3220 Installation Diagram 2

<span id="page-19-0"></span>**Step 3.** Plug the power adapter into the WNAP-C3220. If the WNAP-C3220 is connected to an 802.3af PoE switch in Step 2, you don't have to plug the power adapter.

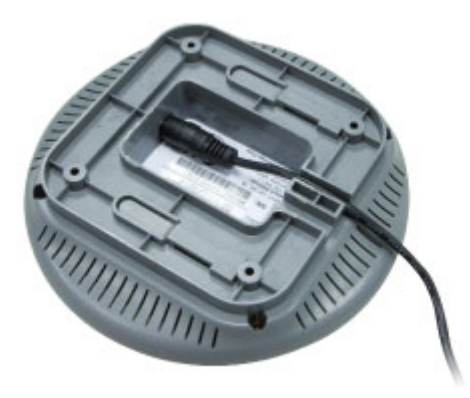

**Figure 3-3** WNAP-C3220 Installation Diagram 3

<span id="page-19-1"></span>**Step 4.** Attach the WNAP-C3220 to the mounting bracket.

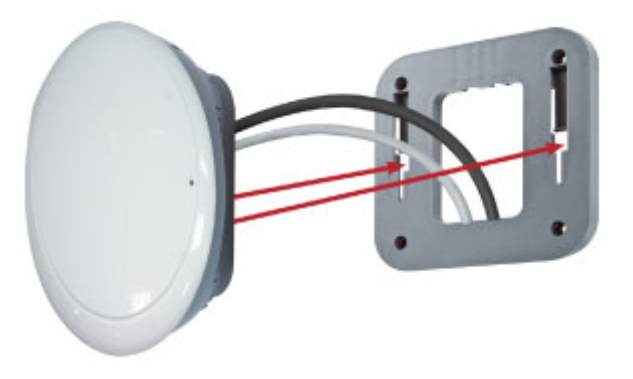

**Figure 3-4** WNAP-C3220 Installation Diagram 4

<span id="page-19-2"></span>**Step 5.** Installation is successfully completed.

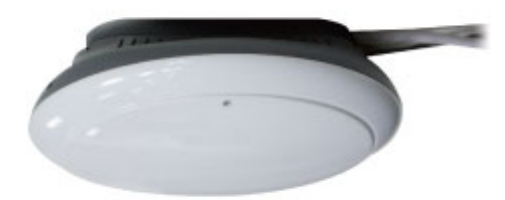

**Figure 3-5** WNAP-C3220 Installation Diagram 5

<span id="page-20-0"></span>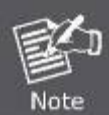

- 1. ONLY use the power adapter supplied with the WNAP-C3220. Otherwise, the product may be damaged.
- 2. For the power supply of the WNAP-C3220, you could use either IEEE 802.3af PSE device or 12V DC adapter. Please do not use 12V adapter and PSE device at the same time. It may damage the WNAP-C3220 itself.

## **Chapter 4. Quick Installation Guide**

<span id="page-21-0"></span>This chapter will show you how to configure the basic functions of your AP within minutes.

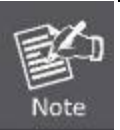

A computer with wired Ethernet connection to the Wireless AP is required for the first-time configuration.

### <span id="page-21-1"></span>**4.1 Manual Network Setup - TCP/IP Configuration**

The default IP address of the WNAP-C3220 is **192.168.1.253**. And the default Subnet Mask is 255.255.255.0. These values can be changed as you desire. In this guide, we use all the default values for description.

Connect the WNAP-C3220 with your PC by an Ethernet cable plugging in LAN port on one side and in LAN port of PC on the other side. Please power on the WNAP-C3220 by PoE from PoE switch.

In the following sections, we'll introduce how to install and configure the TCP/IP correctly on **Windows 7**. And the procedures in other operating systems are similar. First, make sure your Ethernet Adapter is working, and refer to the Ethernet adapter manual if needed.

### <span id="page-21-2"></span>**4.1.1 Configuring the IP Address Manually**

Summary:

- Set up the TCP/IP Protocol for your PC.
- Configure the network parameters. The IP address is 192.168.1.xxx (if the default IP address of the WNAP-C3220 is 192.168.1.253, and the DSL router is 192.168.1.254, the "xxx" can be configured to any number from 1 to 252), Subnet Mask is 255.255.255.0.
- 1 Select **Use the following IP address** radio button to configure the IP address of the PC.
- 2 For example, as the default IP address of the WNAP-C3220 is 192.168.1.253 and the DSL router is 192.168.1.254, you may choose from 192.168.1.1 to 192.168.1.252.

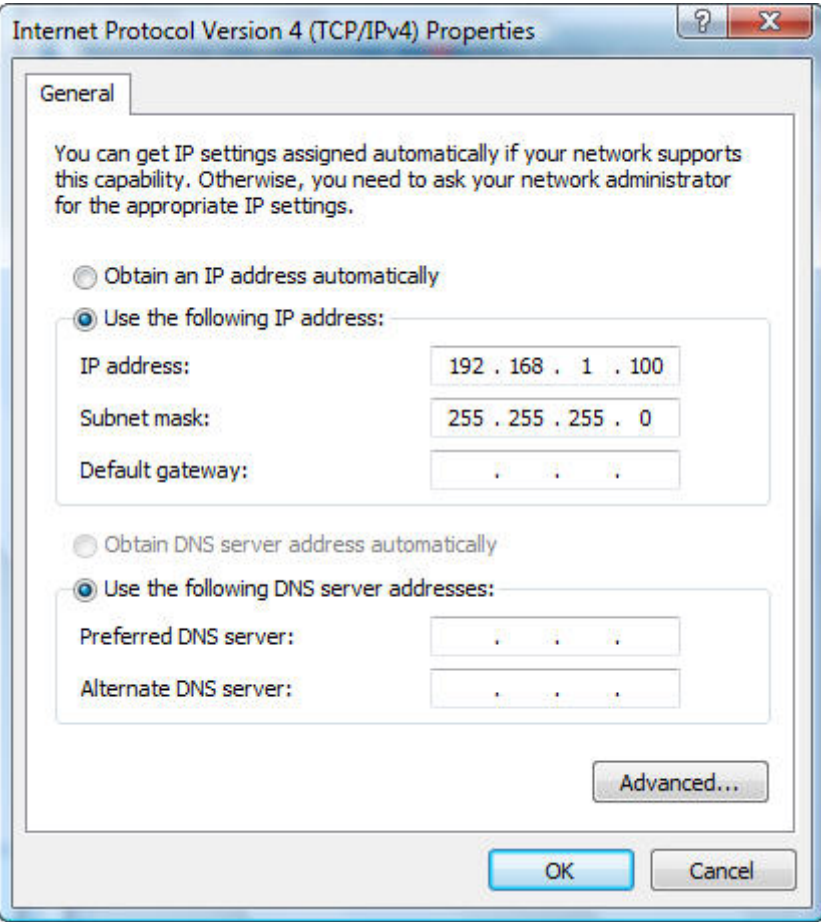

**Figure 4-1** TCP/IP Setting

<span id="page-22-0"></span>Now click **OK** to save your settings.

Now, you can run the Ping command in the **command prompt** to verify the network connection between your PC and the AP. The following example is on **Windows 7** OS. Please follow the steps below:

- 1. Click on **Start > Run**.
- 2. Type "**cmd**" in the Search box.

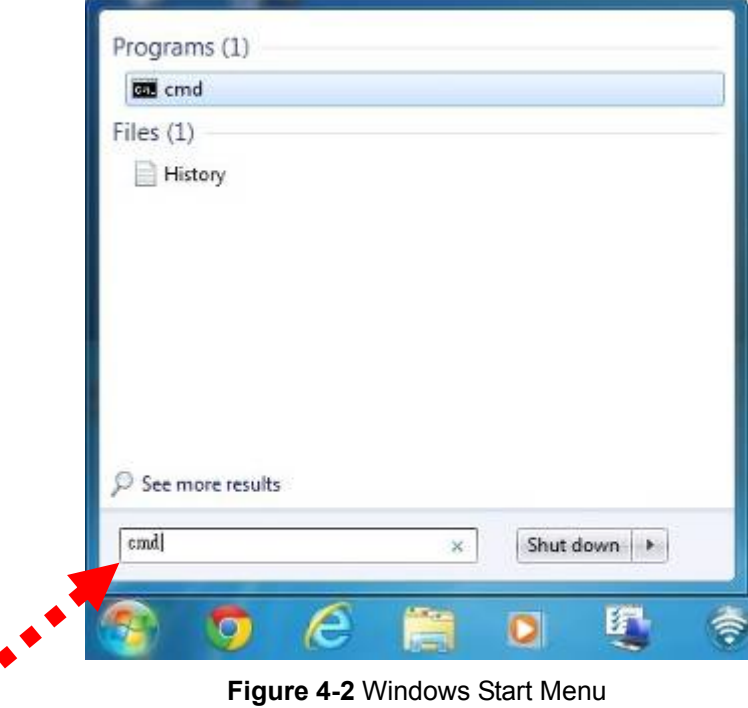

- <span id="page-23-0"></span>3. Open a command prompt and type ping **192.168.1.253**, and then press **Enter**.
	- If the result displayed is similar to **Figure 4-3**, it means the connection between your PC and the AP  $\bullet$ has been established successfully.

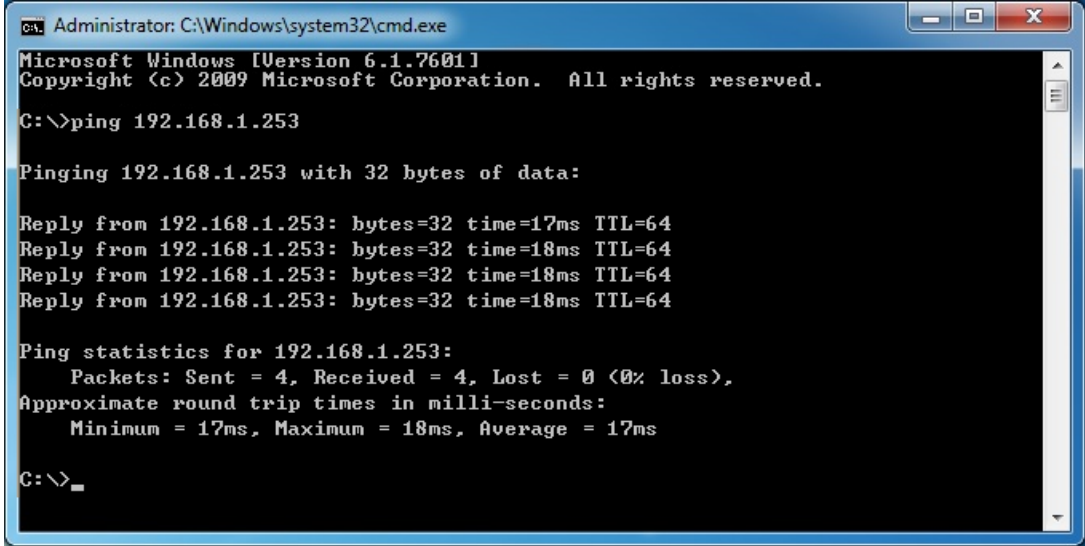

**Figure 4-3** Successful result of Ping command

<span id="page-23-1"></span>If the result displayed is similar to **Figure 4-4**, it means the connection between your PC and the AP  $\blacktriangle$ has failed.

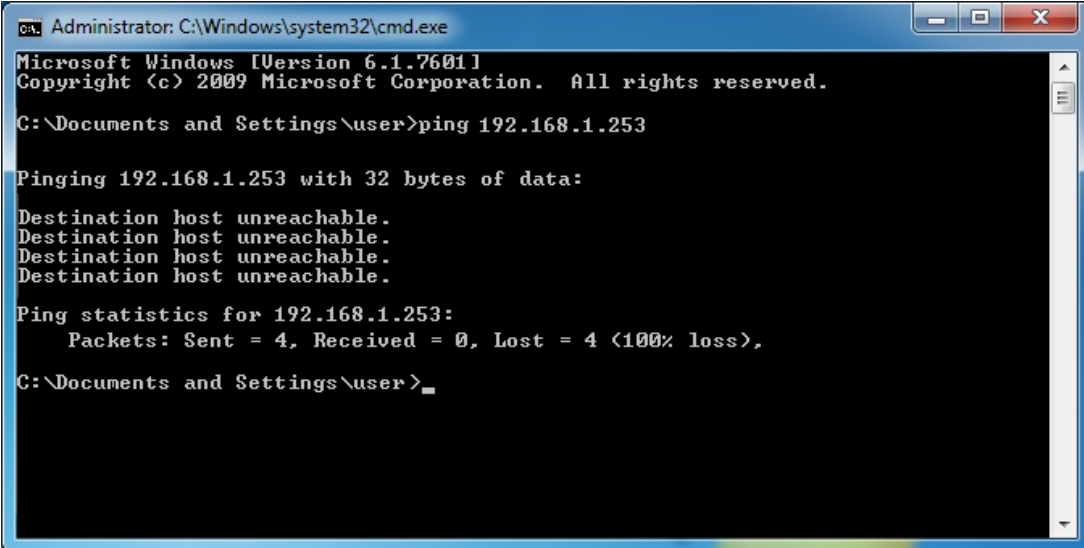

**Figure 4-4** Failed result of Ping command

<span id="page-24-0"></span>If the address is 0.0.0.0, check your adapter installation, security settings and the settings on your AP. Some firewall software programs may block a DHCP request on newly installed adapters.

### <span id="page-25-0"></span>**4.2 Starting Setup in the Web UI**

It is easy to configure and manage the AP with the web browser.

**Step 1.** To access the configuration utility, open a web browser and enter the default IP address [http://192.168.1.253](http://192.168.1.253/) in the web address field of the browser.

| $\rightarrow$ 8 http://192.168.1.253/ |                   |  |  |                                     |  |  |  |  |
|---------------------------------------|-------------------|--|--|-------------------------------------|--|--|--|--|
|                                       | $C$ 192.168.1.253 |  |  |                                     |  |  |  |  |
|                                       |                   |  |  | File Edit View Favorites Tools Help |  |  |  |  |

**Figure 4-5** Login by default IP address

<span id="page-25-1"></span>After a moment, a login window will appear. Enter **admin** for the User Name and Password, both in lower case letters. Then click the **OK** button or press the **Enter** key.

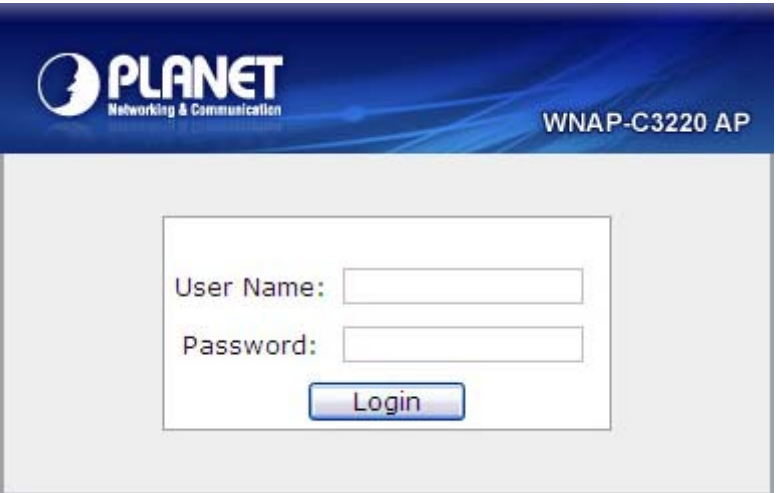

**Figure 4-6** Login Window

<span id="page-25-2"></span>Default IP Address: **192.168.1.253**

Default User Name: **admin**

Default Password: **admin** 

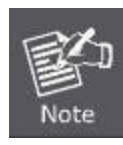

If the above screen does not pop up, it may mean that your web-browser has been set to a proxy. Go to Tools menu>Internet Options>Connections>LAN Settings, on the screen that appears, cancel the Using Proxy checkbox, and click OK to finish it.

## **Chapter 5. Configuring the AP**

<span id="page-26-0"></span>This chapter delivers a detailed presentation of AP's functionalities and features under 7 main menus below, allowing you to manage the AP with ease.

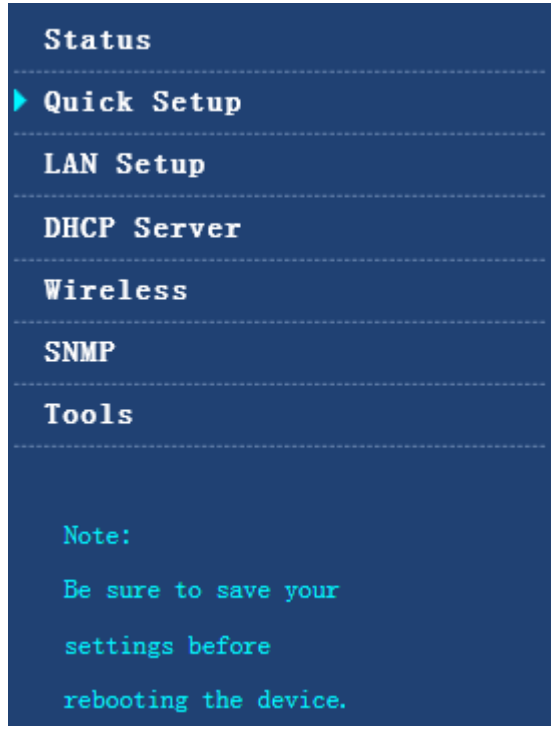

**Figure 5-1** Main Menu

<span id="page-26-2"></span>During operation, if you are not clear about a certain feature, you can simply click the "Help" button to read all the related helpful info.

### <span id="page-26-1"></span>**5.1 Status**

On this page, you can view information about the current running status of WNAP-C3220, including LAN interface, wireless interface settings and status, and firmware version information.

#### **System Status**

This section displays system status.

#### Logged in as: admin Level: Administrator

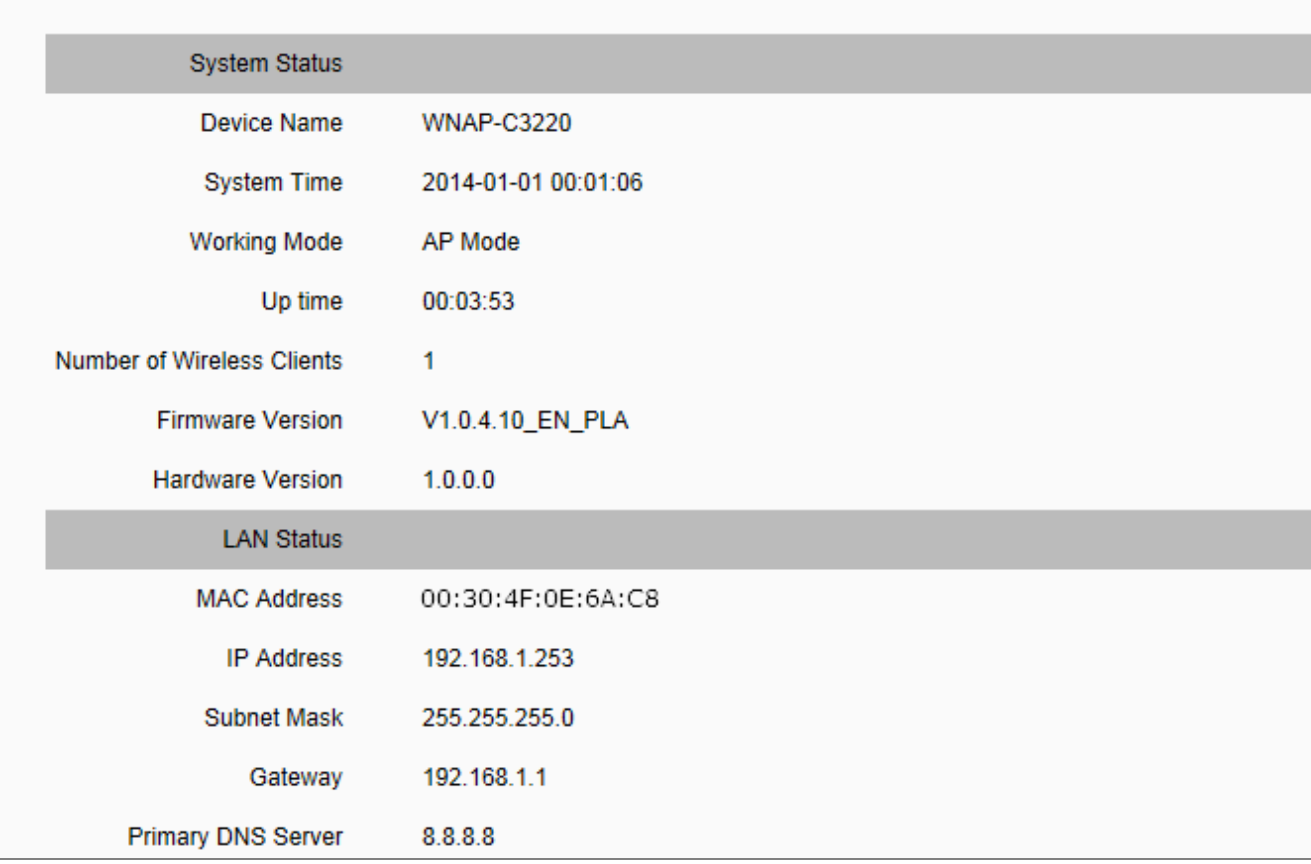

**Figure 5-2** System Status

### <span id="page-27-0"></span>This section allows you to view the AP's LAN info listed below:

**System Status** 

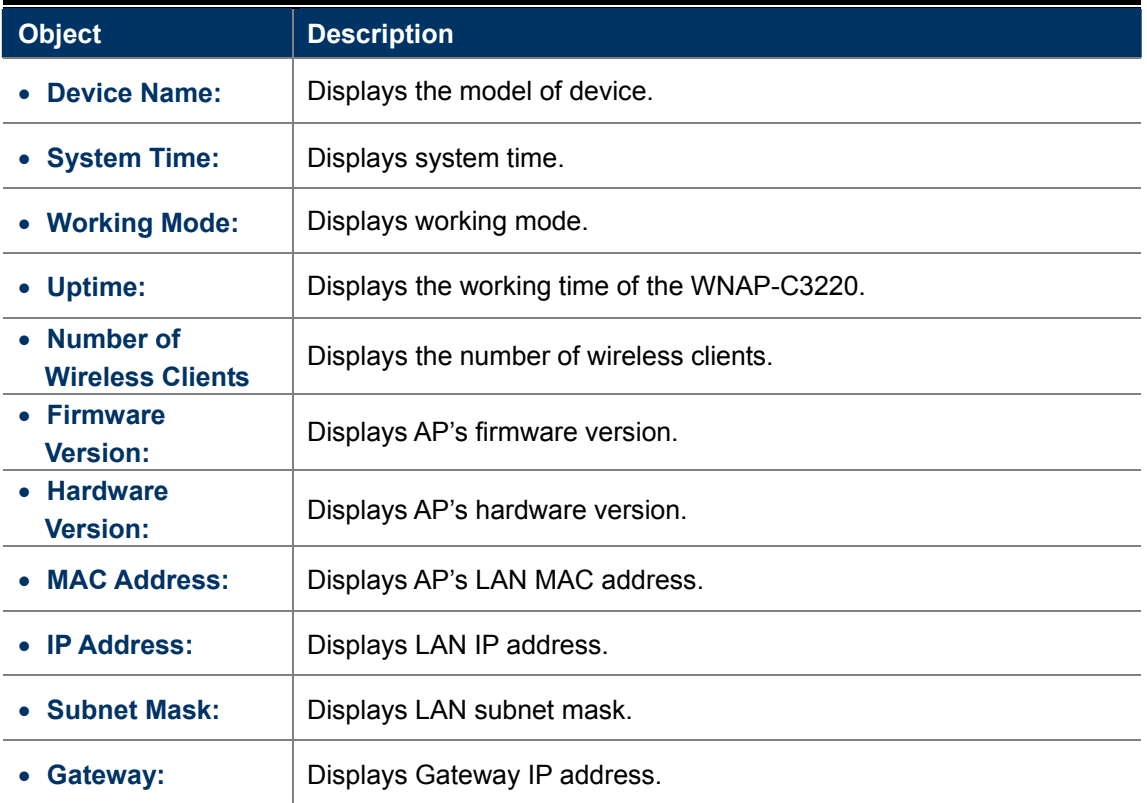

 **Primary DNS Server: Displays the Primary DNS Server.** 

### **Wireless Status**

This section allows you to view the wireless info listed below:

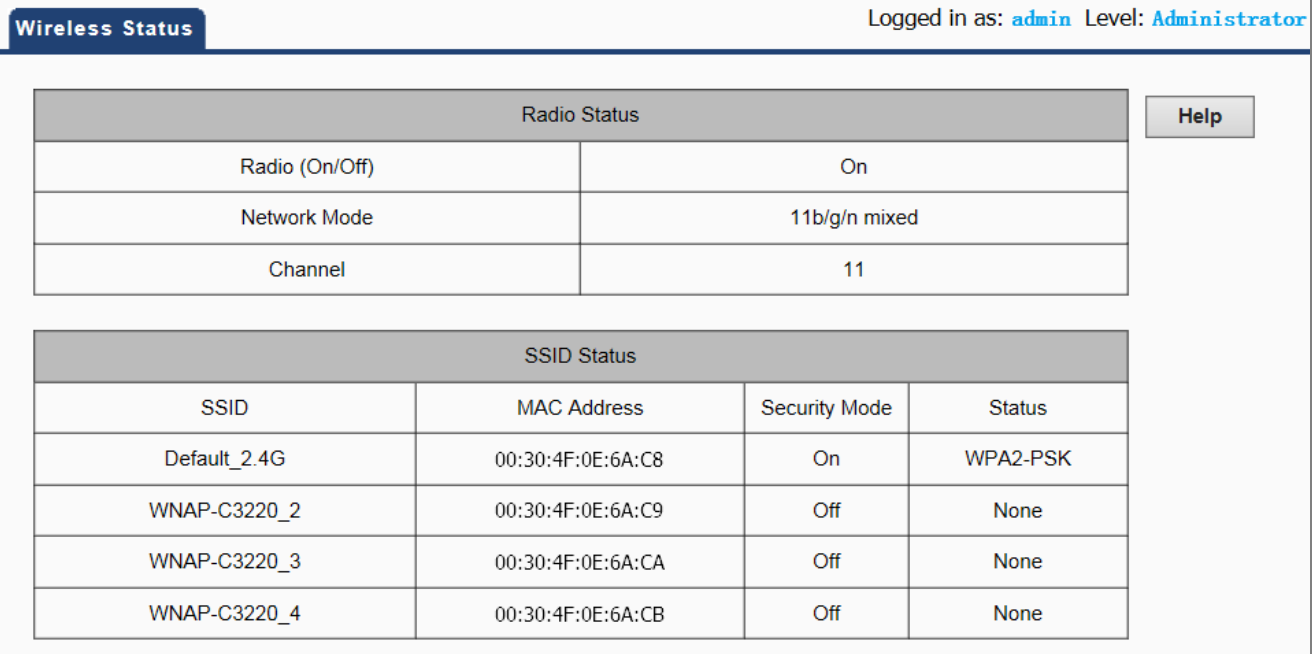

#### **Figure 5-3** Wireless Status

<span id="page-28-0"></span>The page includes the following fields:

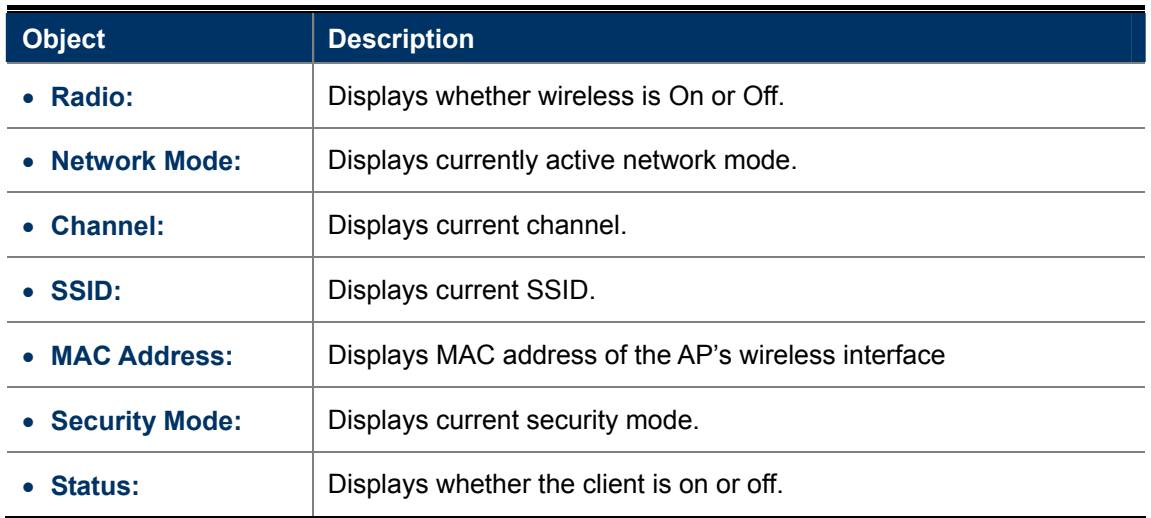

### **Traffic Statistics**

This section displays statistics information.

Traffic Statistics

Logged in as: admin Level: Administrator

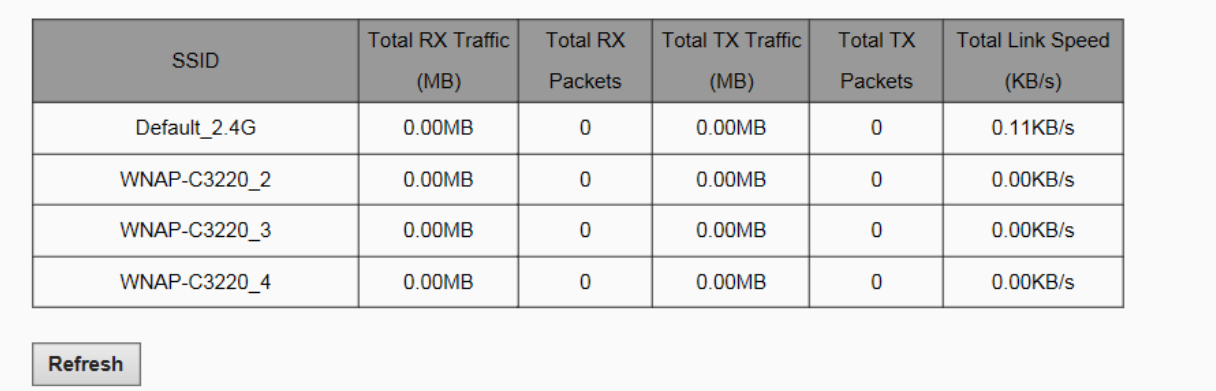

#### **Figure 5-4** Traffic Statistics

<span id="page-29-0"></span>The page includes the following fields:

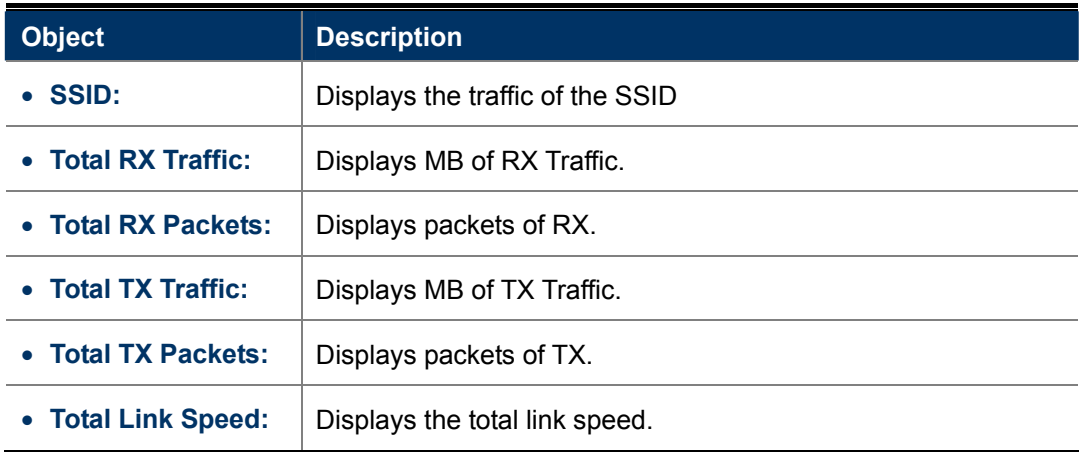

#### **Wireless Clients**

This section displays the information of wireless clients.

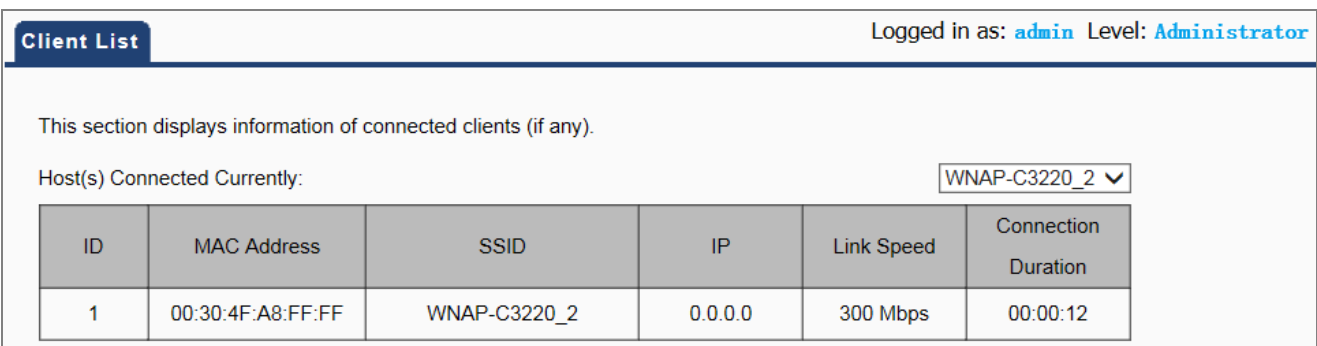

#### **Figure 5-5** Wireless Clients

<span id="page-29-1"></span>The page includes the following fields:

**Object** Description

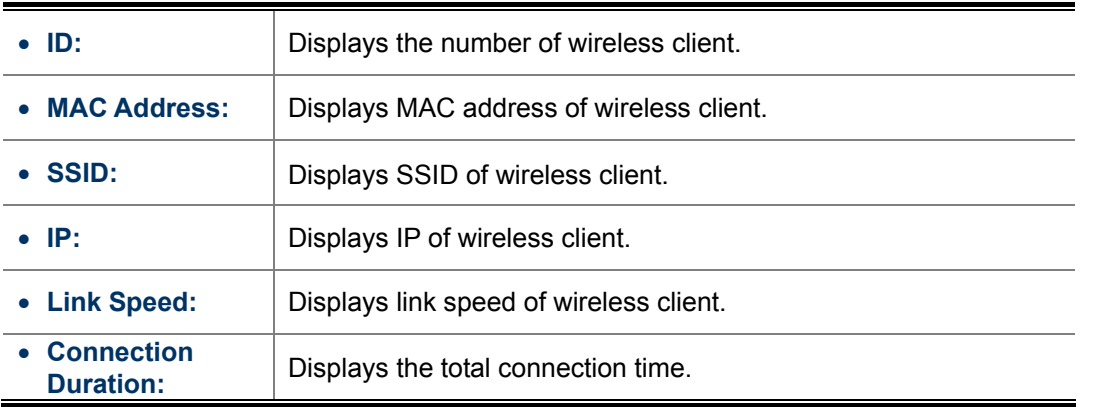

### <span id="page-30-0"></span>**5.2 Quick Setup**

The Quick Setup can help user to configure the device to the required operation mode step by step.

The WNAP-C3220 supports multiple operating modes:

- **AP Mode**: The device works as a wireless HUB in this mode, making communications between wireless and wireless, wireless and wired, wireless and WAN.
- **WDS Mode (WDS PtP, WDS PtMP, WDS Repeater)**: Two or more wired LANs can be connected by wireless method in Bridge mode to share resources and extend wired network. In the WDS mode configuration, you can configure it to "**Point to Point Bridge (WDS PtP)**", "**Point to Multipoint Bridge (WDS PtMP)**" or "**WDS Repeater (WDS+AP)**" mode.
- **AP Client Mode (Universal Repeater):** This mode allows you to extend the range of your wireless network. When the AP is configured to repeater mode, it will repeat the wireless signal from wireless client to access point. Thus, the wireless connection distance can be extended. However, the performance will become half of normal performance when client connects to a Repeater.

### <span id="page-30-1"></span>**5.2.1 AP Mode**

The AP mode can convert the wired transmission into wireless signals. If you have one wired cable connecting to Internet, and want to access the Internet via wireless signals connecting to your notebook computer, this mode fits perfectly.

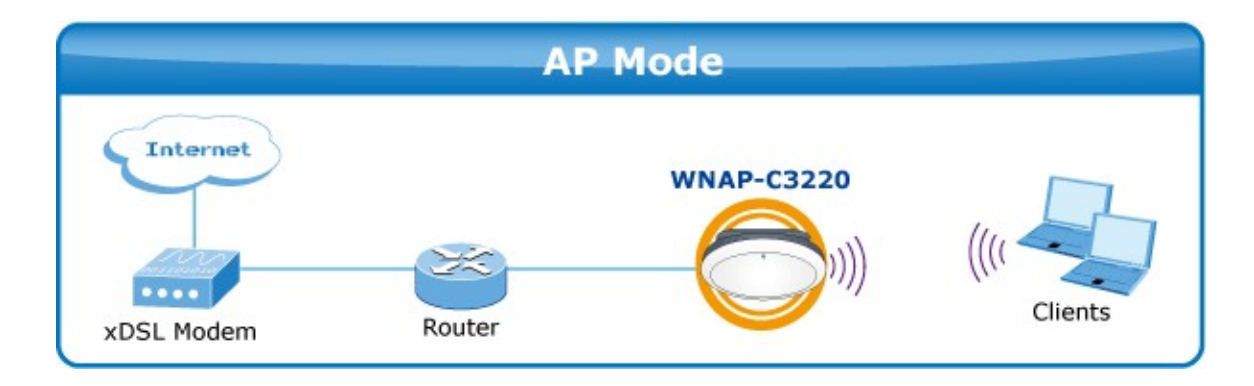

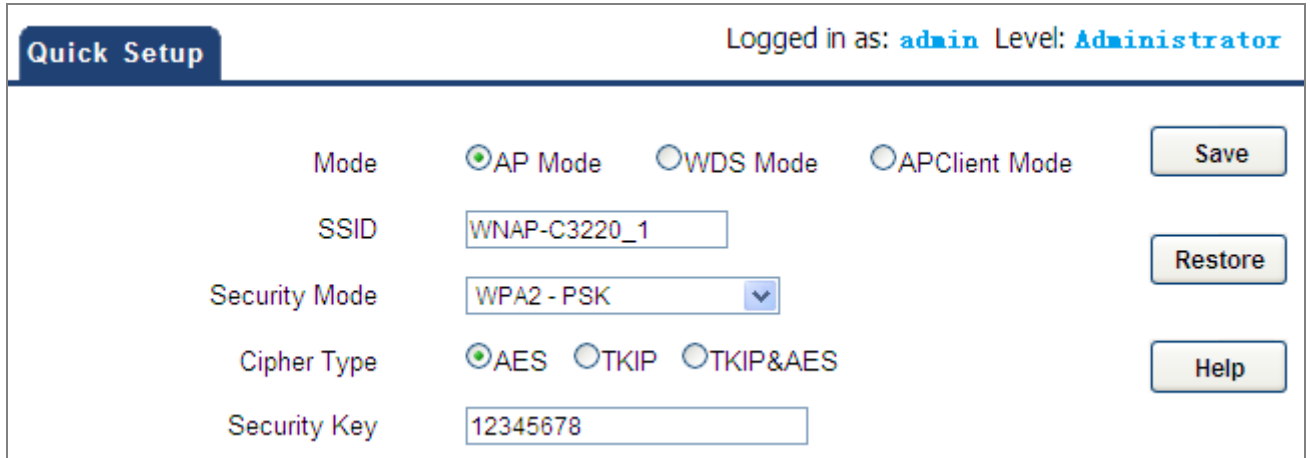

**Figure 5-6** Quick Setup - AP Mode

<span id="page-31-1"></span>The page includes the following fields:

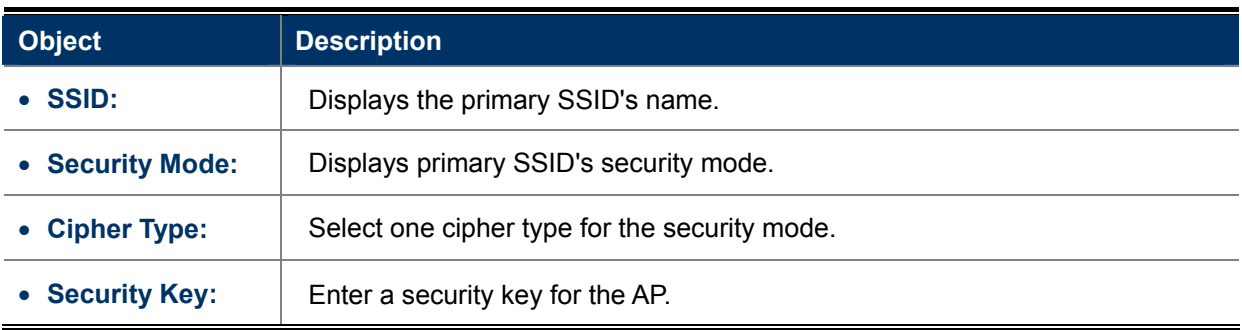

#### <span id="page-31-0"></span>**5.2.2 WDS Mode**

The **WDS (Wireless Distribution System)** feature can be used to extend your existing wireless network coverage. Here we present you how to configure WDS modes including **PtP**, **PtMP**, and **Wireless Repeater**.

#### **WDS Bridge - PtP Mode**

PtP bridge mode can connect with two wired network via wireless access points, which communicate by wireless signals and not by cables. This mode can be free from the cable trouble. The PtP topology shows below:

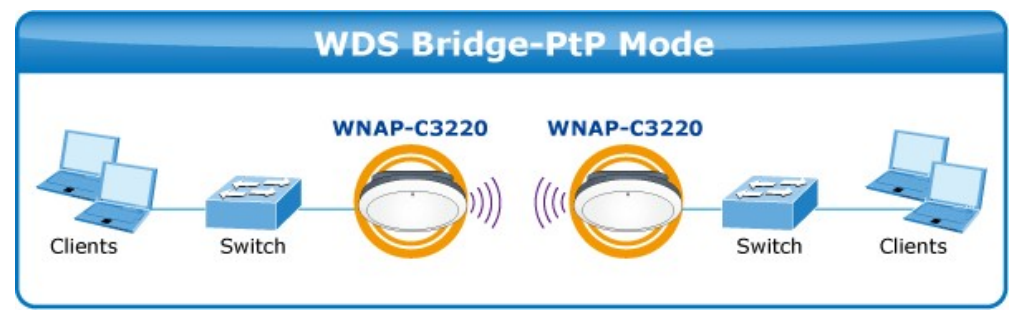

**P2P / PtP: Point to Point Mode** 

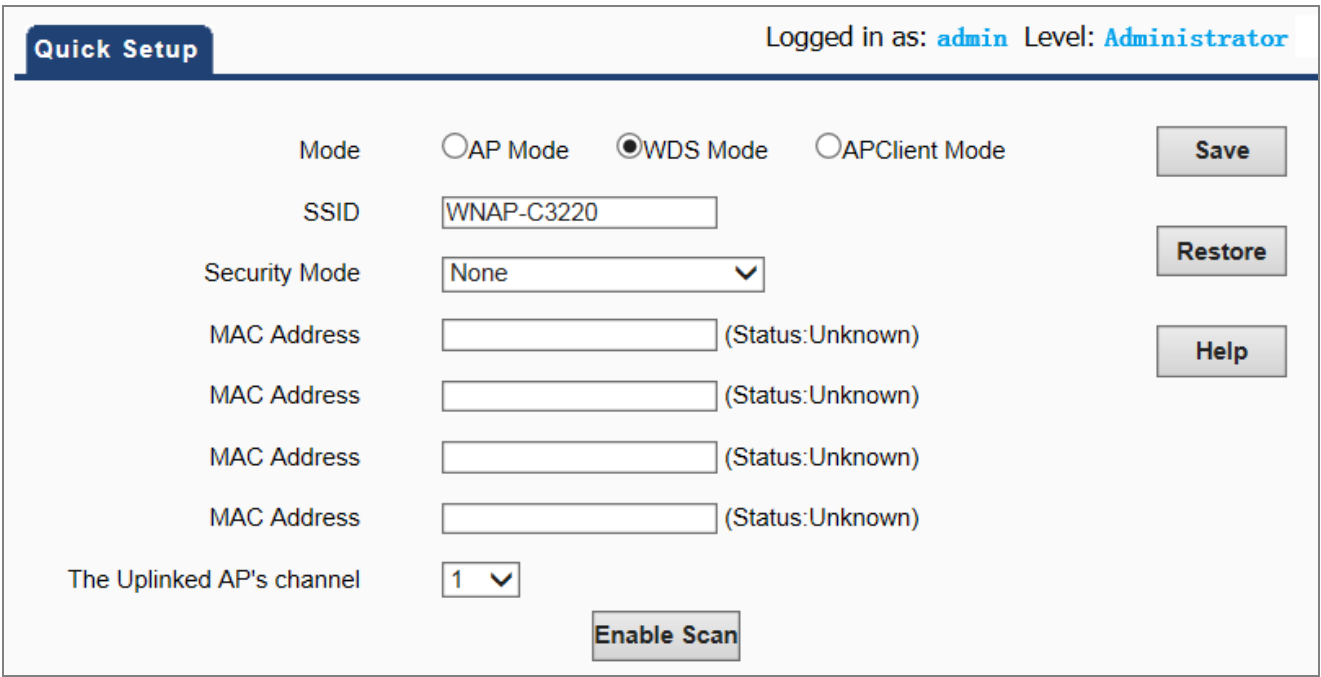

**Figure 5-7** Quick Setup - WDS Mode

<span id="page-32-0"></span>The page includes the following fields:

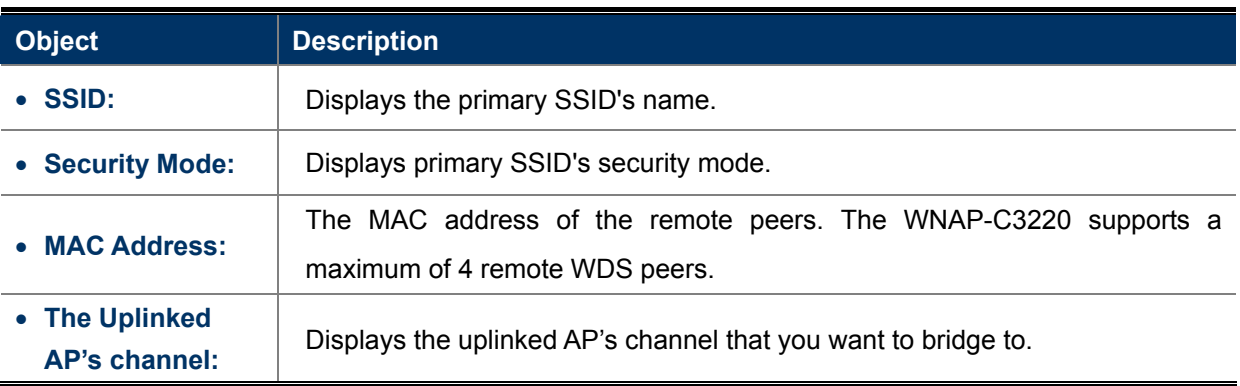

#### **WDS Bridge - PtMP Mode**

The PtMP Bridge mode which connects scattered wired network together is more complicated than PtP Bridge mode. PtMP usually transmits wireless signals from one access point, and other access points are in charge of receiving signals so as to share network resource. It supports a connection of up to **4 remote access points**. In this mode, wireless clients are not allowed to connect. PtMP Bridge mode can connect multiple wireless access points together without cabling. If "Root AP" is configured as PtMP bridge mode, other (less than 4) remote access points should select PtP bridge modes. The topology shows below:

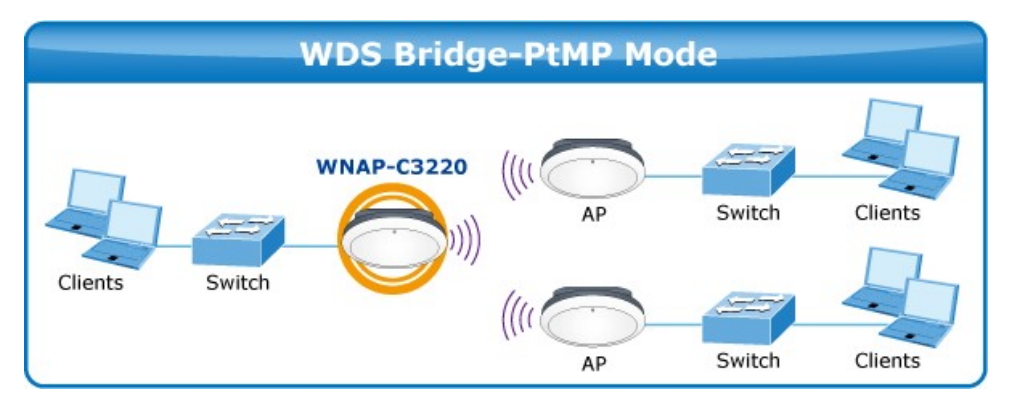

**P2MP / PtMP: Point to Multiple Point Mode** 

Example of a quick setup of **WDS Mode**:

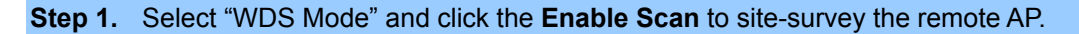

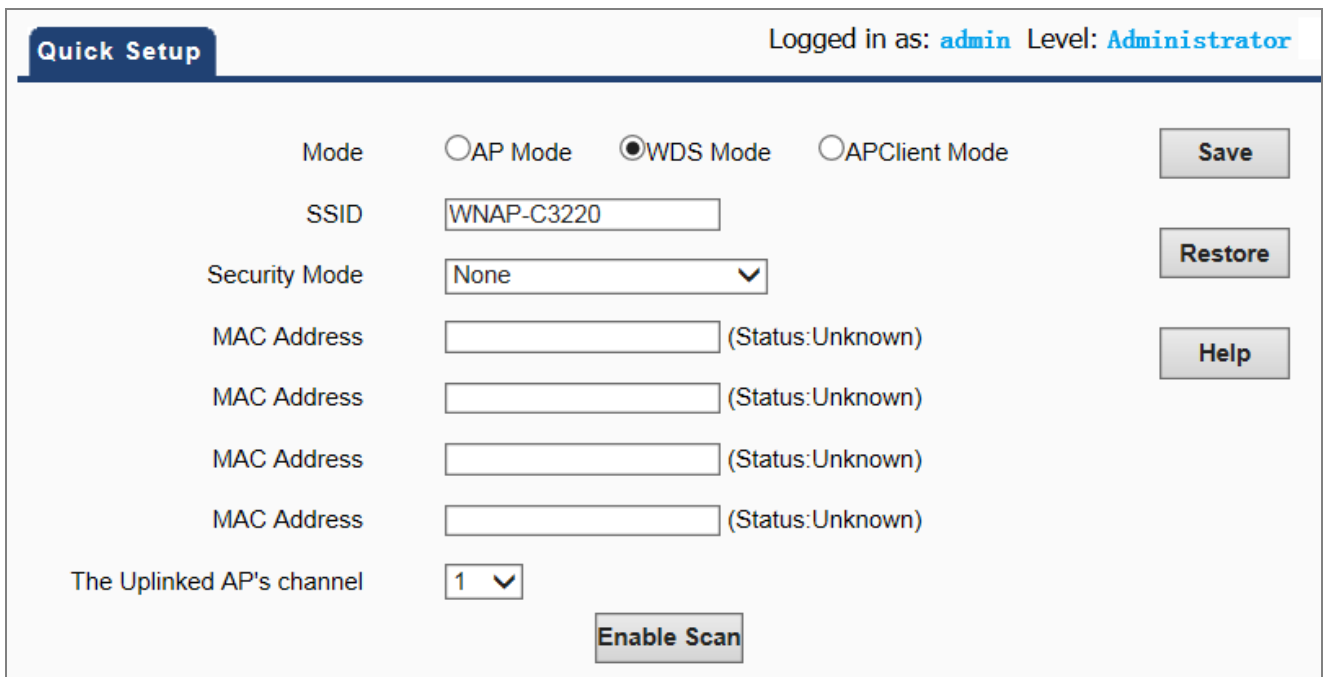

**Figure 5-8** WDS -1

<span id="page-33-0"></span>**Step 2.** Select the remote AP that you want to connect and then click **Save**.

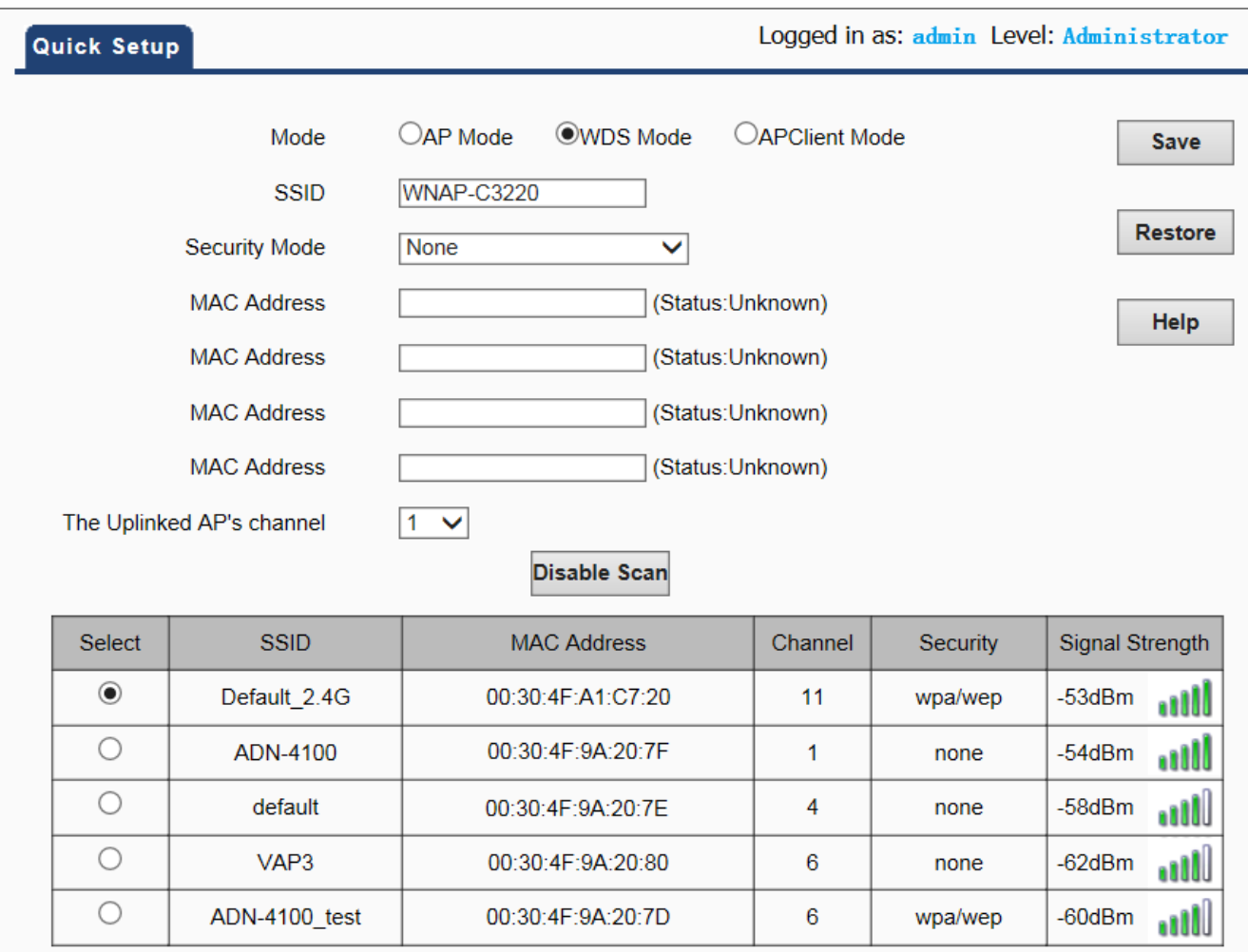

**Figure 5-9** WDS -2

<span id="page-34-0"></span>**Step 3.** Then, you can see the remote AP's MAC address that has been filled in to the first MAC address field.

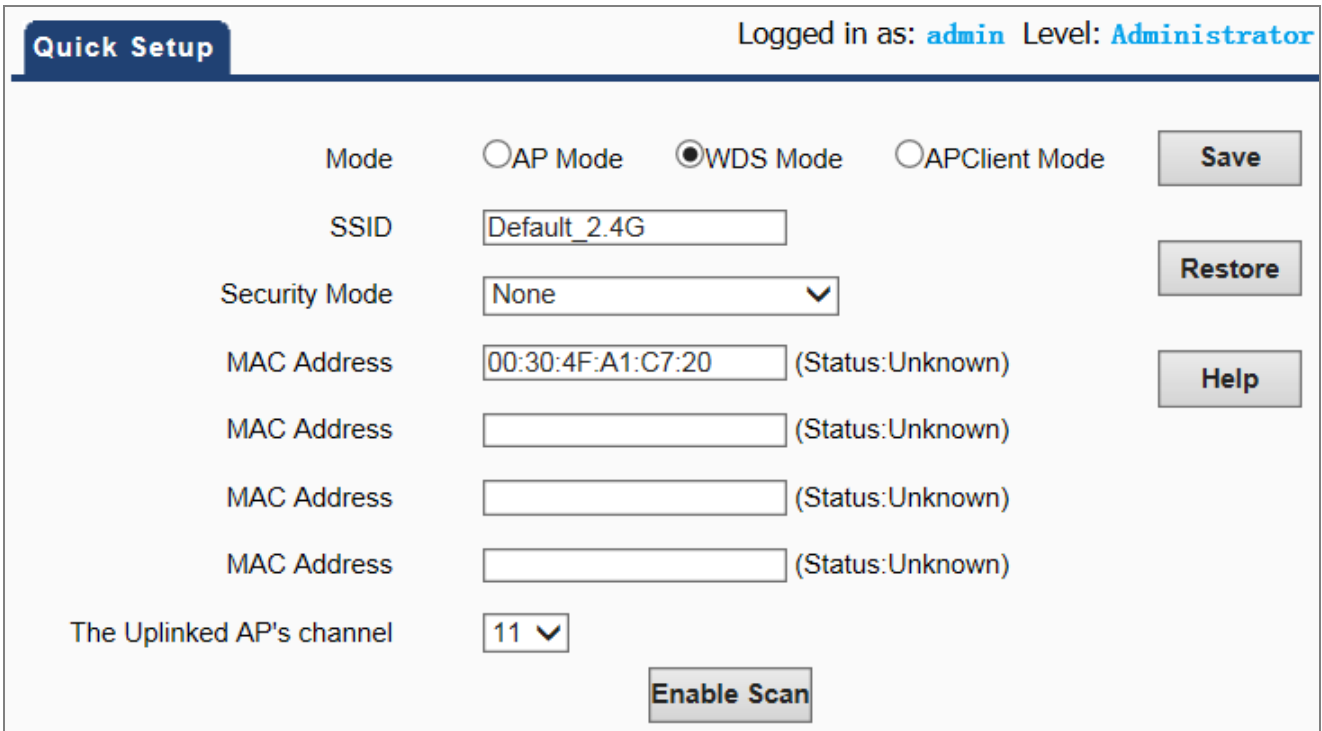

**Figure 5-10** WDS -3

<span id="page-35-0"></span>**Step 4.** Configure the security mode and security key for the WDS connection. Ensure the channel is the same as the remote AP's channel.

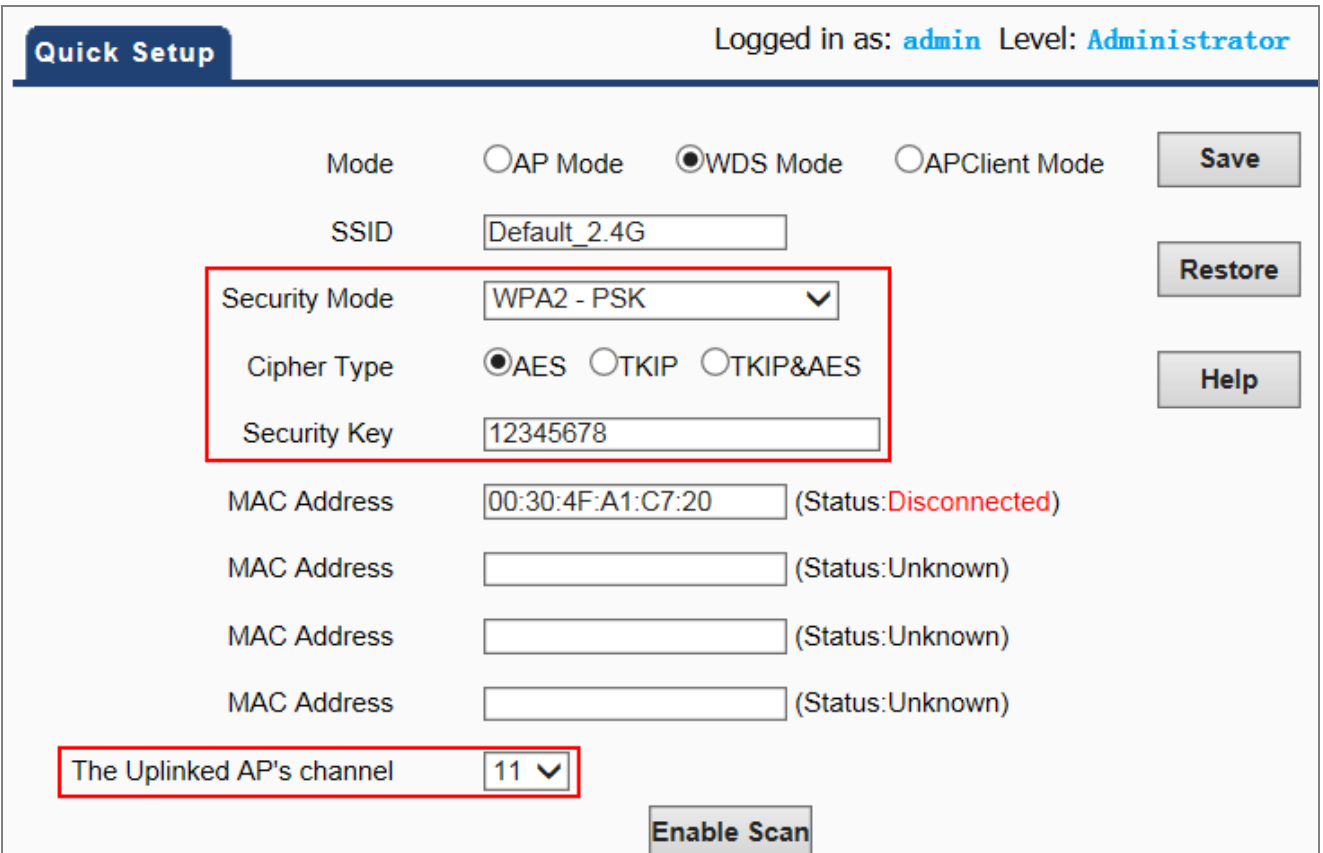

<span id="page-35-1"></span>**Figure 5-11** WDS -4
**Step 5.** If your application is only peer to peer (WDS PtP), then, the connection has been established successfully. If your application is WDS PtMP, please repeat the Steps 1~4 in the master AP. Each slave AP in the WDS PtMP topology is only required to configure the master AP's MAC address.

### **5.2.3 AP Client Mode (Universal Repeater)**

Repeater Mode can repeat and amplify wireless signals to extend wireless network coverage. In this mode, wireless clients are allowed to connect. When two LANs' transmission distances are over the wireless device's maximum transmission value, or there is much block among the devices, you can use the Repeater mode to deal with these problems by adding MAC addresses. The topology shows below:

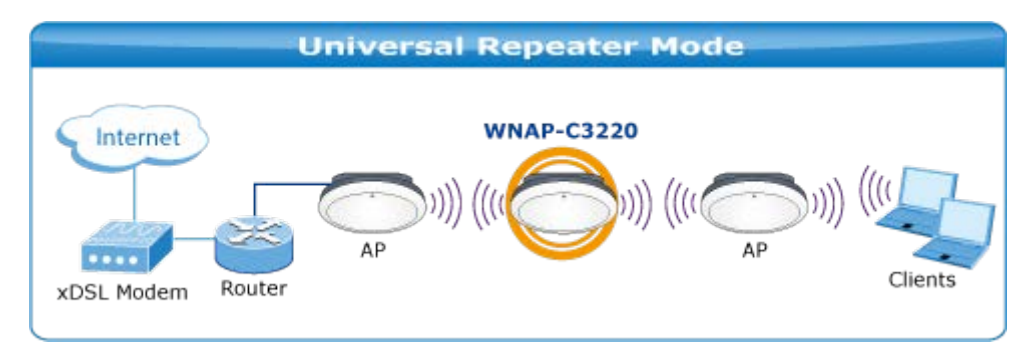

### **Universal Repeater Mode**

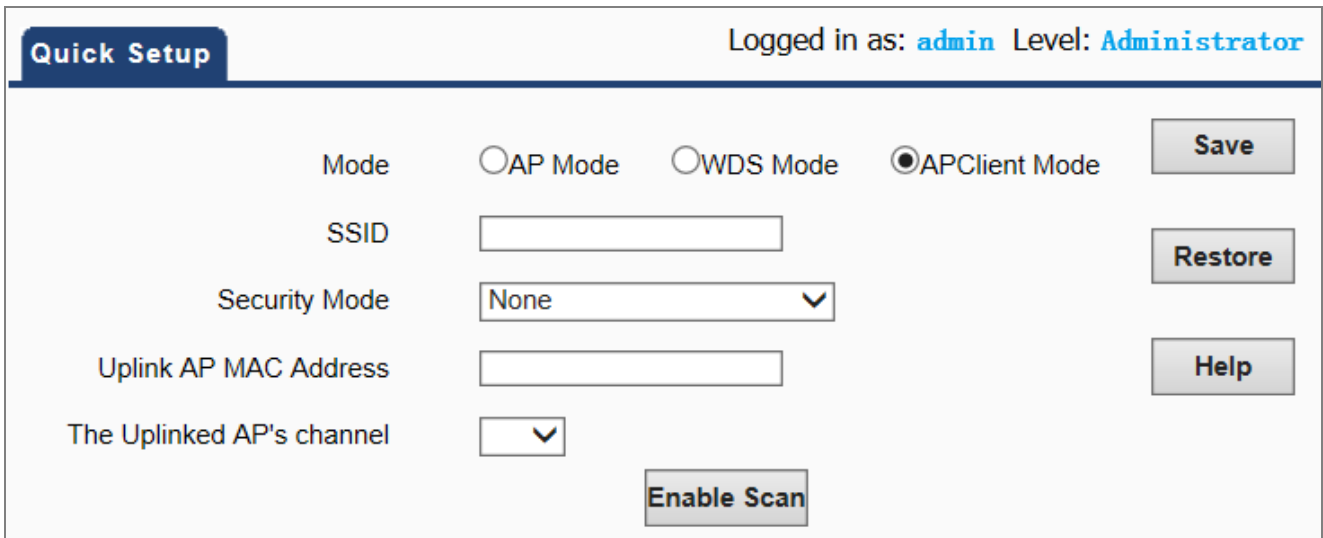

**Figure 5-12** Quick Setup - Universal Repeater Mode

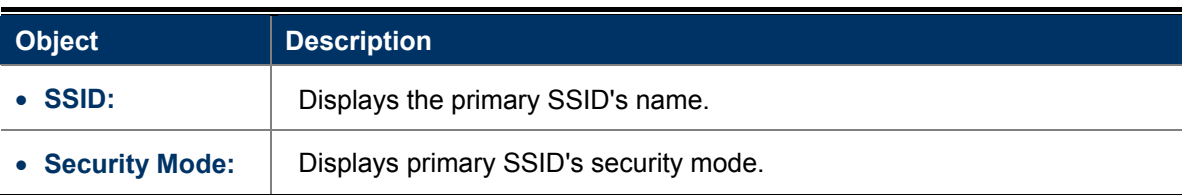

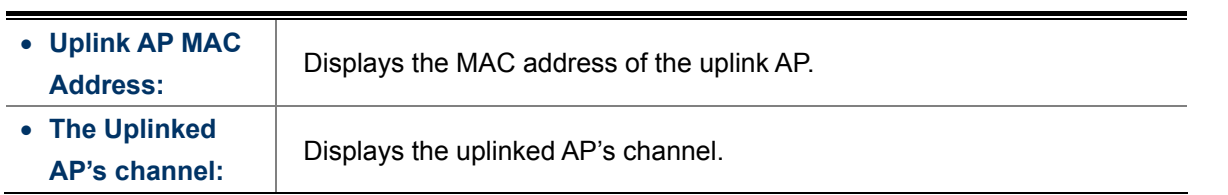

Example of a quick setup of **AP Client Mode**:

**Step 1.** Select the "APClient Mode" and click the **Enable Scan** to site-survey the root AP.

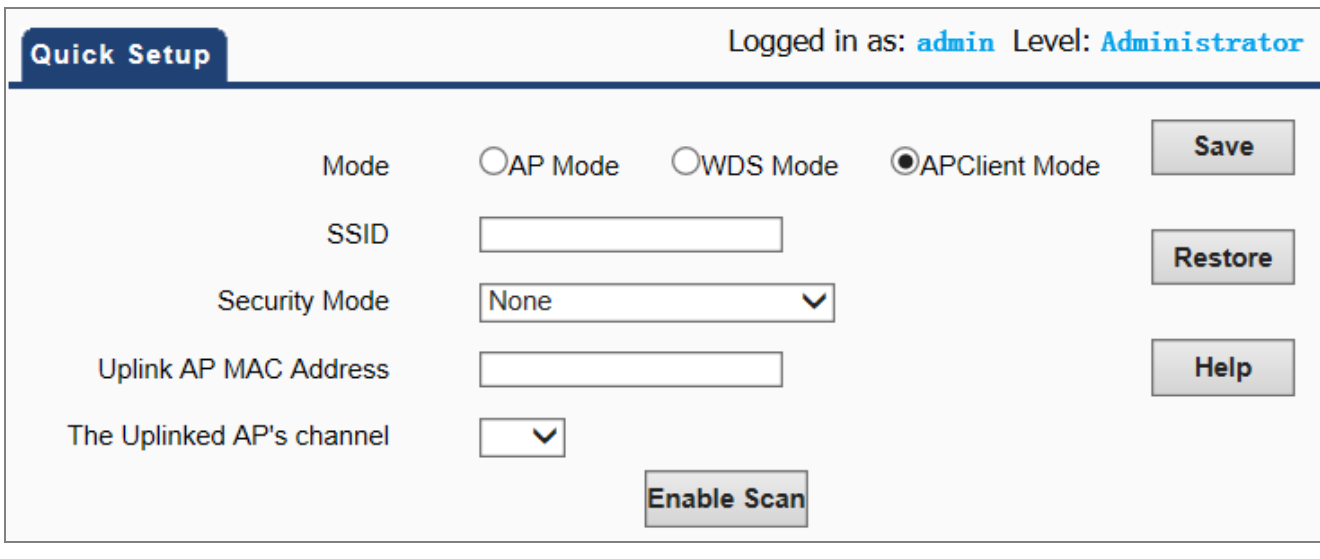

**Figure 5-13** AP Client -1

**Step 2.** Select the remote AP that you want to connect and then click **Save**.

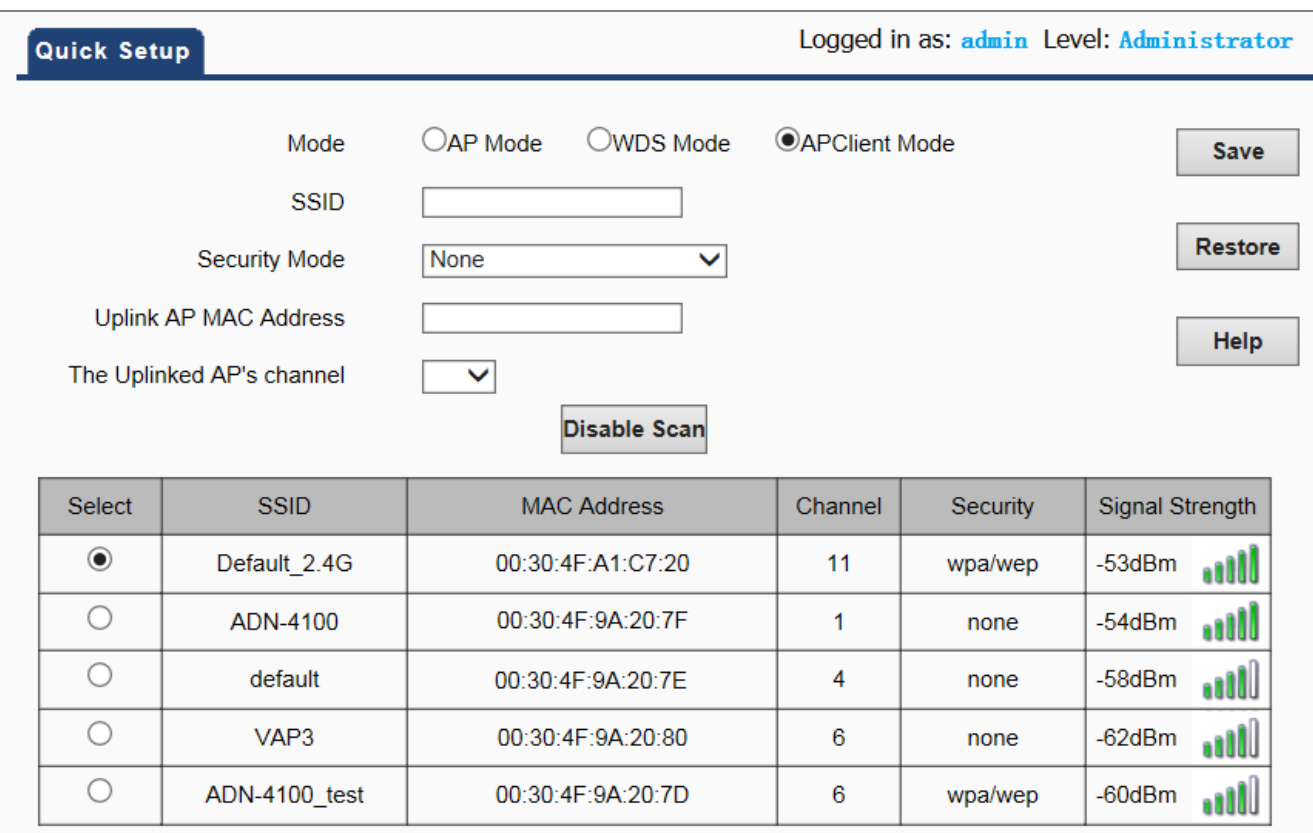

**Figure 5-14** AP Client -2

### **Step 3.** Then, you can see the remote AP's MAC address that has been filled in to the MAC Address field.

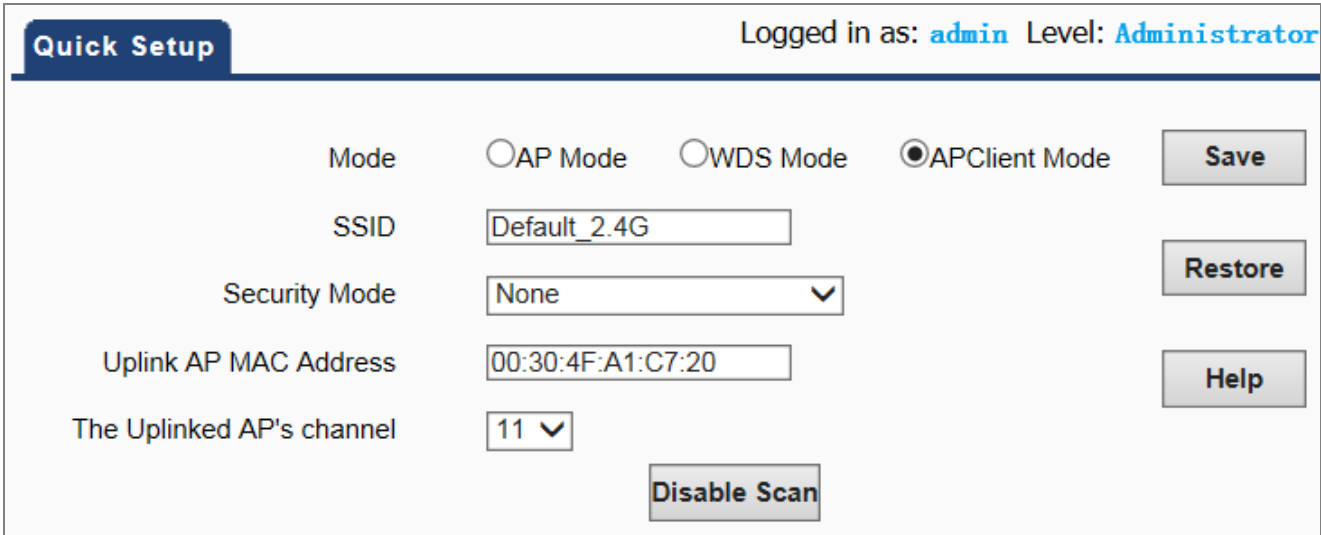

**Figure 5-15** AP Client -3

**Step 4.** Configure the security mode and security key for the AP Client connection. Ensure the channel is the same as the remote AP's channel.

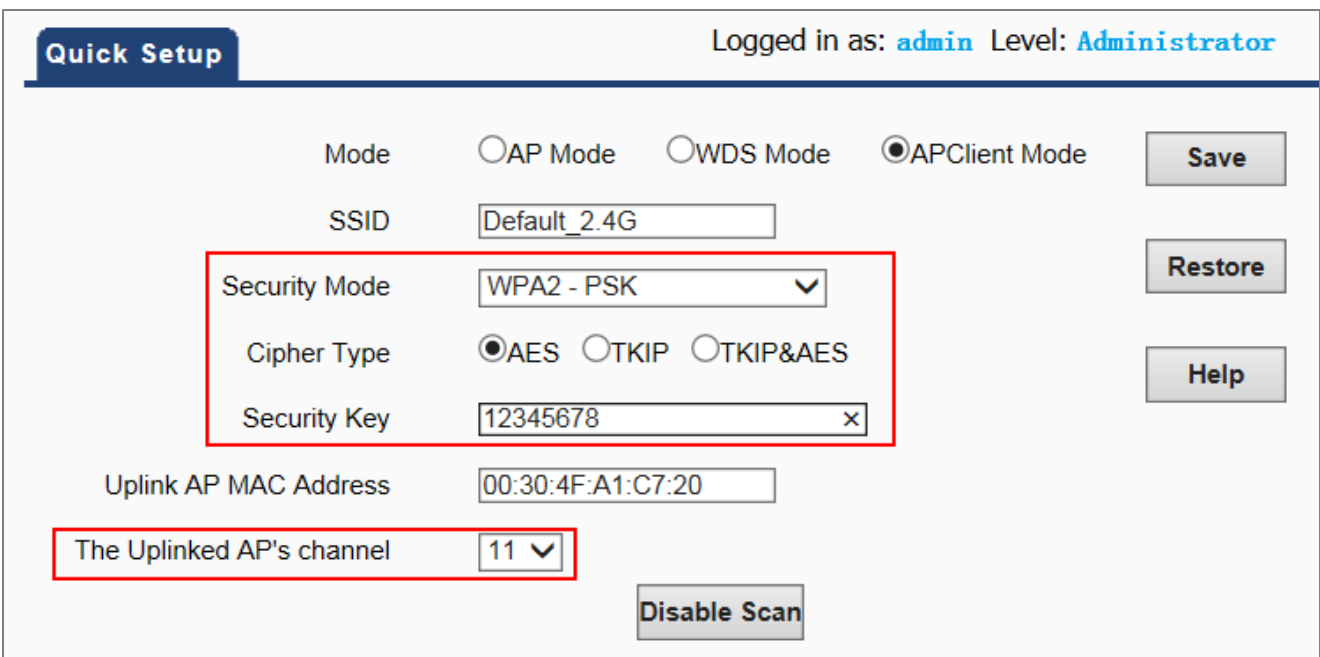

**Figure 5-16** AP Client -4

**Step 5.** Now, you can use a wireless client including laptops, iPhone, iPad, or smart phones to connect to the root AP/router for the Internet access through the WNAP-C3220.

# **5.3 LAN Setup**

On the LAN Setup page, you can configure the IP parameters of the LAN on the screen as shown below.

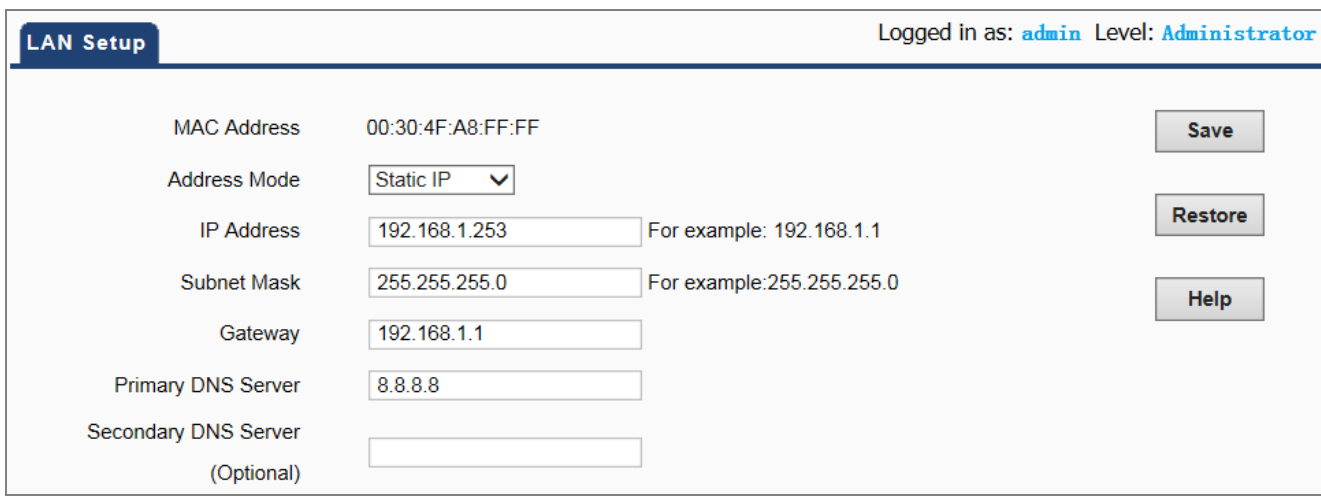

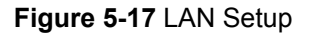

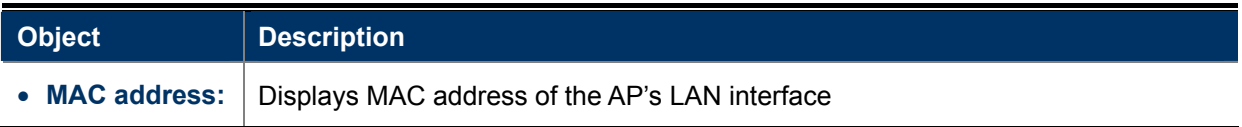

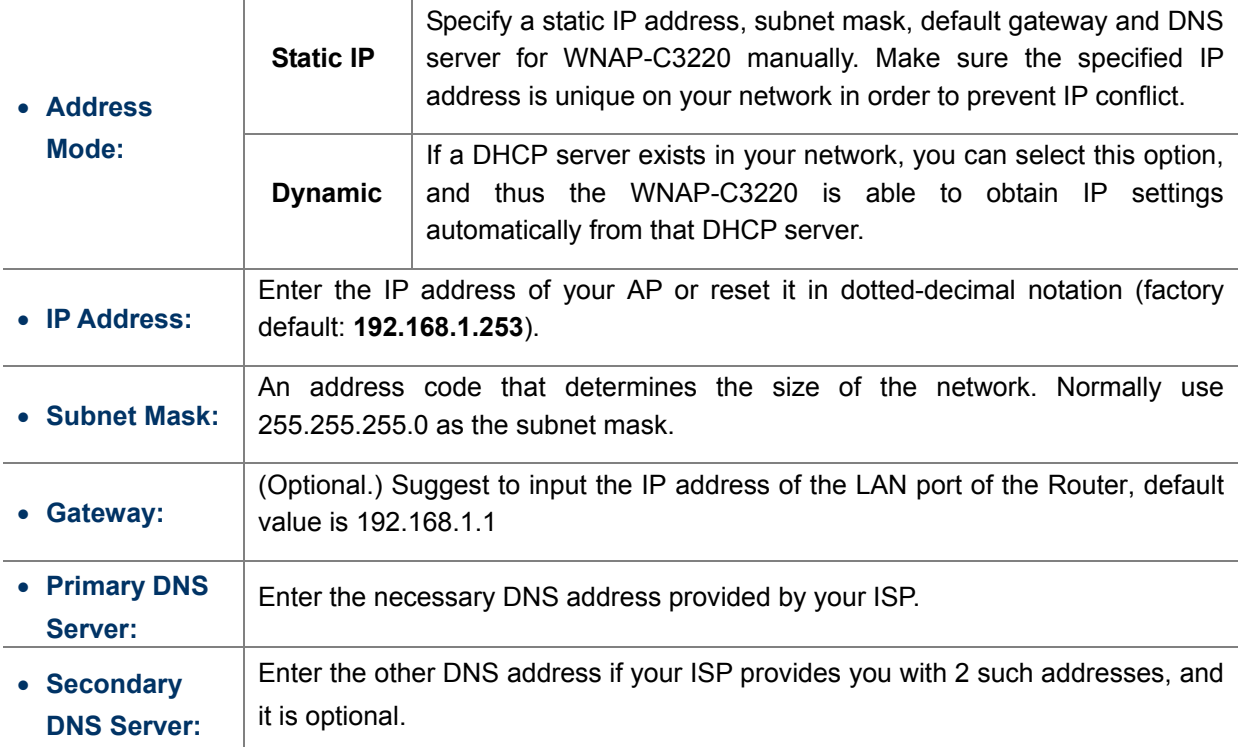

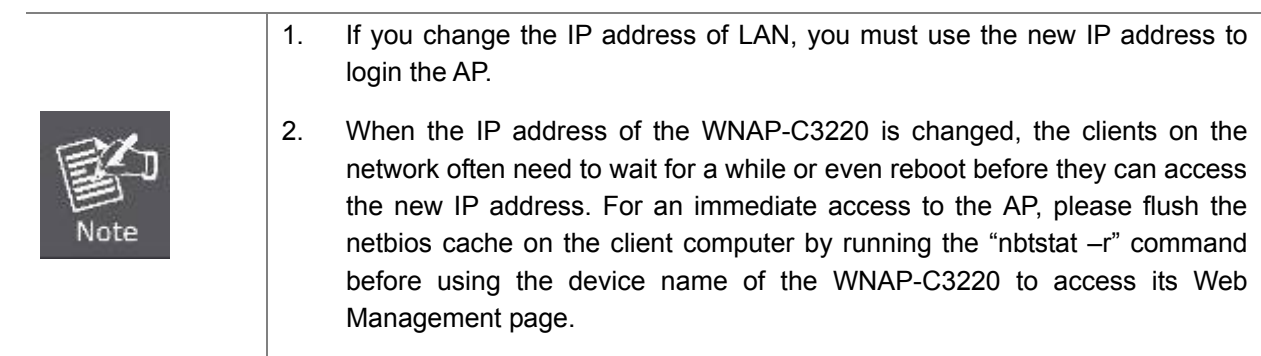

# **5.4 DHCP Server**

The menu contains submenus of the settings about DHCP. Please refer to the following sections for the details.

# **5.4.1 DHCP Server**

Choose menu "**DHCP Server**" to configure the settings for DHCP server on this page. After the configuration is done, please click the "Save" button to save the settings.

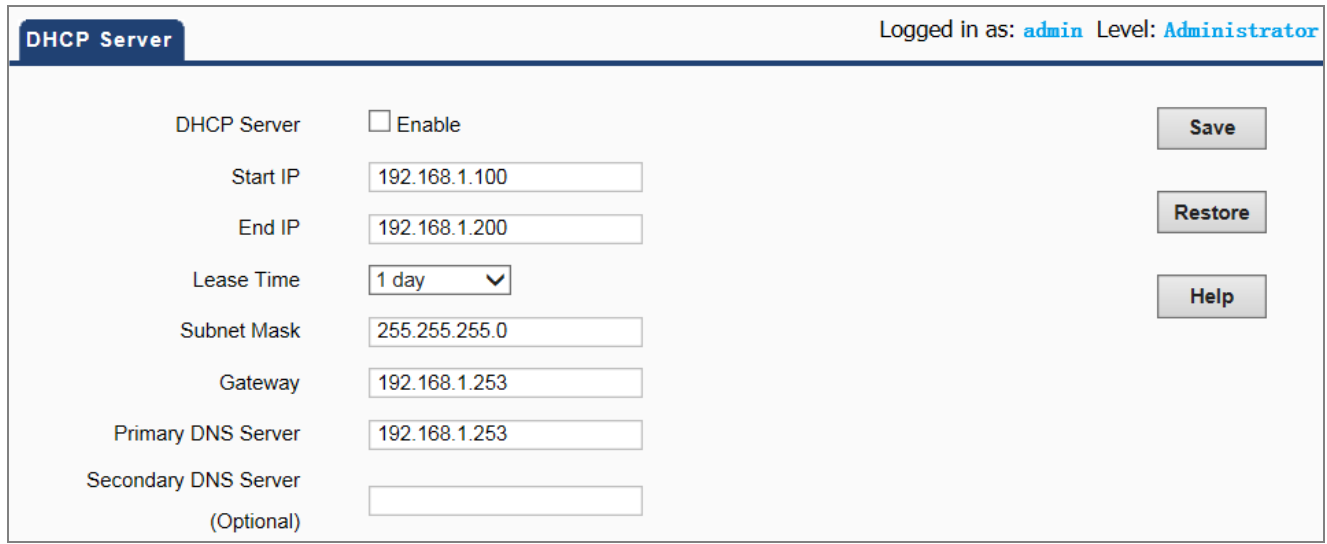

### **Figure 5-18** DHCP Server

The page includes the following fields:

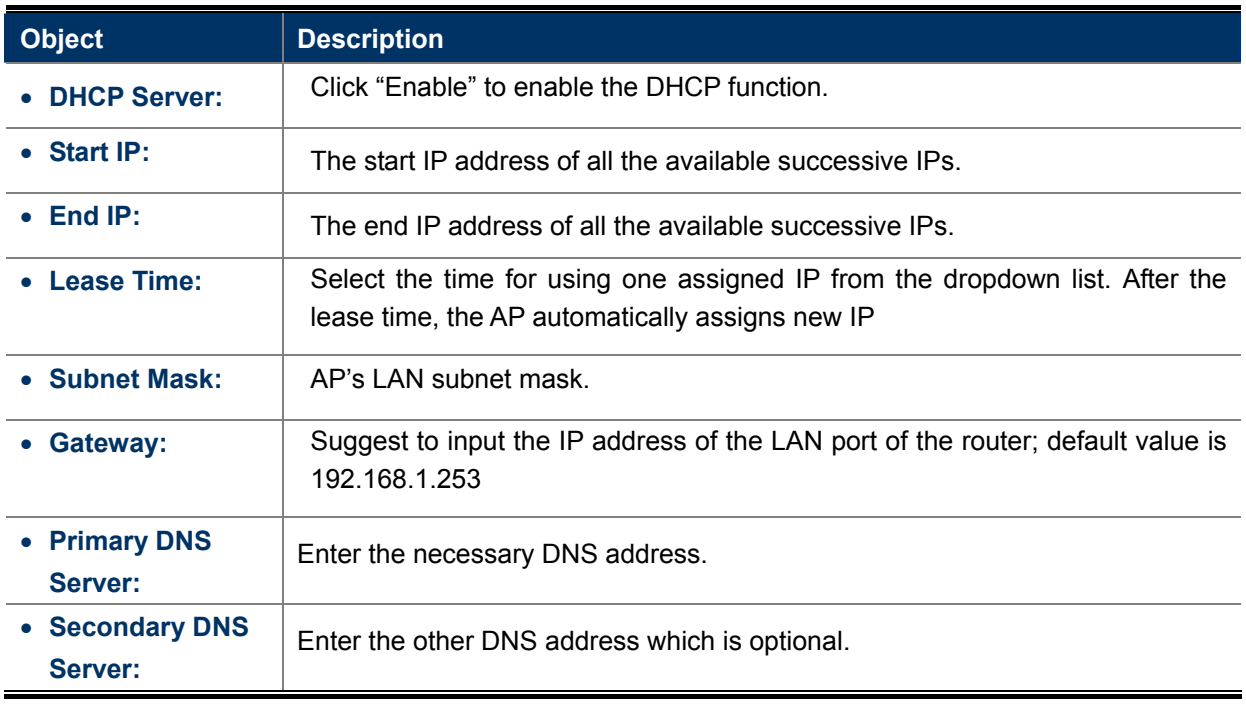

# **5.4.2 DHCP Client List**

This section displays the information of DHCP clients.

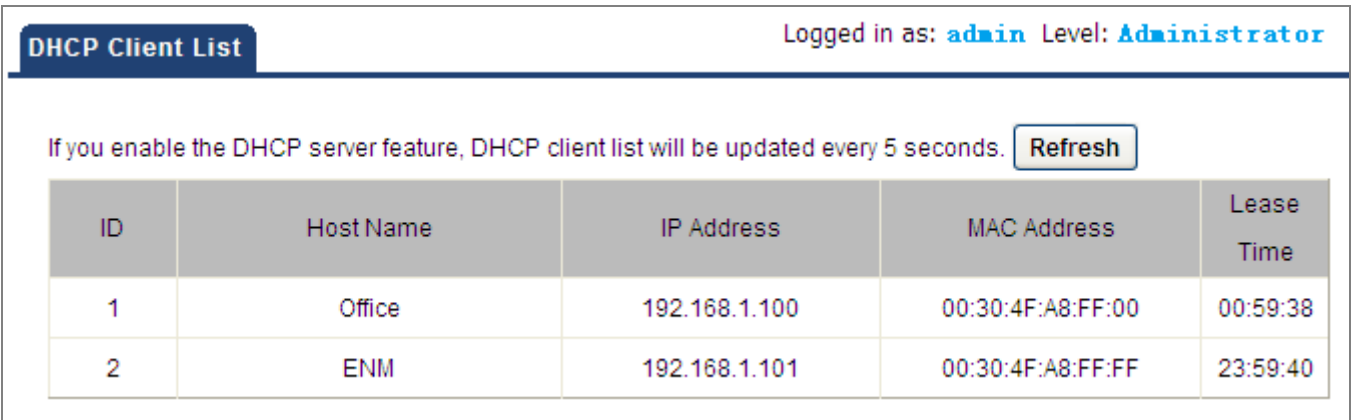

# **Figure 5-19** DHCP Client List

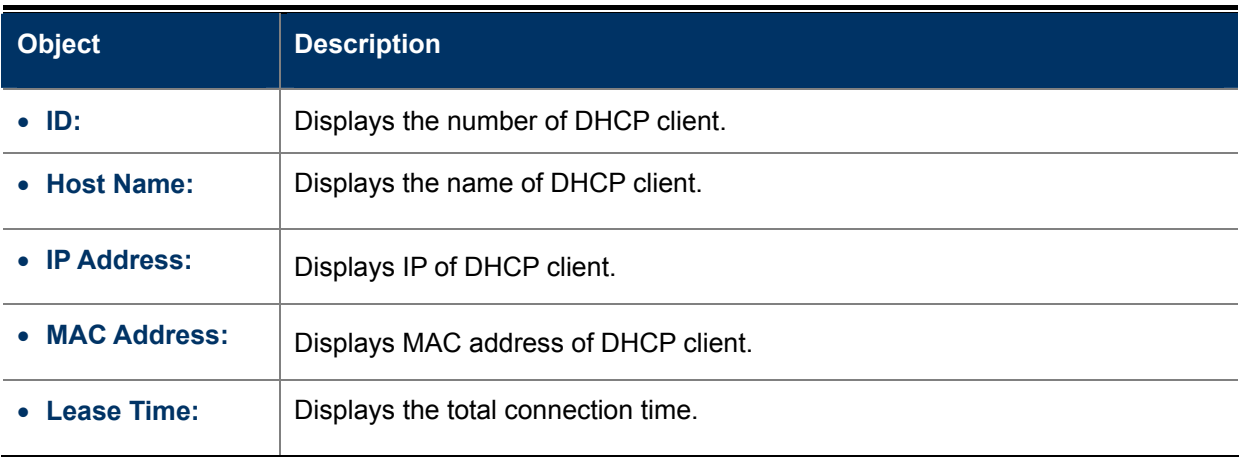

# **5.5 Wireless**

The wireless menu contains submenus of the settings about wireless network. Please refer to the following sections for the details

## **5.5.1 Basic**

Choose menu "**Wireless Basic**" to configure the security settings for the wireless network on this page. After the configuration is done, please click the "Save" button to save the settings.

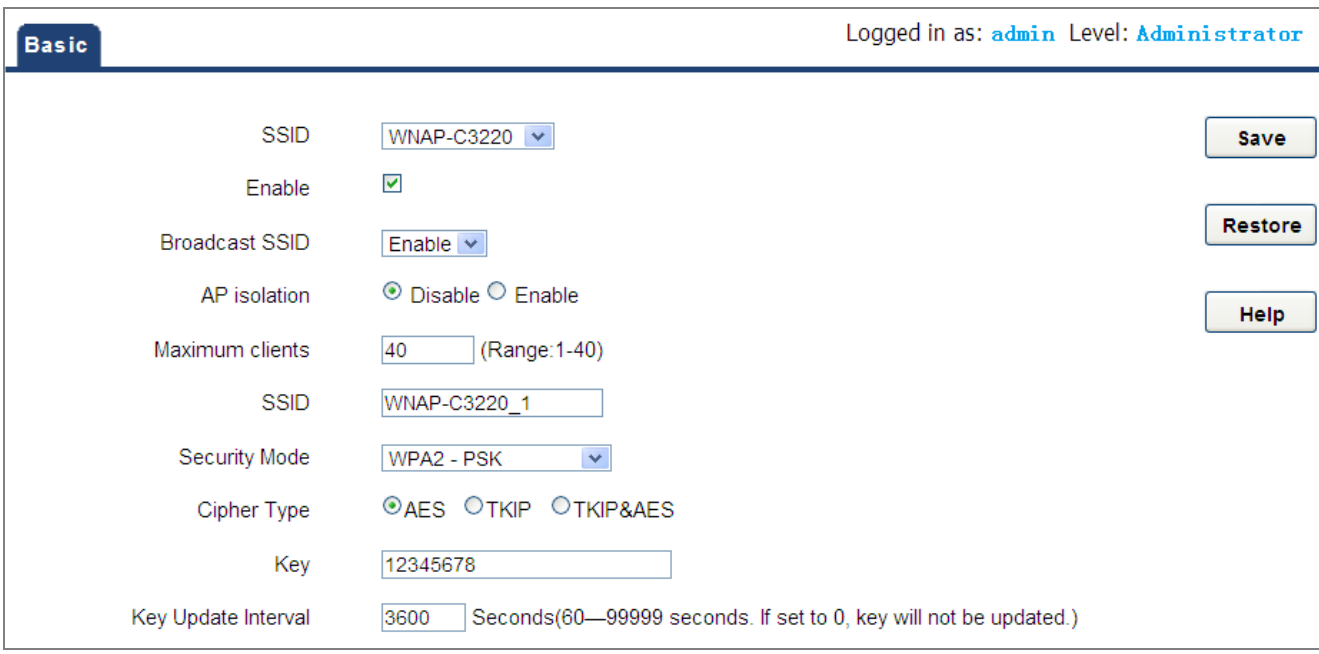

### **Figure 5-20** Wireless Basic

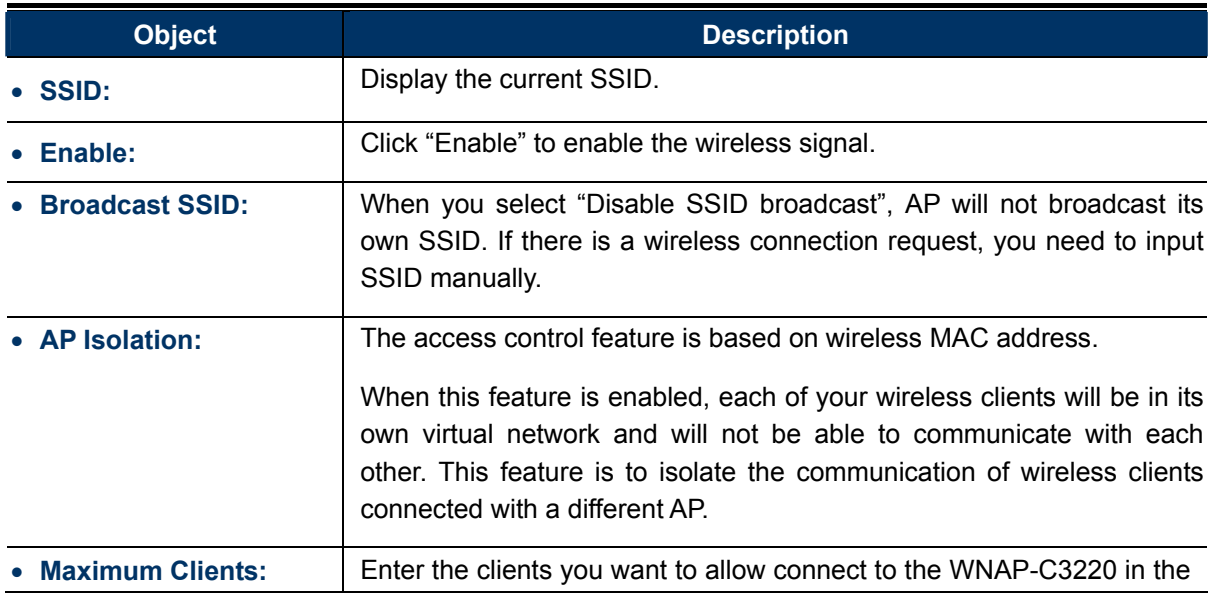

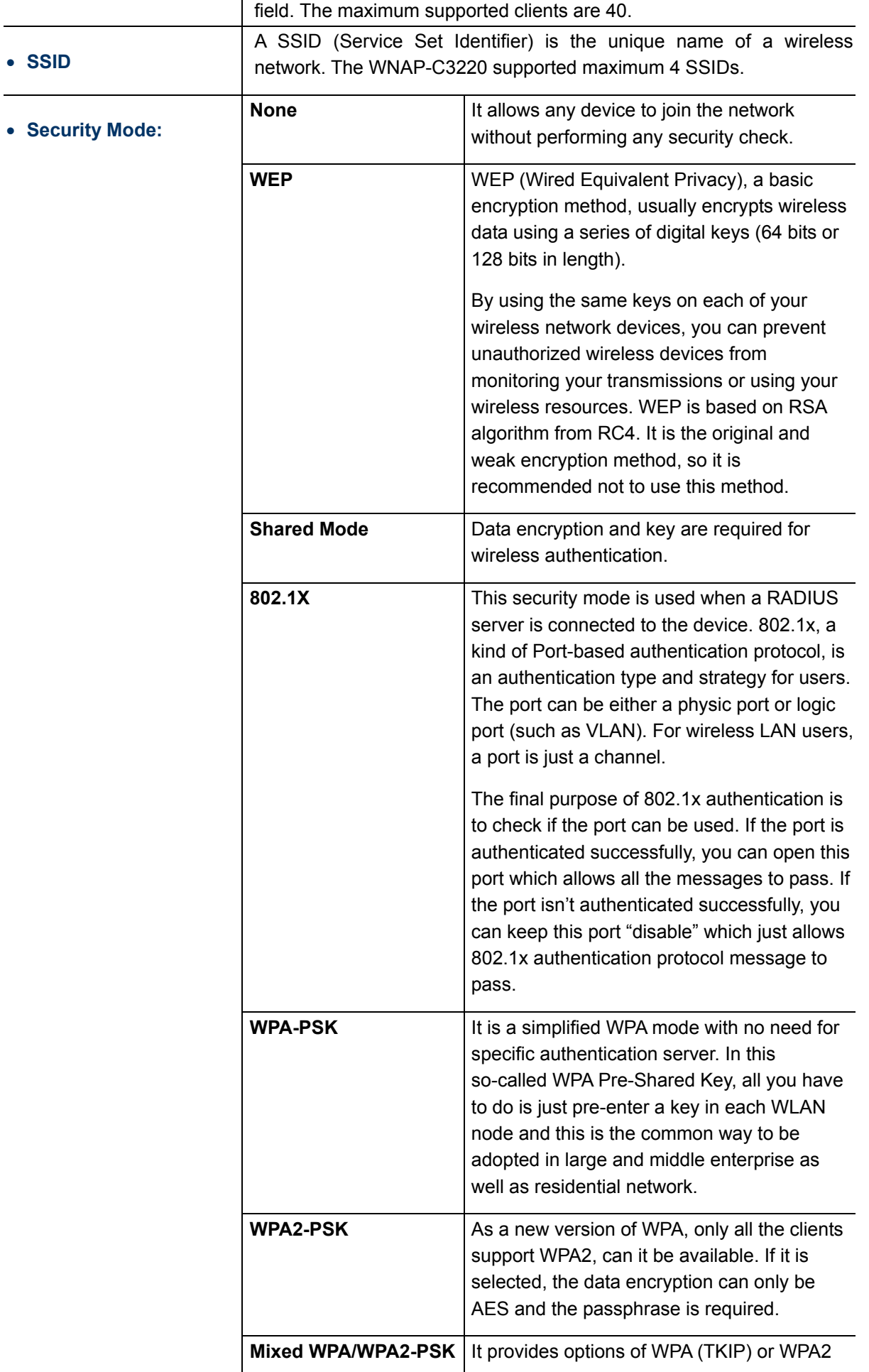

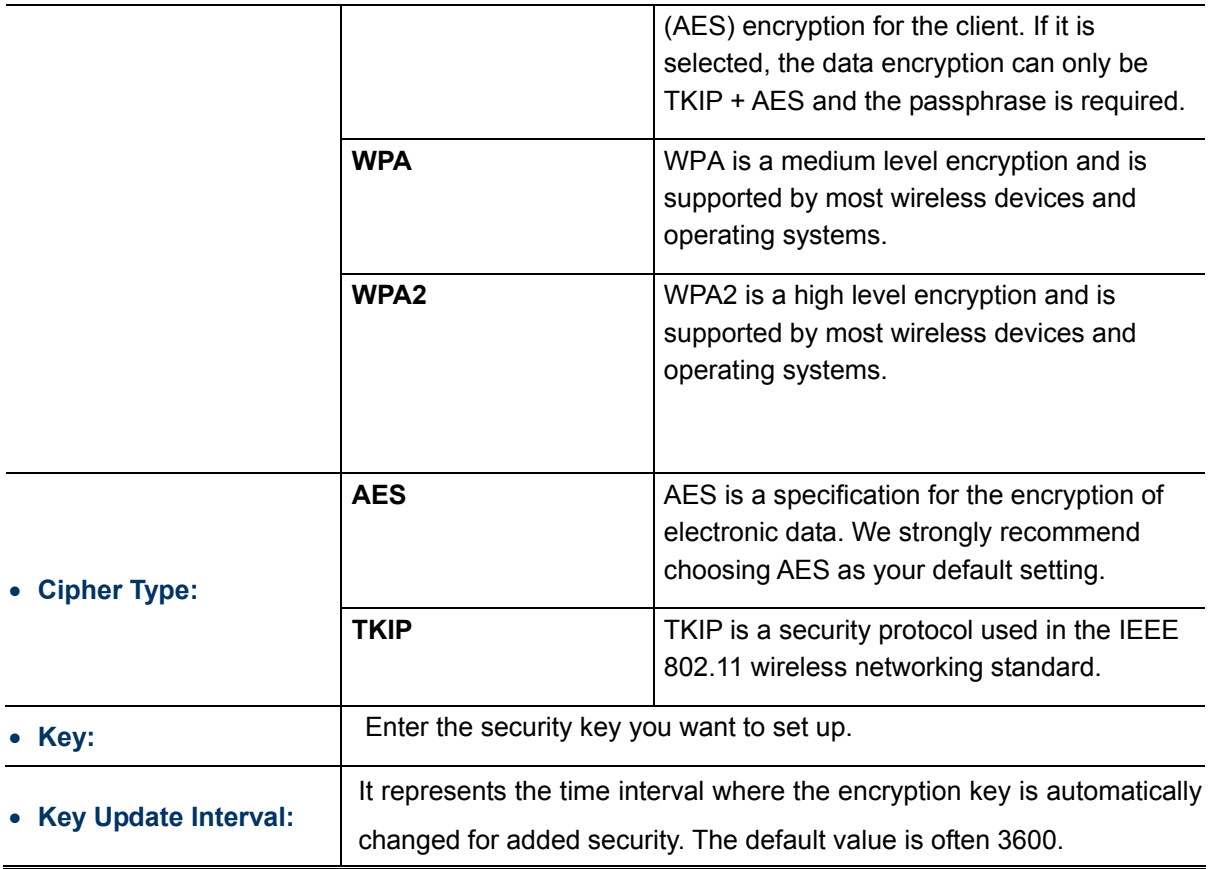

# **5.5.2 Radio**

Choose menu "**Wireless Radio**" to configure the basic settings for the wireless network on this page. After the configuration is done, please click the "Save" button to save the settings.

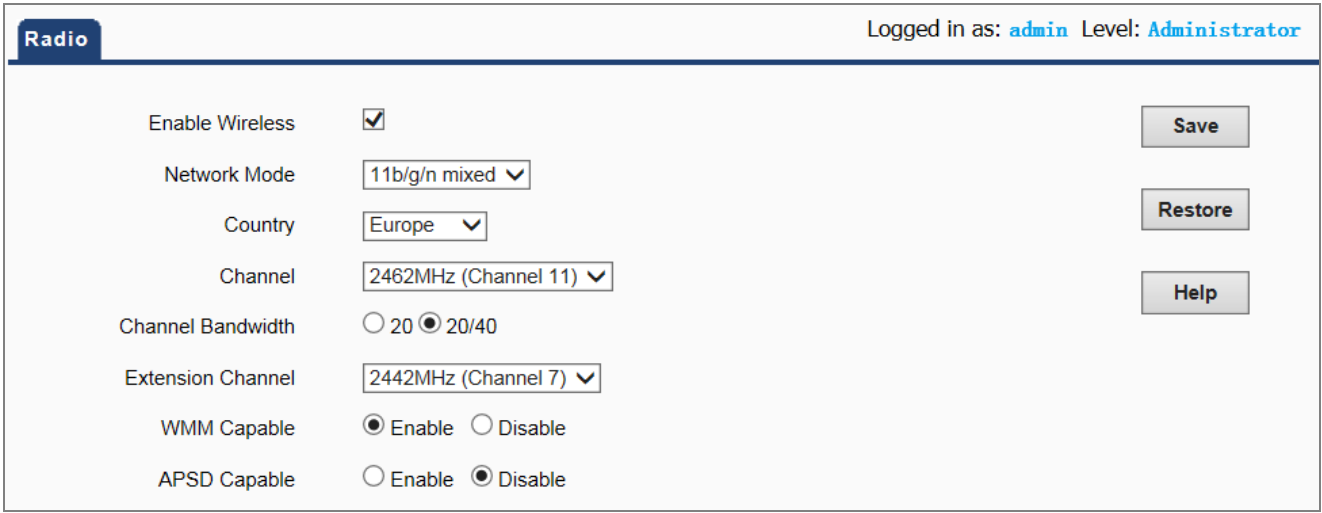

### **Figure 5-21** Wireless Radio

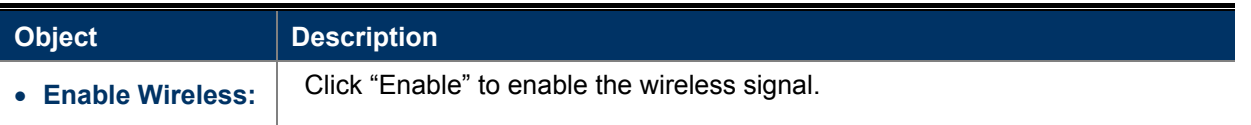

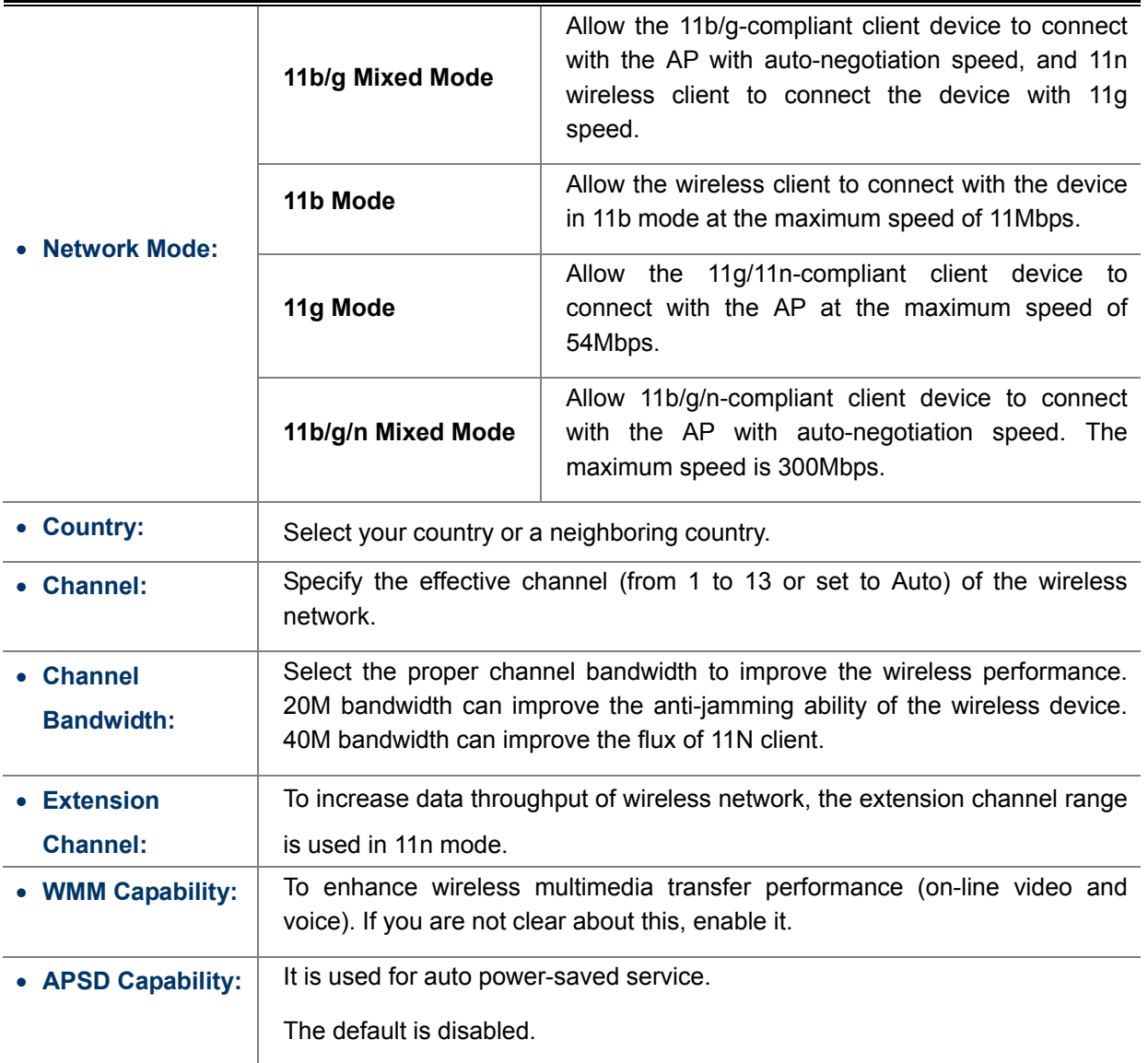

## **5.5.3 Advanced**

Choose menu "**Wireless Advanced**" to configure the advanced settings for the wireless network on this page. After the configuration, please click the "Save" button to save the settings.

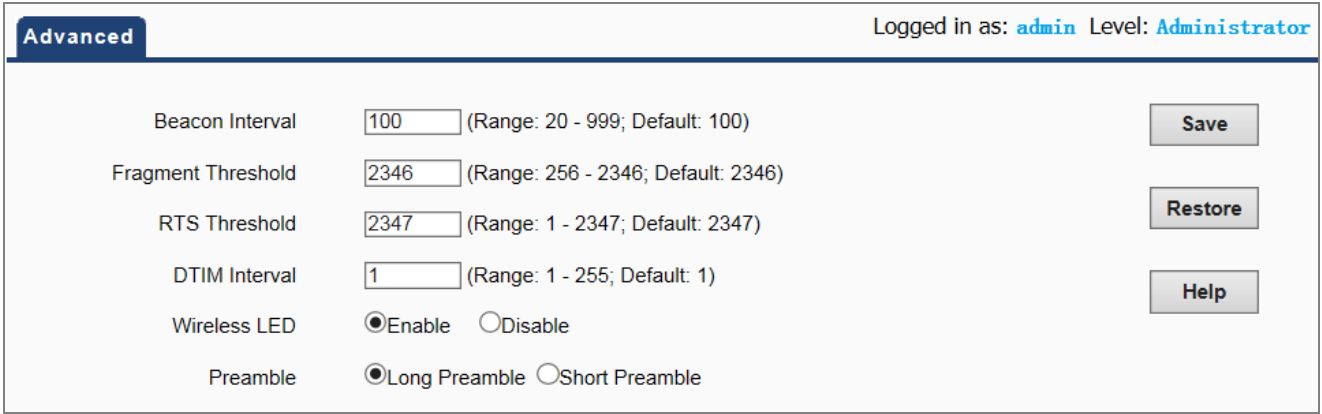

**Figure 5-22** Wireless Advanced

The page includes the following fields:

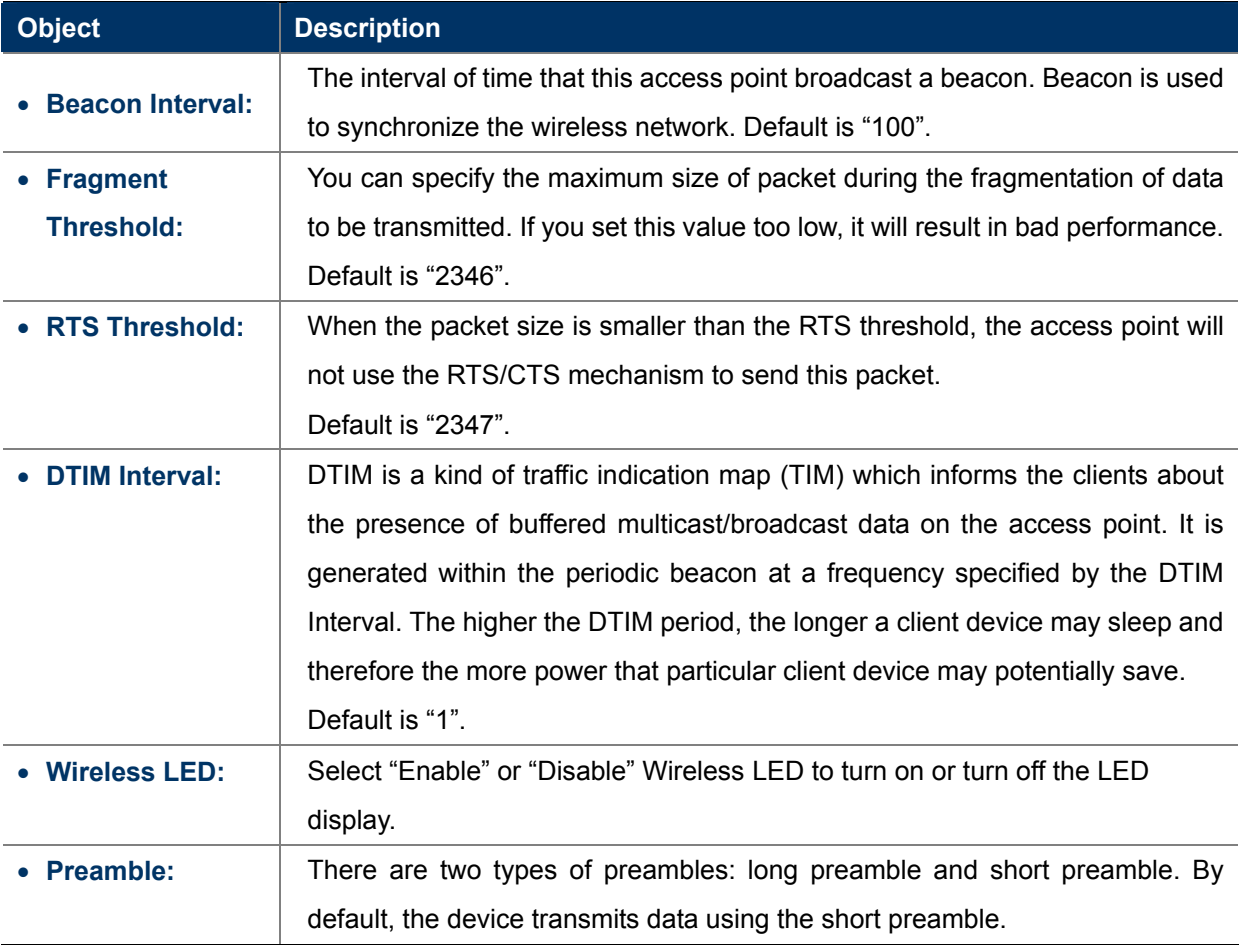

## **5.5.4 Wireless Access Control**

Choose menu "**Wireless Wireless Access Control**" to allow or deny the computer of specified MAC address to wirelessly connect with the WNAP-C3220 on this page. After the configuration is done, please click the "Save" button to save the settings.

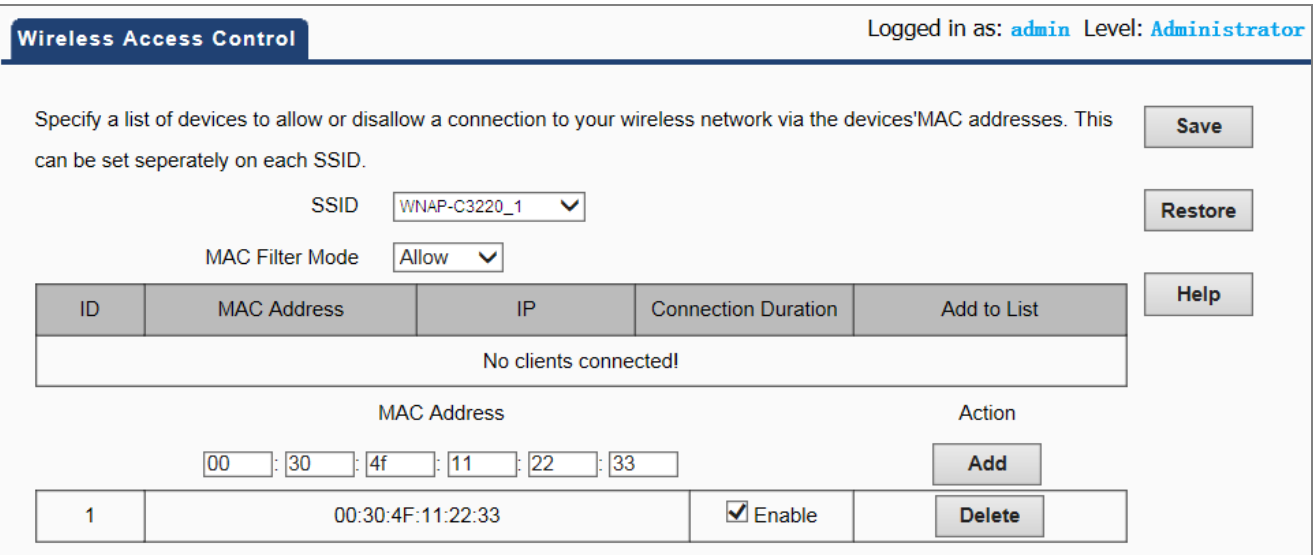

#### **Figure 5-23** Wireless Access Control

The page includes the following fields:

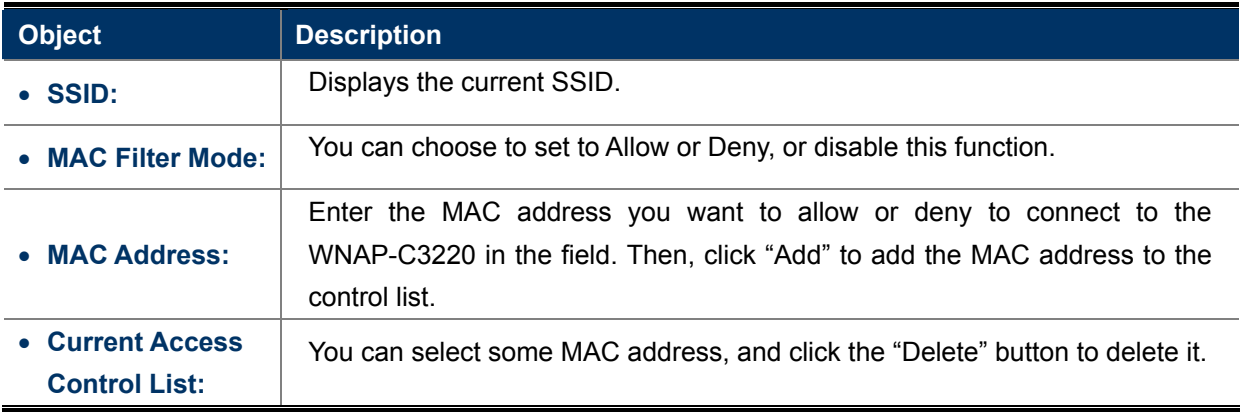

## **5.5.5 QVLAN**

Choose menu "**Wireless QVLAN**" to configure the 802.1QVLAN function. After the configuration is done, please click the "Save" button to save the settings.

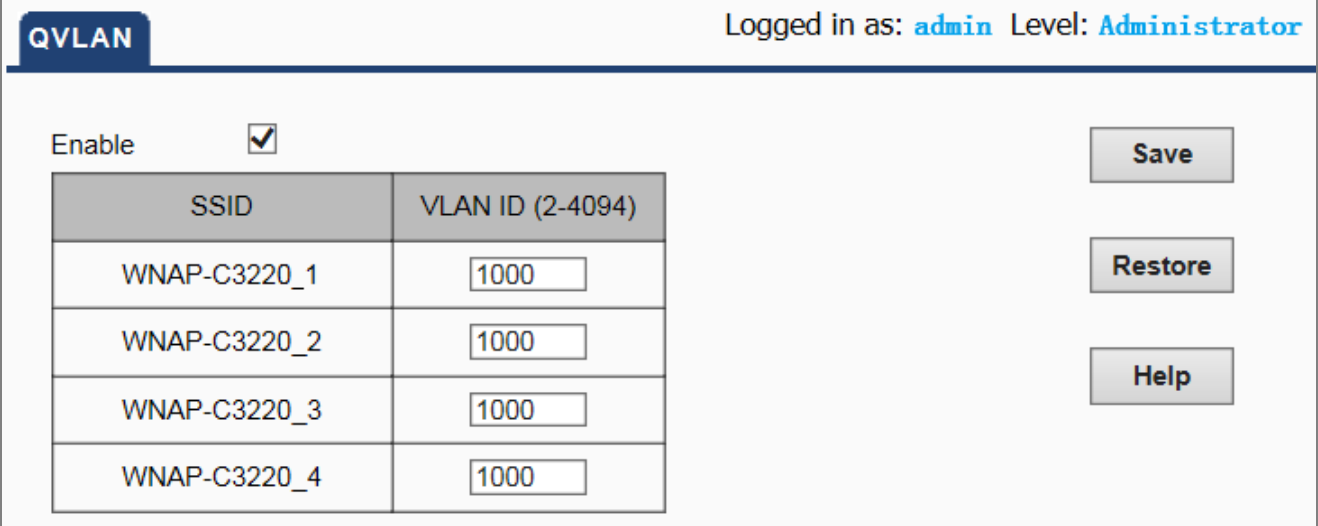

### **Figure 5-24** Wireless QVLAN

### The page includes the following fields:

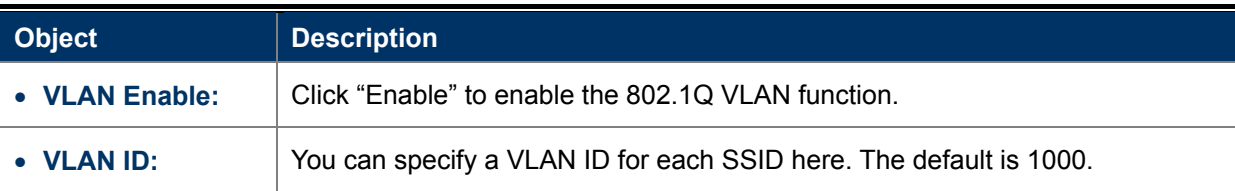

# **5.6 SNMP**

**Simple Network Management Protocol (SNMP)** is a popular protocol for network management. It is widely used in local area networks (LAN) for collecting information, and managing and monitoring network devices, such as servers, printers, hubs, switches, and routers from a management host.

Managed devices that support SNMP including software are referred to as an SNMP agent, which usually interacts with third-party SNMP management software to enable the sharing of network status information between monitored devices and applications and the SNMP management system.

A defined collection of variables (managed objects) are maintained by the SNMP agent and used to manage the device. These objects are defined in a **Management Information Base (MIB)**, which provides a standard presentation of the information controlled by the on-board SNMP agent. SNMP defines both the format of the MIB specifications and the protocol used to access this information over the network.

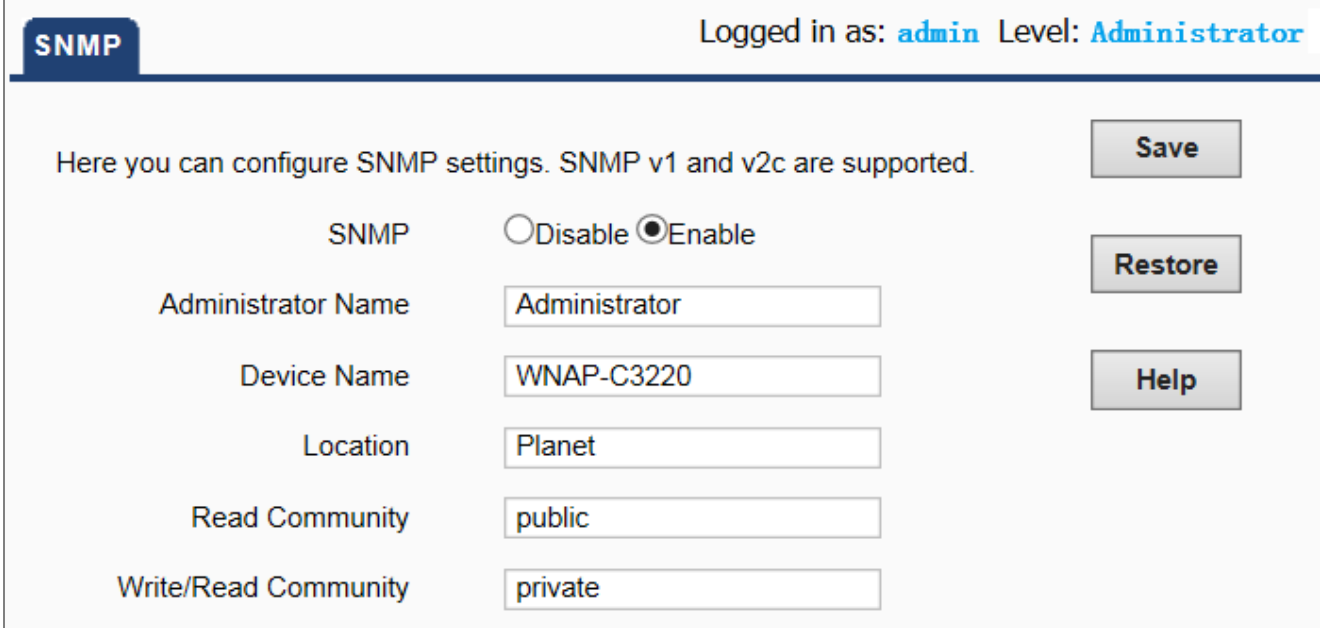

**Figure 5-25** SNMP

This device supports SNMP v1 and SNMP v2c. Please click "**SNMP**" in the Menu to enter this page. Click "**Enable**" to enable the SNMP management.

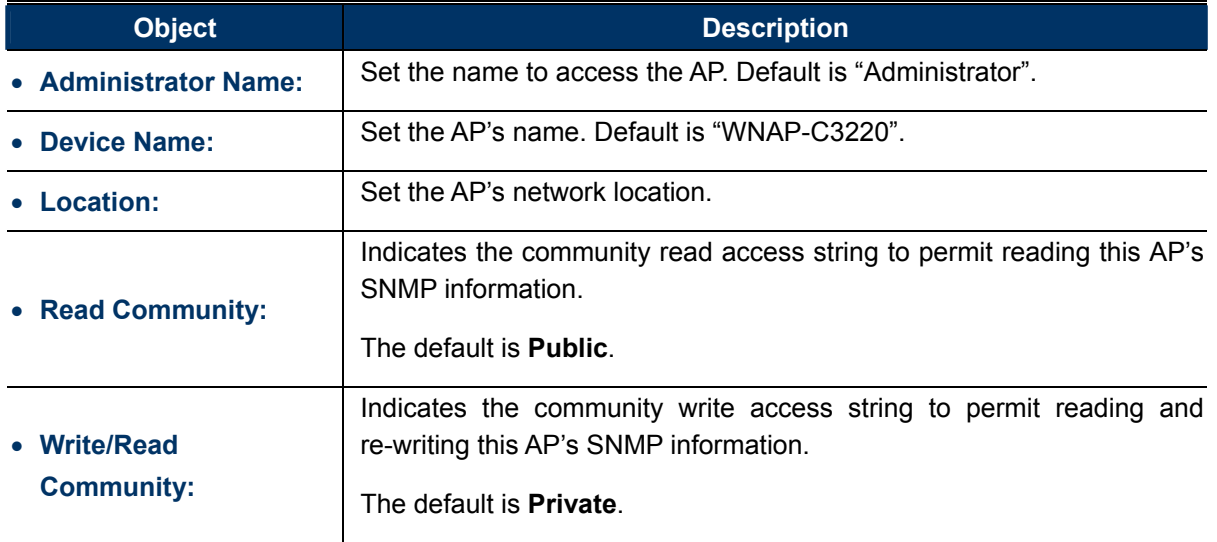

# **5.7 Tools**

This section focuses on how to maintain AP, including Restore to Factory Default Setting, Backup/Restore, Firmware Upgrade, Reboot, Set Password, and Logs.

## **5.7.1 Maintenance**

### **Firmware Update**

Firmware upgrade is released periodically to improve the functionality of your device and also to add new features. If you run into a problem with a specific feature of the device, log on to our website www.planet.com.tw to download the latest firmware to update your device.

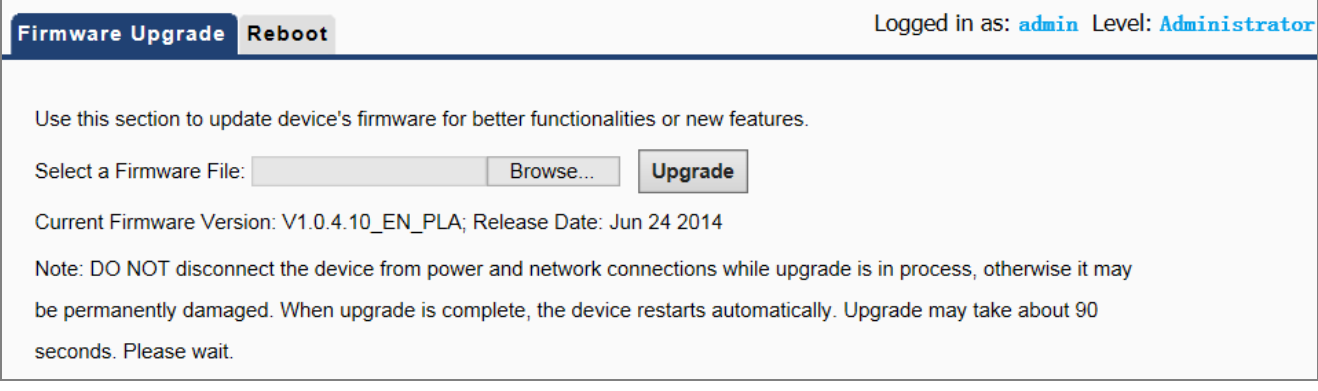

#### **Figure 5-26** Firmware Upgrade

To update firmware, do as follows:

- 1. Click "**Browse…**" to locate the firmware and "**Upgrade**" to upgrade.
- 2. AP will reboot automatically when upgrade completes.

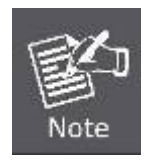

Do not disconnect the device from your management PC (the PC you use to configure the device) or power off it during the upgrade process; otherwise, it may be permanently damaged. The device will restart automatically when the upgrade process, which takes several minutes, completes.

### **Reboot**

This page is used to reboot wireless access point. Rebooting the device makes the settings configured go into effect.

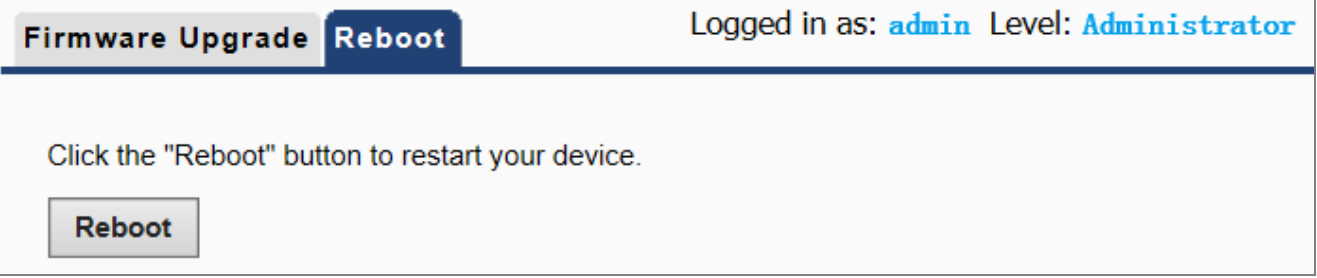

**Figure 5-27** Reboot

■ **Reboot:** Click this button to reboot the device.

### **5.7.2 Time**

This section assists you in setting the Wireless AP's system time. You can either select to set the time and date manually or automatically obtain the GMT time from Internet.

Choose menu "Tools<sup>></sup> Time" to configure the system time. You can also maintain the system time by synchronizing with a public time server over the Internet. After the configuration, please click the "Save" button to save the settings.

### **System Time**

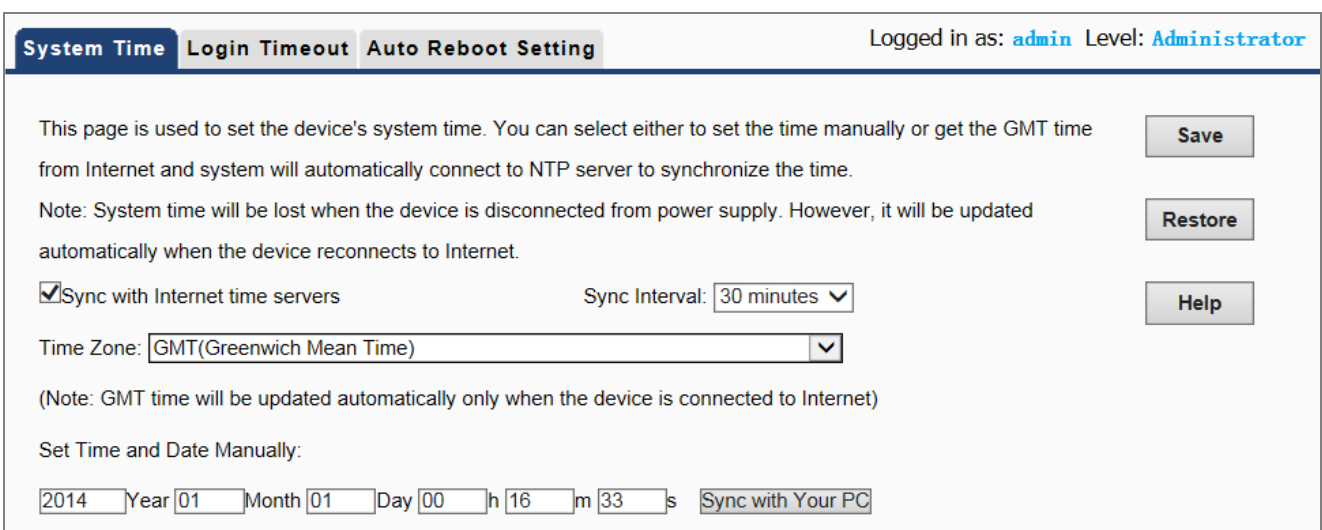

**Figure 5-28** System Time

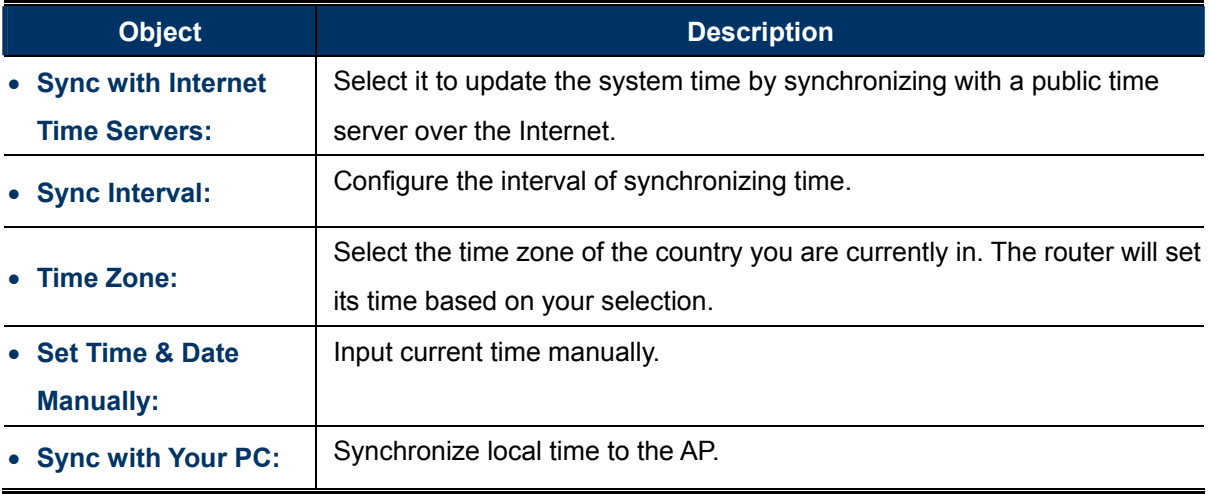

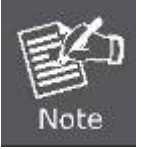

The configured time and date settings are lost when the wireless AP is powered off.

# **Login Timeout**

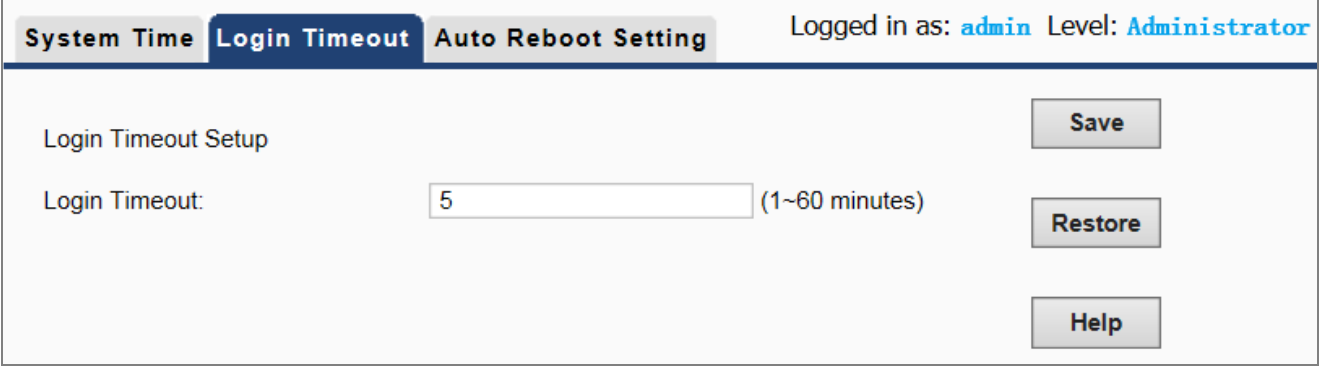

**Figure 5-29** Login Timeout

■ Login Timeout: You can configure the web login timeout (1-60 minutes). The default is 5 minutes.

# **Auto Reboot Setting**

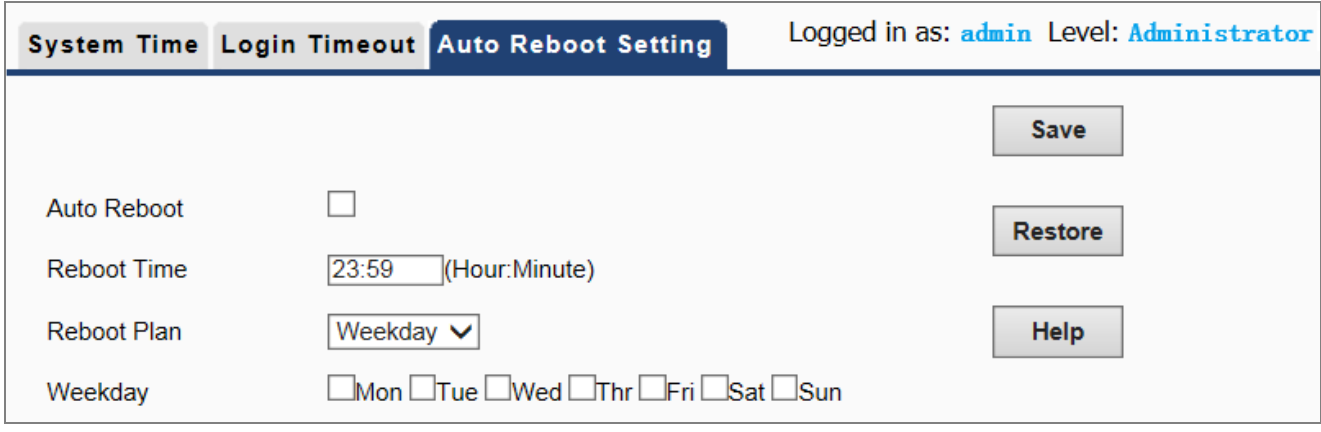

**Figure 5-30** Auto Reboot Setting

| Object         | <b>Description</b>                                                        |  |  |  |  |  |
|----------------|---------------------------------------------------------------------------|--|--|--|--|--|
| • Auto Reboot: | Click it to enable auto reboot function.                                  |  |  |  |  |  |
|                | Enter the Reboot Time (24-hour format) to enable this function to take    |  |  |  |  |  |
| • Reboot Time: | effect.                                                                   |  |  |  |  |  |
|                | For example, if you want this function to work at 18:00 every Sunday, you |  |  |  |  |  |
|                | need to choose "Weekday" in the Reboot Plan field, and select the "Sun"   |  |  |  |  |  |
|                | checkbox in the Weekday field.                                            |  |  |  |  |  |
| • Reboot Plan: | Select "Weekday" for multi-time reboot schedule or "Once" for only one    |  |  |  |  |  |

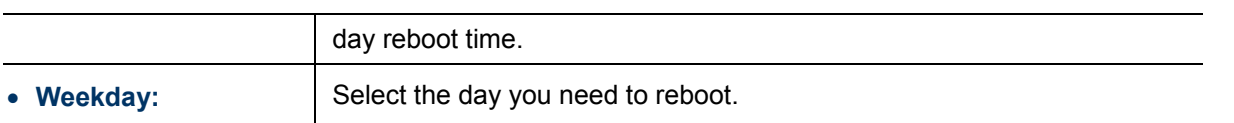

# **5.7.3 Logs**

## **View Logs**

The section is to view the system log. Click the "Refresh" to update the log. Click "Clear" to clear all shown information.

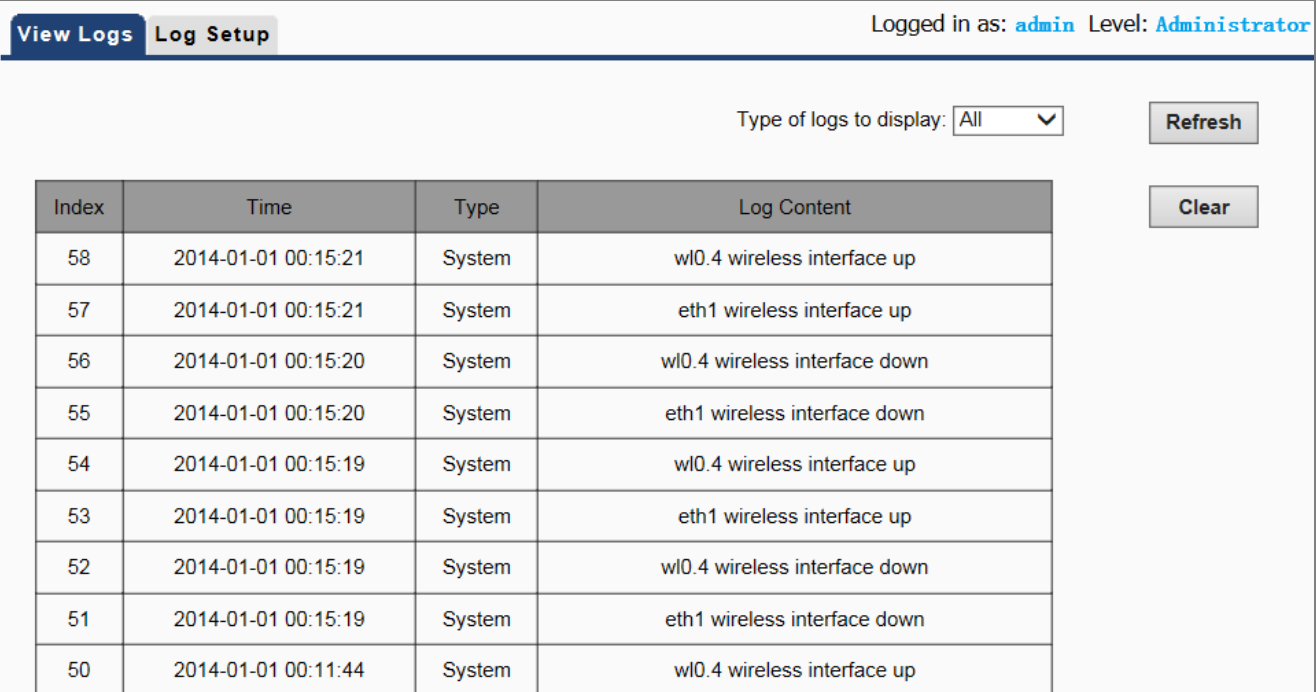

### **Figure 5-31** View Logs

- **Refresh:** Click this button to update the log.
- **E** Clear: Click this button to clear the current log.

# **Log Setup**

You set up the number of logs and log server.

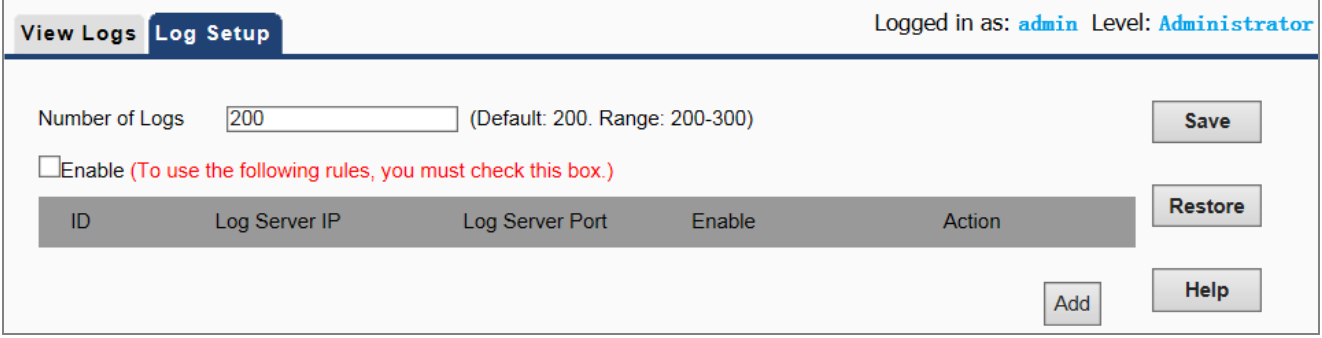

### **Figure 5-32** Log Setup

Click "Add" to setup a Log Server.

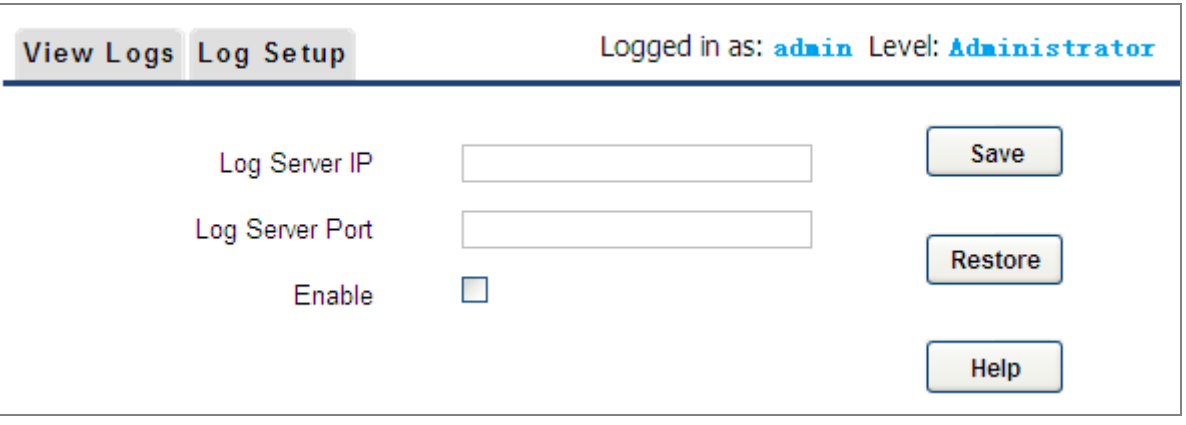

**Figure 5-33** Add Log Server

The page includes the following fields:

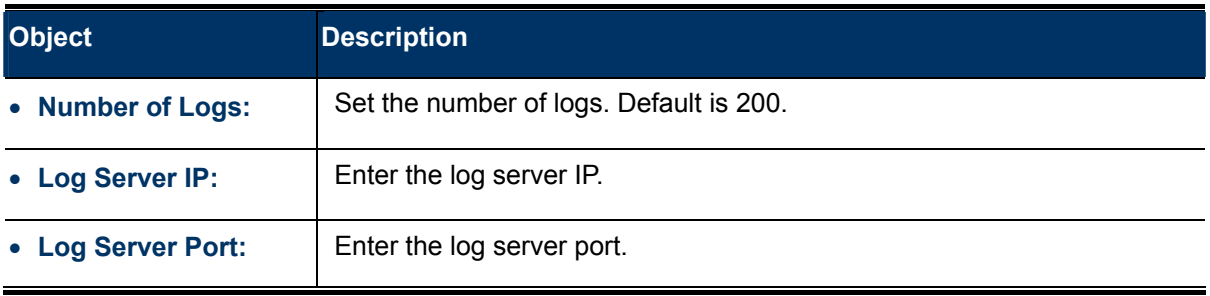

## **5.7.4 Backup Settings**

This section allows you to backup the current settings or to restore the previous settings configured on the device.

Choose menu "**Tools Backup Settings**" to back up or restore the configuration of the WNAP-C3220.

Once you have configured the Wireless AP the way you want it, you can save these settings to a configuration file on your local hard drive that can later be imported to your wireless AP in case the device is restored to factory default settings.

## **Backup & Restore**

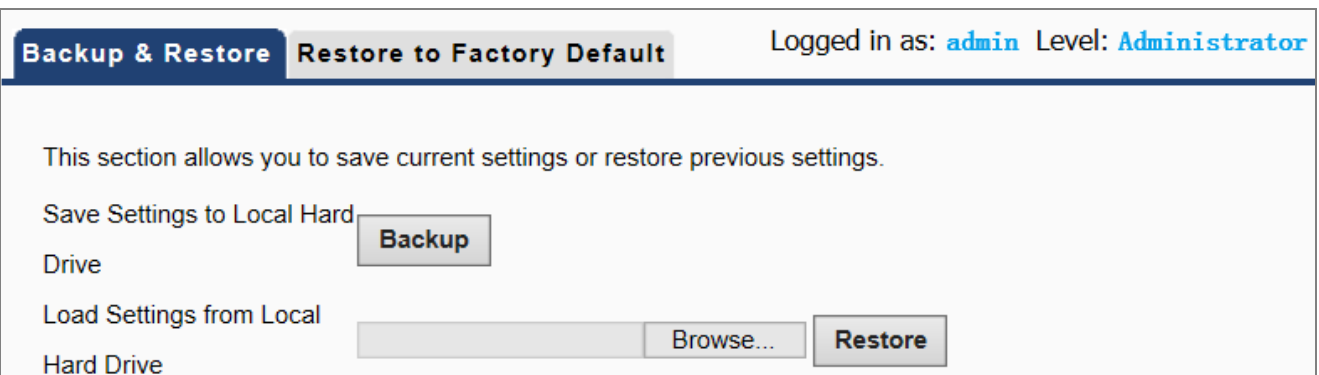

### **Figure 5-34** Backup & Restore

The page includes the following fields:

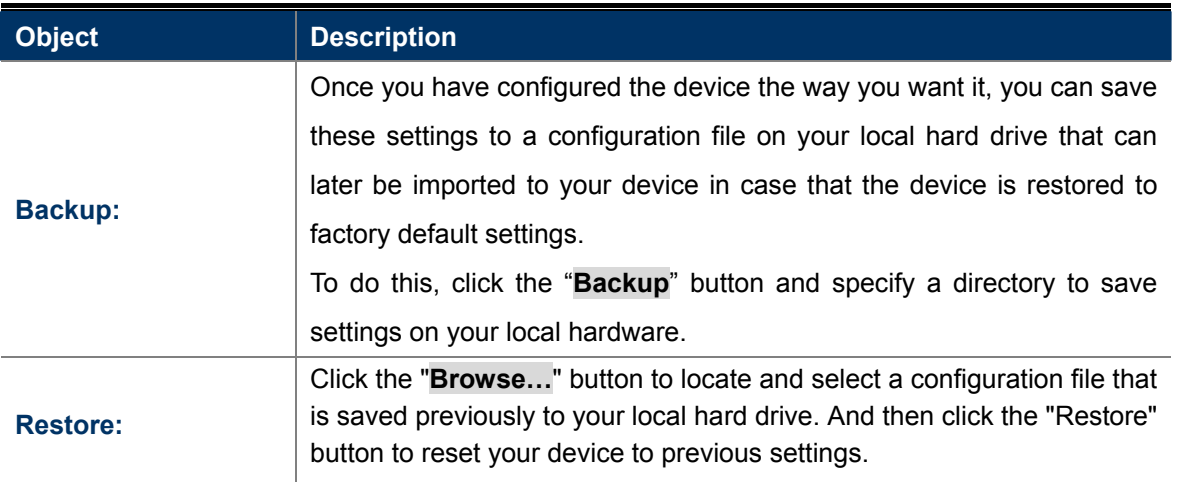

### **Restore to Factory Default**

This section is to reset all configurations to the default values. It means the device will lose all the settings you have set.

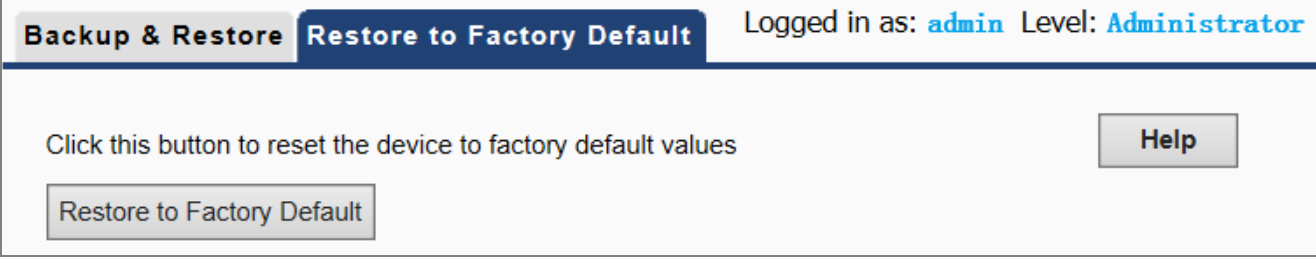

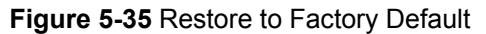

- **Restore**: Click this button to restore to default settings.
	- **Factory Default Settings: User Name: admin Password: admin IP Address: 192.168.1.253 Subnet Mask: 255.255.255.0 SSID: WNAP-C3220 Wireless Encryption Type: None**

### **5.7.5 Set Password**

To ensure the wireless AP's security, you will be asked for your password when you access the wireless AP's Web-based Utility. The default user name and password are "admin". This page will allow you to add or modify the user name and password.

Choose menu "**Tools Set Password**" to change the user name and password which is inputted to access the web UI of the WNAP-C3220.

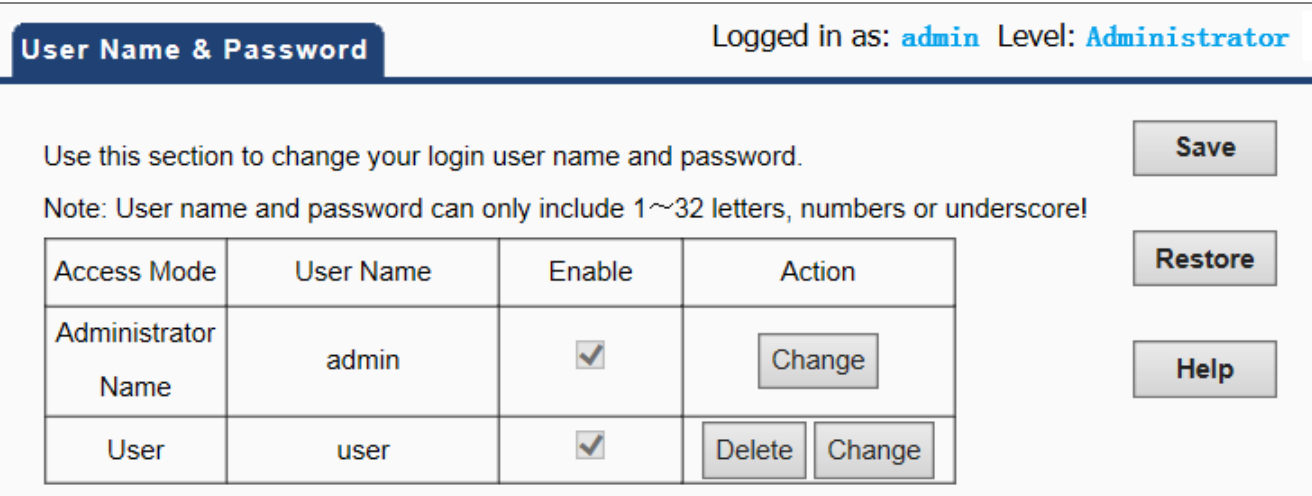

### **Figure 5-36** User Name & Password

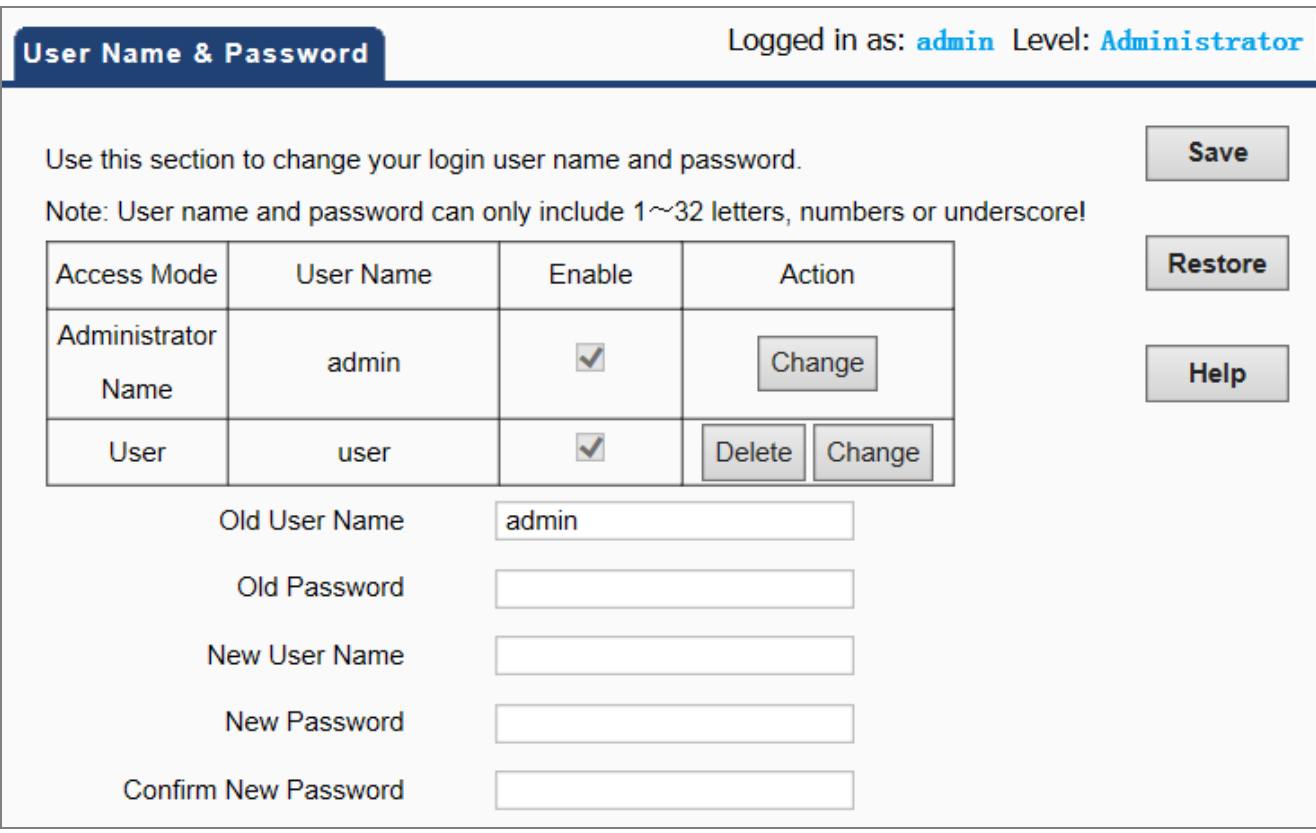

### **Figure 5-37** Setting Login Password

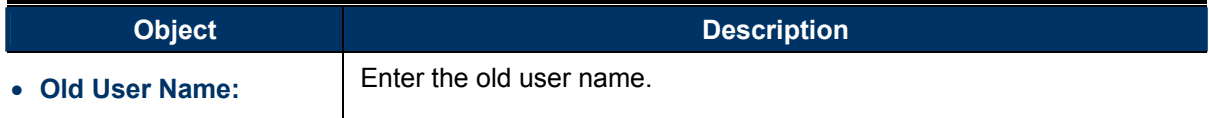

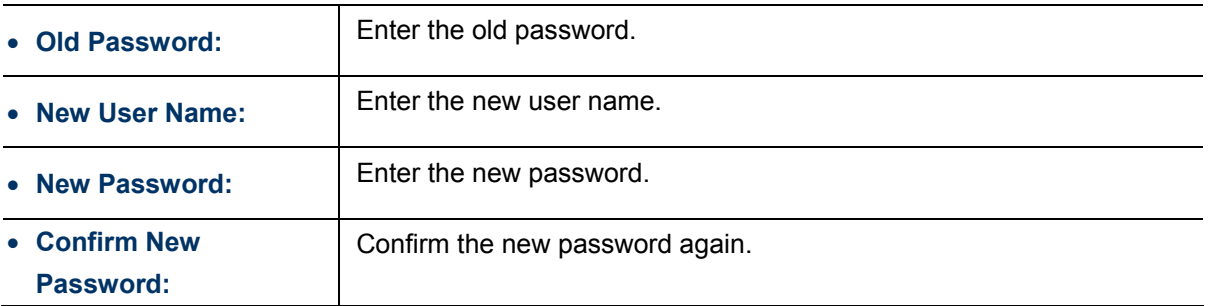

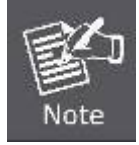

For the sake of security, it is highly recommended that you change default login password and user name.

# **5.7.6 Diagnostics**

This section is used to ping an IP address or domain name.

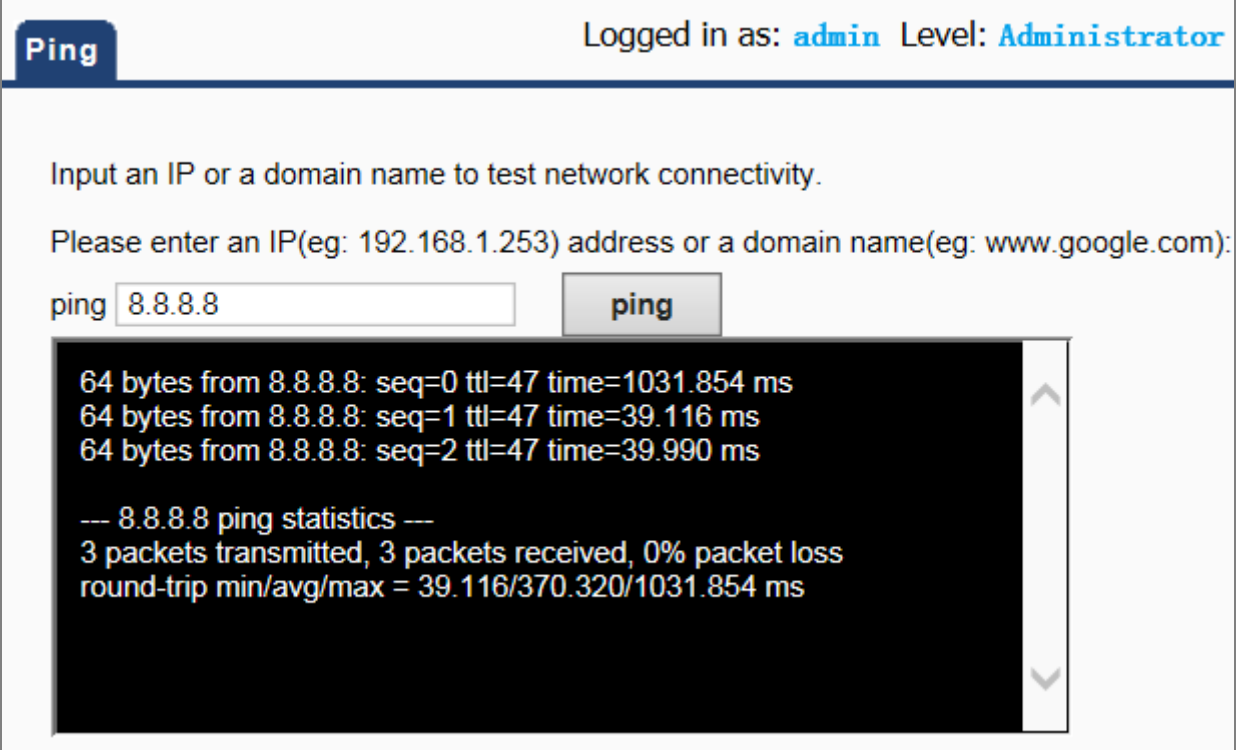

# **Figure 5-38** Diagnostics

# **Chapter 6. Quick Connection to a Wireless Network**

In the following sections, the **default SSID** of the WNAP-C3220 is configured to "**default**".

# **6.1 Windows XP (Wireless Zero Configuration)**

**Step 1**: Right-click on the **wireless network icon** displayed in the system tray

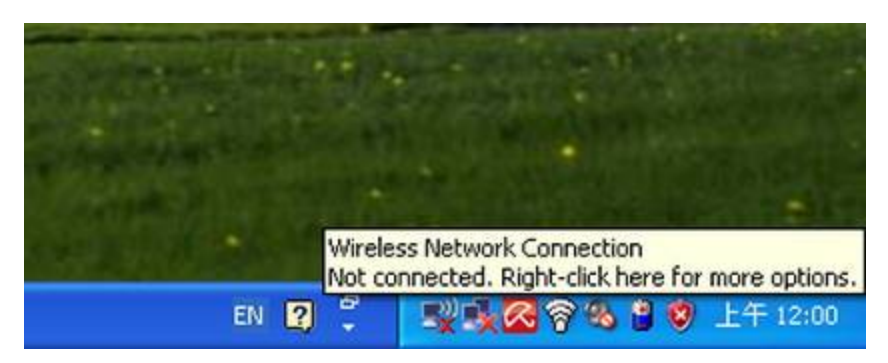

**Figure 6-1** System Tray – Wireless Network Icon

#### **Step 2**: Select [**View Available Wireless Networks**]

### **Step 3:** Highlight and select the wireless network (SSID) to connect

- (1) Select SSID [default]
- (2) Click the [**Connect**] button

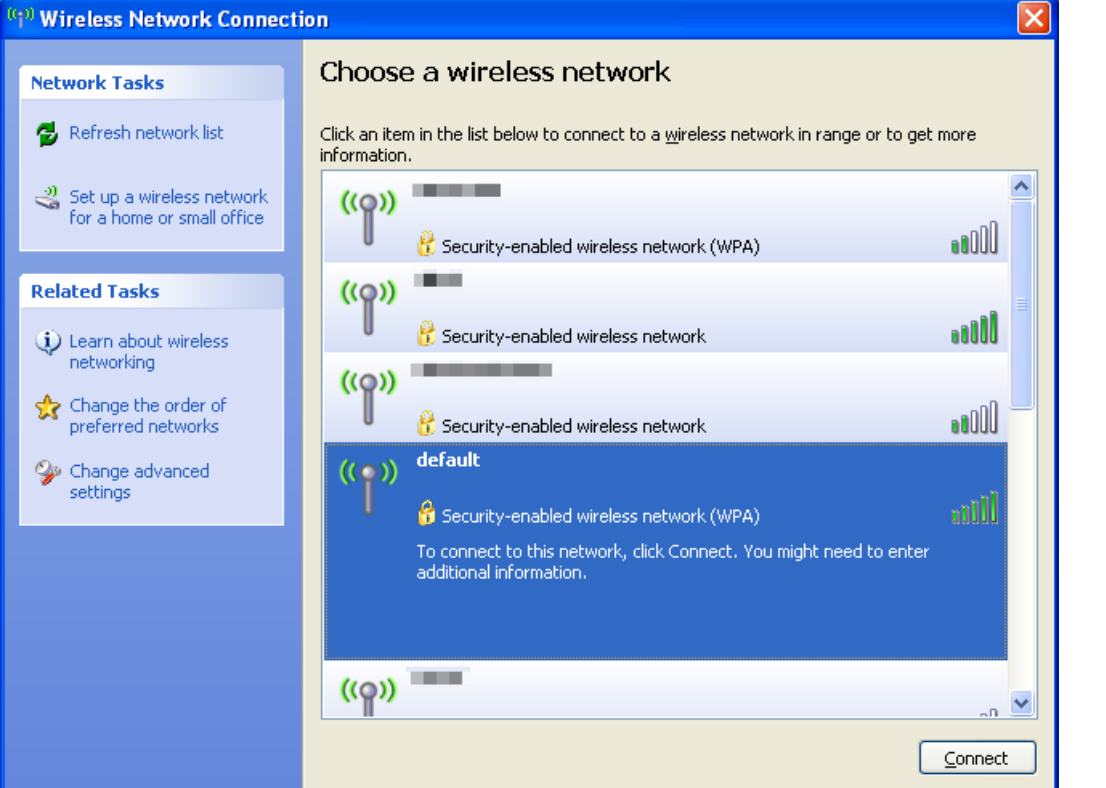

**Figure 6-2** Choose a wireless network

### **Step 4**: Enter the **encryption key** of the Wireless AP

- (1) The Wireless Network Connection box will appear
- (2) Enter the encryption key
- (3) Click the [Connect] button

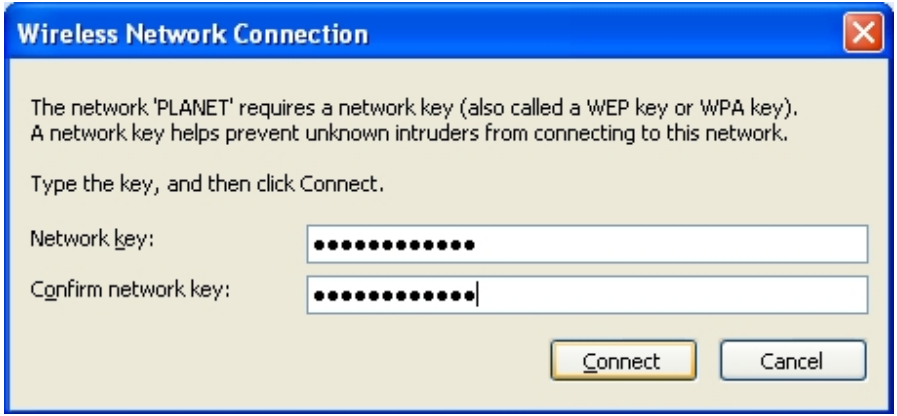

**Figure 6-3** Enter the network key

### **Step 5**: Check if "**Connected**" is displayed

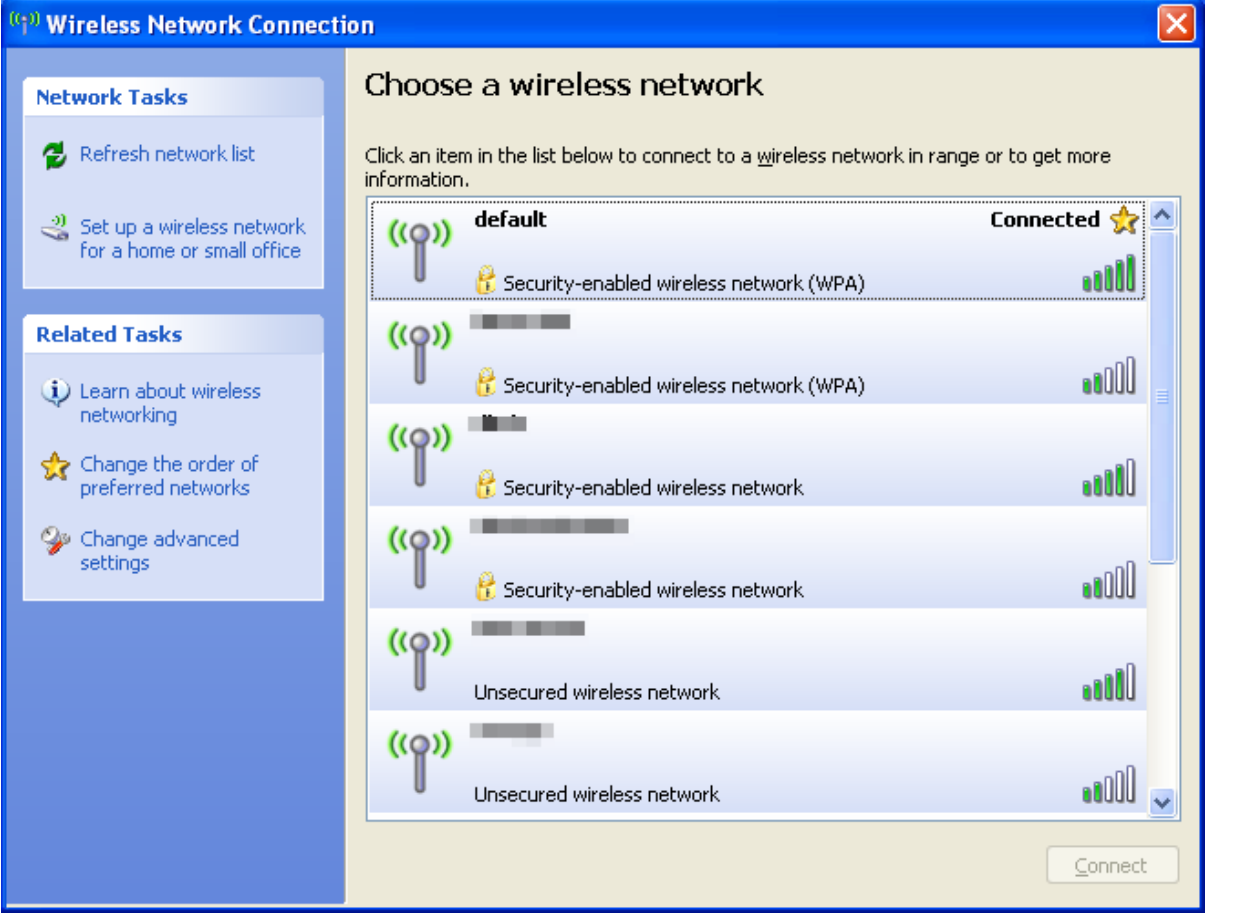

**Figure 6-4** Choose a wireless network -- Connected

Some laptops are equipped with a "Wireless ON/OFF" switch for the internal wireless LAN. Make sure the hardware wireless switch is switched to "ON" position. Note

# **6.2 Windows 7 (WLAN AutoConfig)**

WLAN AutoConfig service is built-in on Windows 7 that can be used to detect and connect to wireless network. This built-in wireless network connection tool is similar to wireless zero configuration tool in Windows XP.

**Step 1**: Right-Click on the **network icon** displayed in the system tray

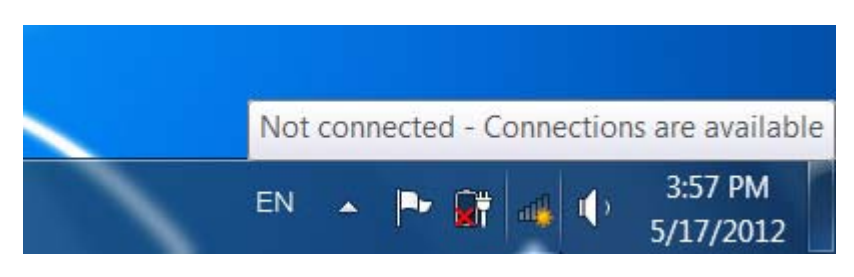

**Figure 6-5** Network icon

**Step 2**: Highlight and select the wireless network (SSID) to connect

- (1) Select SSID [**default**]
- (2) Click the [**Connect**] button

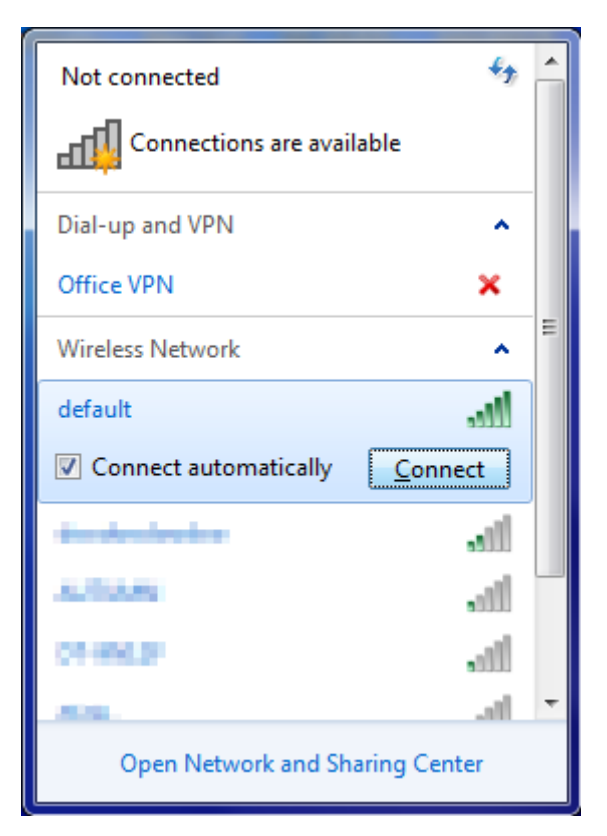

**Figure 6-6** WLAN AutoConfig

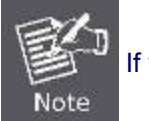

If you will be connecting to this Wireless AP in the future, check [**Connect automatically**].

### **Step 4**: Enter the **encryption key** of the Wireless AP

- (1) The Connect to a Network box will appear
- (2) Enter the encryption key
- (3) Click the [OK] button

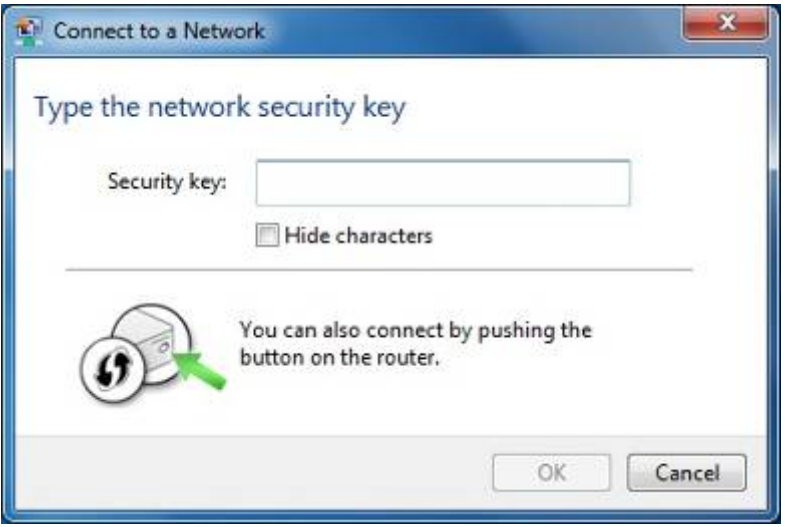

**Figure 6-7** Type the network key

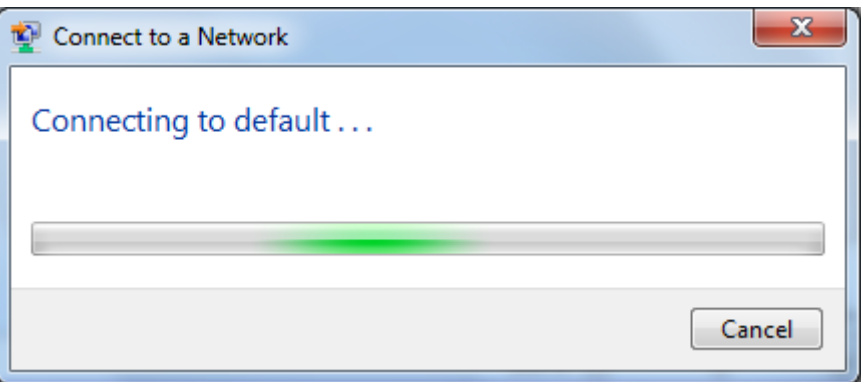

### **Figure 6-8** Connecting to a Network

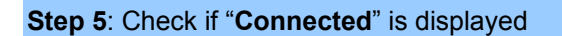

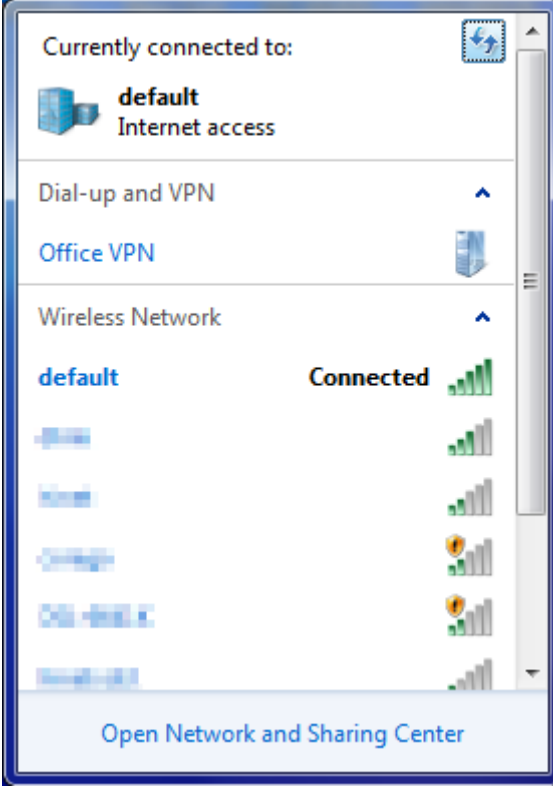

**Figure 6-9** Connected to a Network

# **6.3 Mac OS X 10.x**

In the following sections, the default SSID of the WNAP-C3220 is configured to "default".

**Step 1**: Right-click on the **network icon** displayed in the system tray

The AirPort Network Connection menu will appear

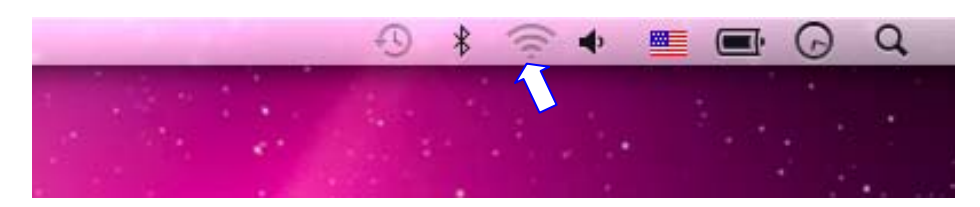

**Figure 6-10** Mac OS – Network icon

**Step 2**: Highlight and select the wireless network (SSID) to connect

- (1) Select and SSID [**default**]
- (2) Double-click on the selected SSID

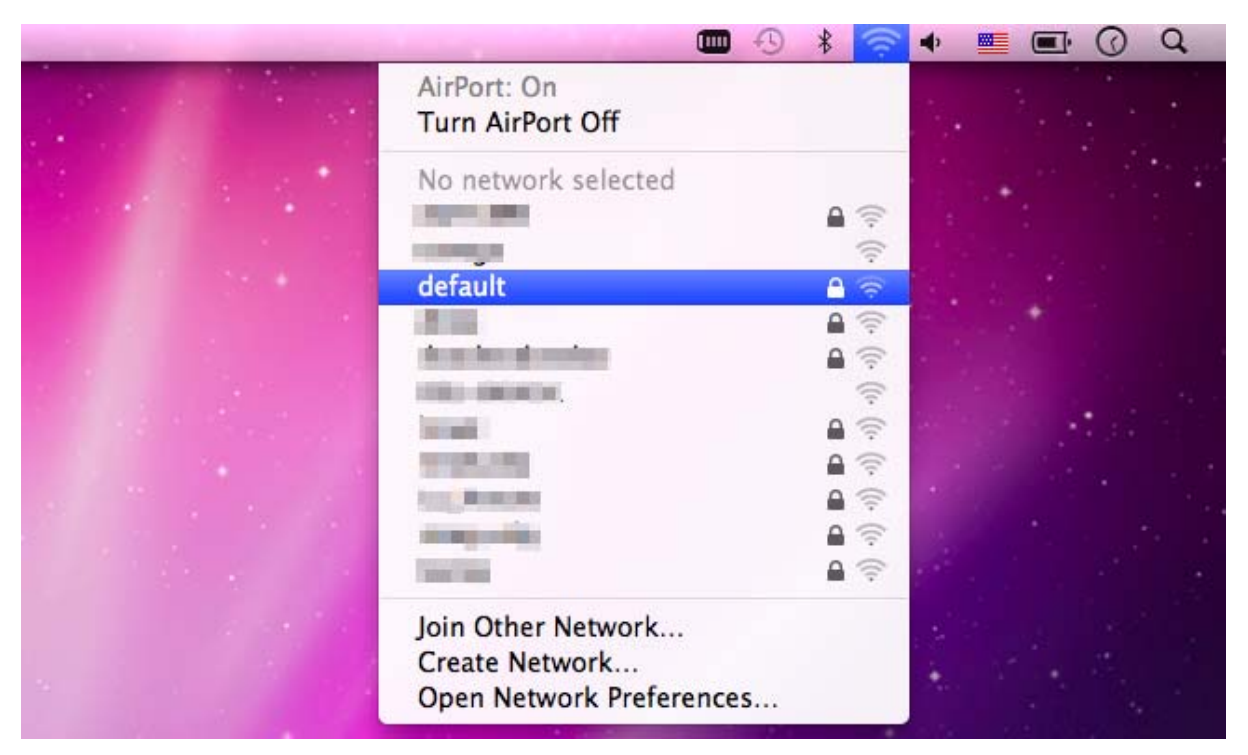

**Figure 6-11** Highlight and select the wireless network

### **Step 4**: Enter the **encryption key** of the Wireless AP

- (1) Enter the encryption key
- (2) Click the [OK] button

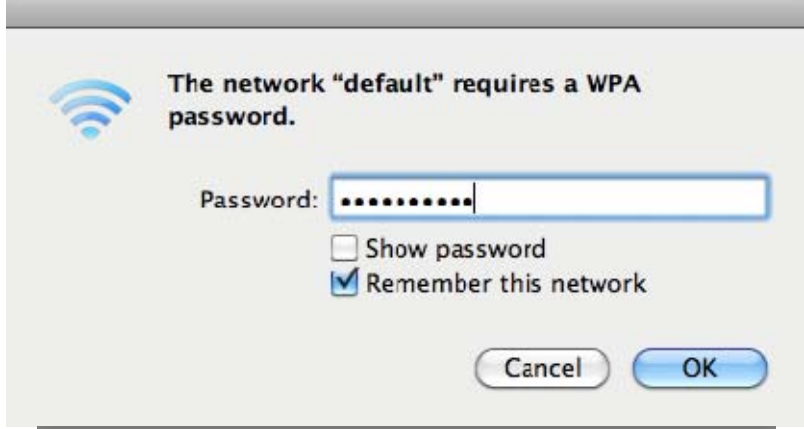

**Figure 6-12** Enter the Password

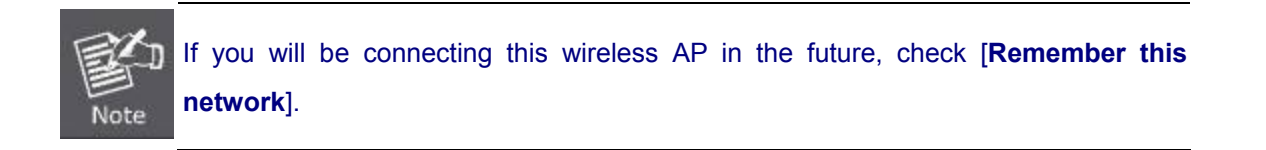

#### **Step 5**: Check if the AirPort is connected to the selected wireless network.

If "Yes", then there will be a "check" symbol in front of the SSID.

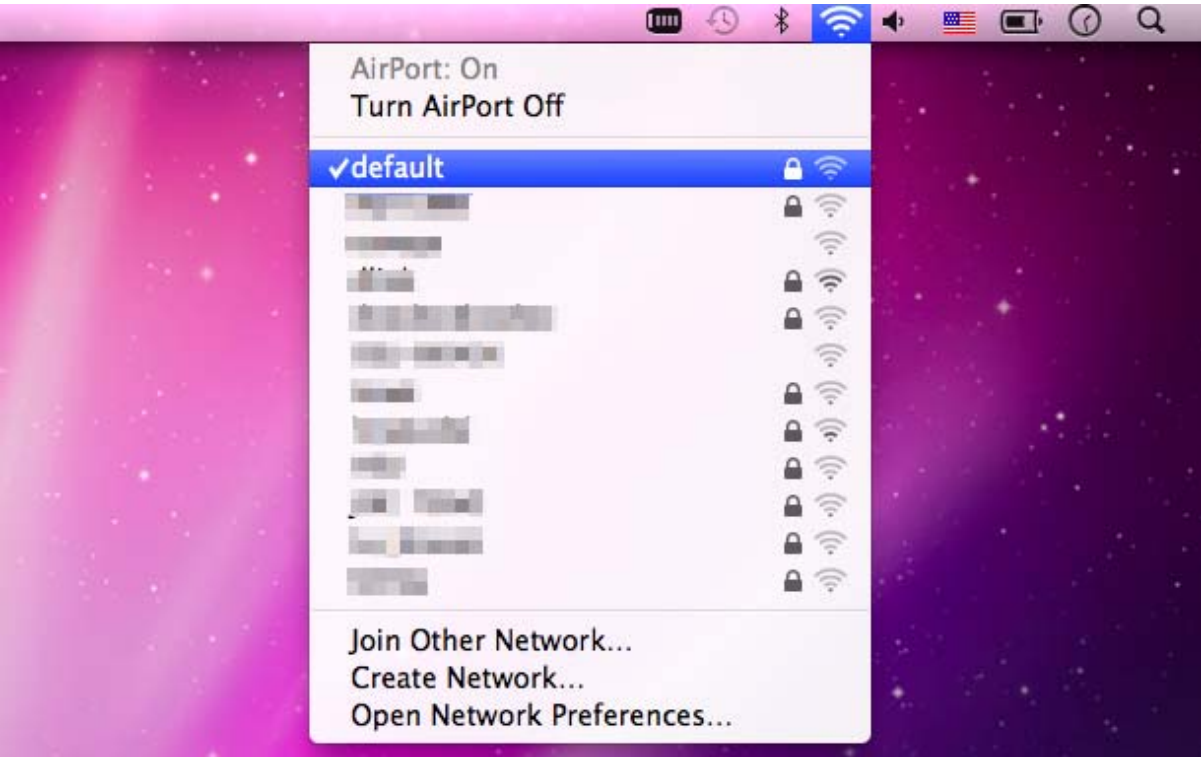

**Figure 6-13** Connected to the Network

There is another way to configure the MAC OS X Wireless settings:

### **Step 1**: Click and open the [**System Preferences**] by going to **Apple** > **System Preferences** or **Applications**

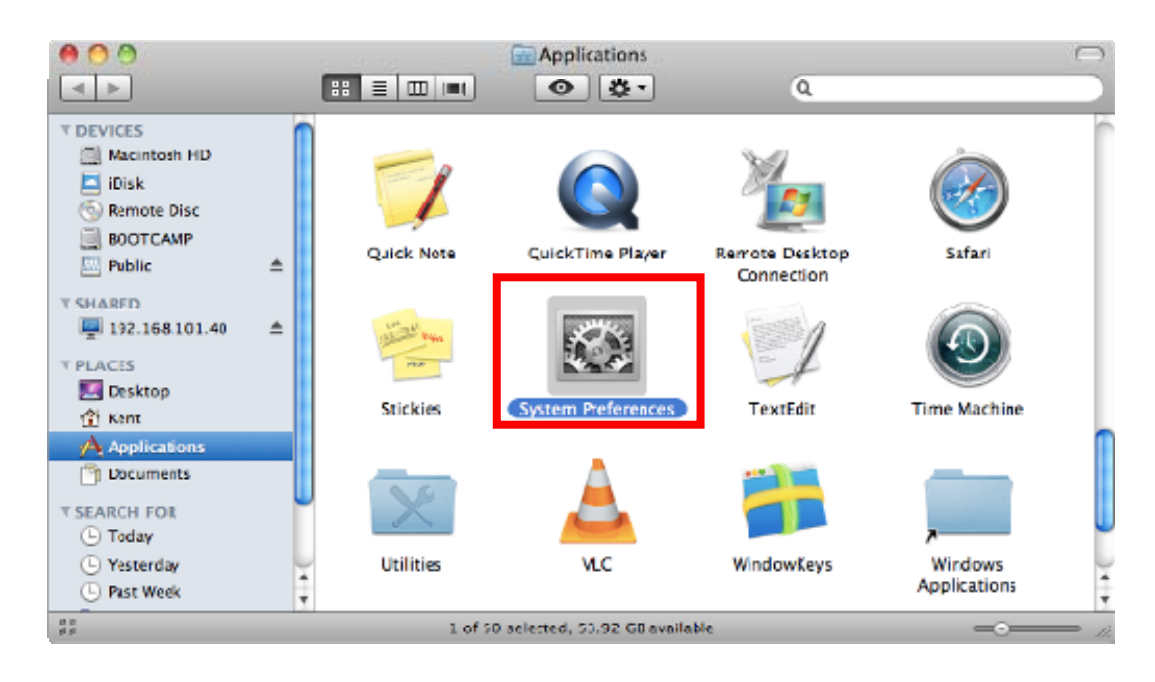

**Figure 6-14** System Preferences

#### **Step 2**: Open **Network Preference** by clicking on the [**Network**] icon

| $\cap$                         |                           |                       | <b>System Preferences</b> |                    |          |                           |                     |  |
|--------------------------------|---------------------------|-----------------------|---------------------------|--------------------|----------|---------------------------|---------------------|--|
|                                | Show All                  |                       |                           |                    |          | Q                         |                     |  |
| Personal<br>ш                  |                           |                       |                           | G)                 |          |                           |                     |  |
| es fes<br>Appearance           | Desktop &<br>Screen Saver | <b>BARR</b><br>Dock   | Exposé &<br>Spaces        | Language &<br>Text | Security | Spotlight                 |                     |  |
| Hardware                       |                           |                       |                           |                    |          |                           |                     |  |
|                                |                           | 国                     | WHW                       |                    |          |                           |                     |  |
| CDs & DVDs                     | Displays                  | Energy<br>Saver       | Keyboard                  | Mouse              | Trackpad | Print & Fex               | Sound               |  |
| <b>Internet &amp; Wireless</b> |                           |                       |                           |                    |          |                           |                     |  |
| MobileMe                       | Network                   | 才<br><b>Bluetooth</b> | 60<br>Sharing             |                    |          |                           |                     |  |
| System                         |                           |                       |                           |                    |          |                           |                     |  |
|                                |                           |                       |                           |                    |          |                           |                     |  |
| <b>Accounts</b>                | Date & Time               | Parental<br>Controls  | Software<br>Update        | Speech             |          | Startup Disk Time Machine | Universal<br>Access |  |
| Other<br>MacR/SE               |                           |                       |                           |                    |          |                           |                     |  |

**Figure 6-15** System Preferences -- Network

**Step 3**: Check Wi-Fi setting and select the available wireless network

- (1) Choose the **AirPort** on the left-menu (make sure it is ON)
- (2) Select Network Name [**default**] here

If this is the first time to connect to the Wireless AP, it should show "No network selected".

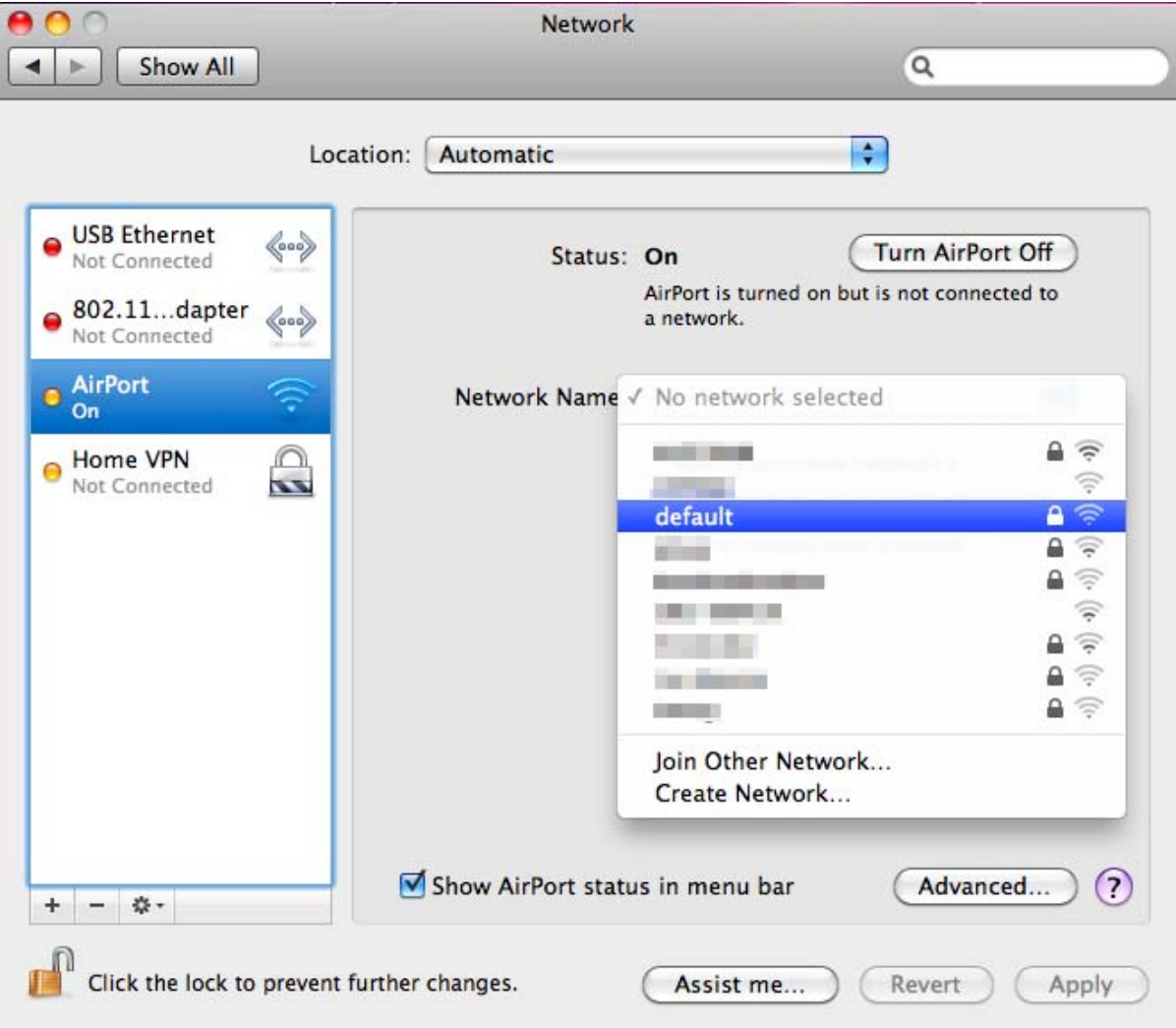

**Figure 6-16** Select the Wireless Network

# **6.4 iPhone / iPod Touch / iPad**

In the following sections, the **default SSID** of the WNAP-C3220 is configured to "**default**".

**Step 1**: Tap the [**Settings**] icon displayed on the home screen

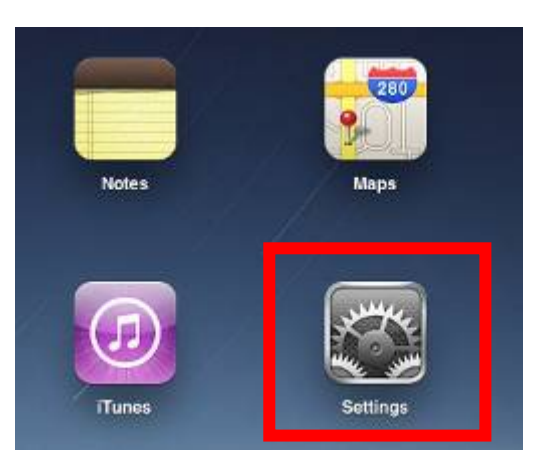

**Figure 6-17** iPhone – Settings icon

**Step 2**: Check Wi-Fi setting and select the available wireless network

- (3) Tap [**General**] \ [**Network**]
- (4) Tap [**Wi-Fi**]

If this is the first time to connect to the Wireless AP, it should show "Not Connected".

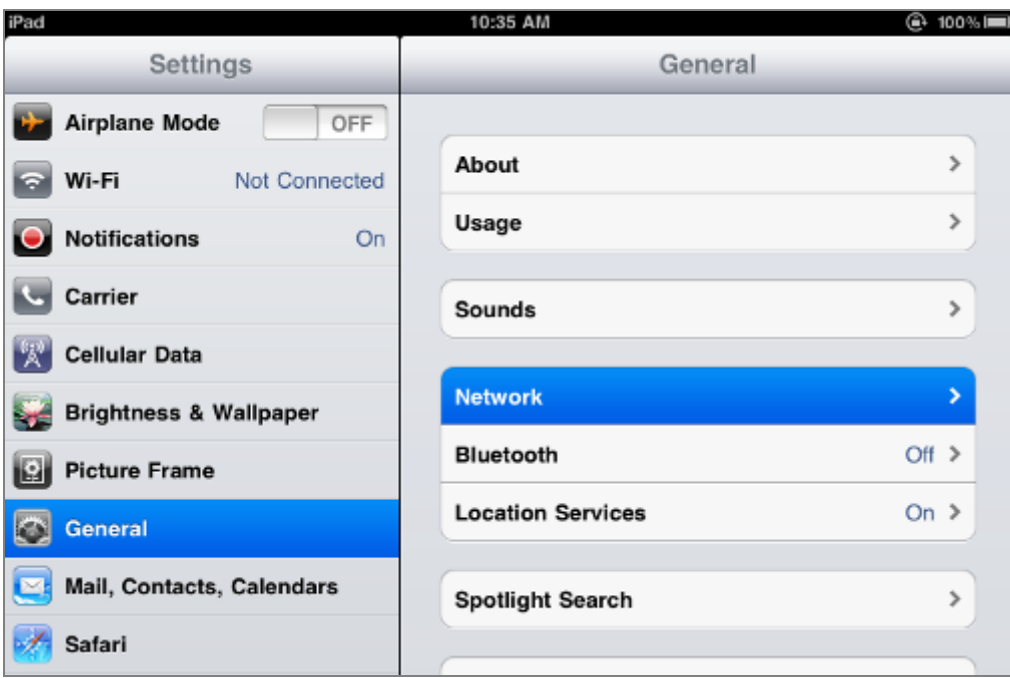

**Figure 6-18** Wi-Fi setting

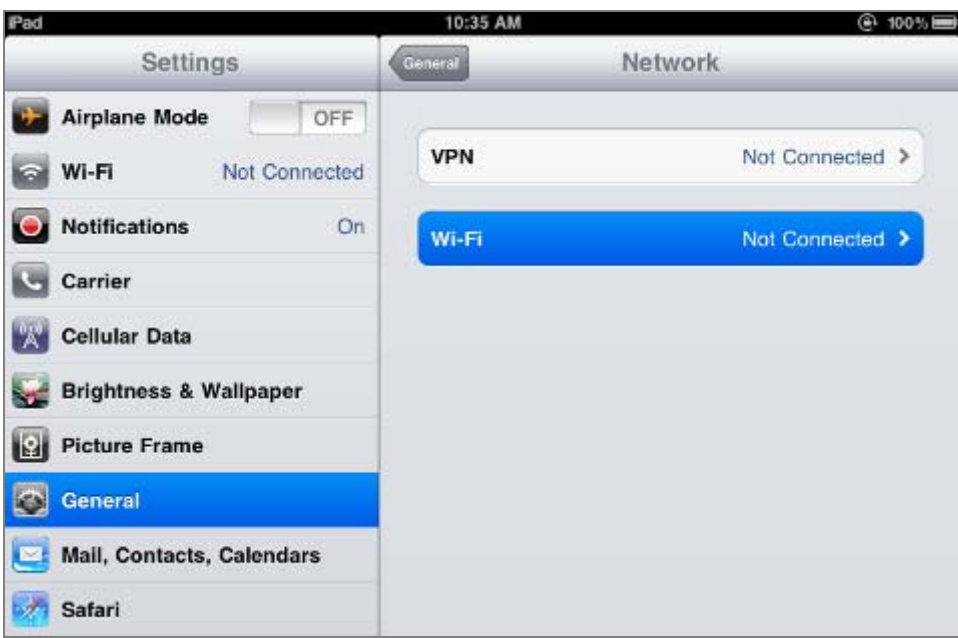

**Figure 6-19** Wi-Fi setting – Not Connected

**Step 3**: Tap the target wireless network (SSID) in "**Choose a Network…**"

- (1) Turn on Wi-Fi by tapping "**Wi-Fi**"
- (2) Select SSID [**default**]

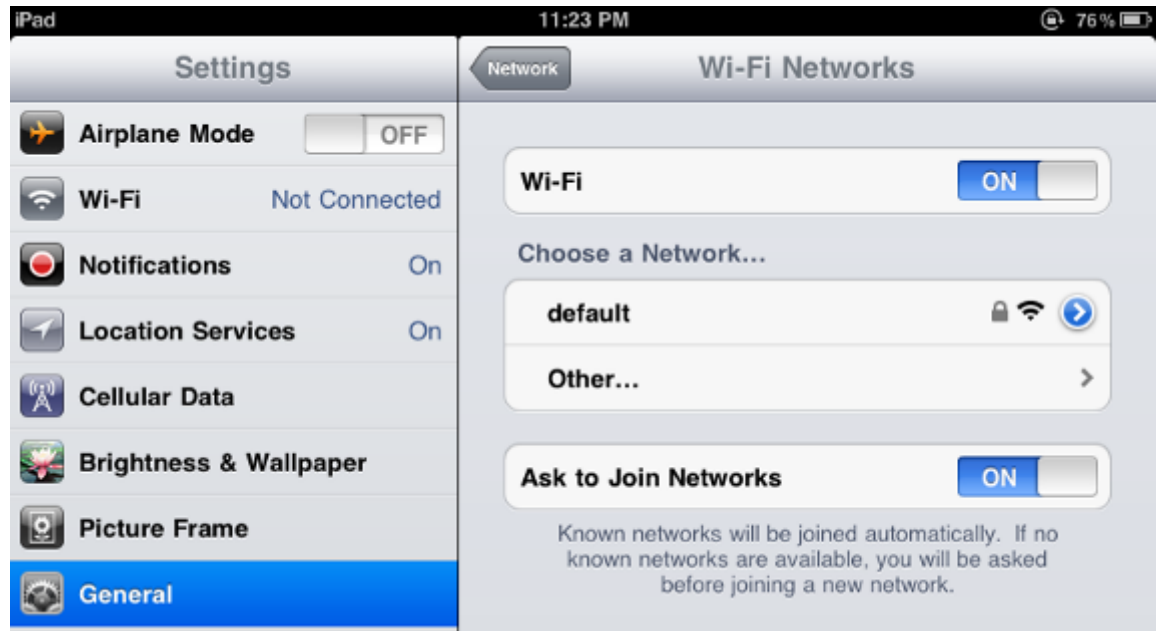

**Figure 6-20** Turn on Wi-Fi

### **Step 4**: Enter the **encryption key** of the Wireless AP

- (1) The password input screen will be displayed
- (2) Enter the encryption key
- (3) Tap the [**Join**] button

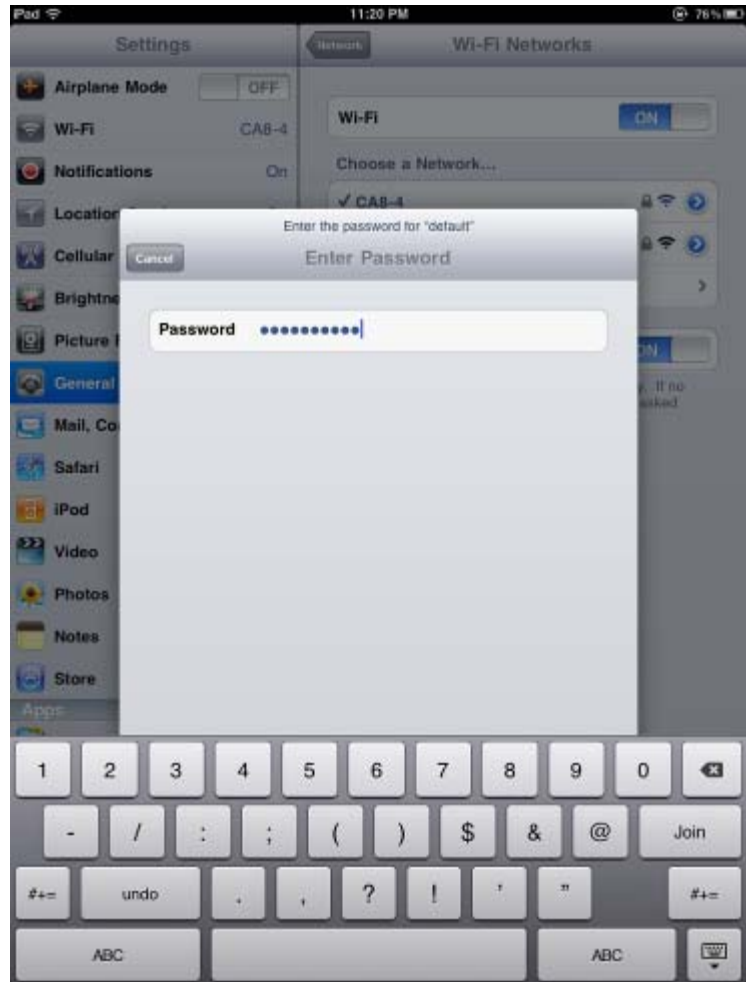

**Figure 6-21** iPhone -- Enter the Password

**Step 5**: Check if the device is connected to the selected wireless network.

If "Yes", then there will be a "check" symbol in front of the SSID.

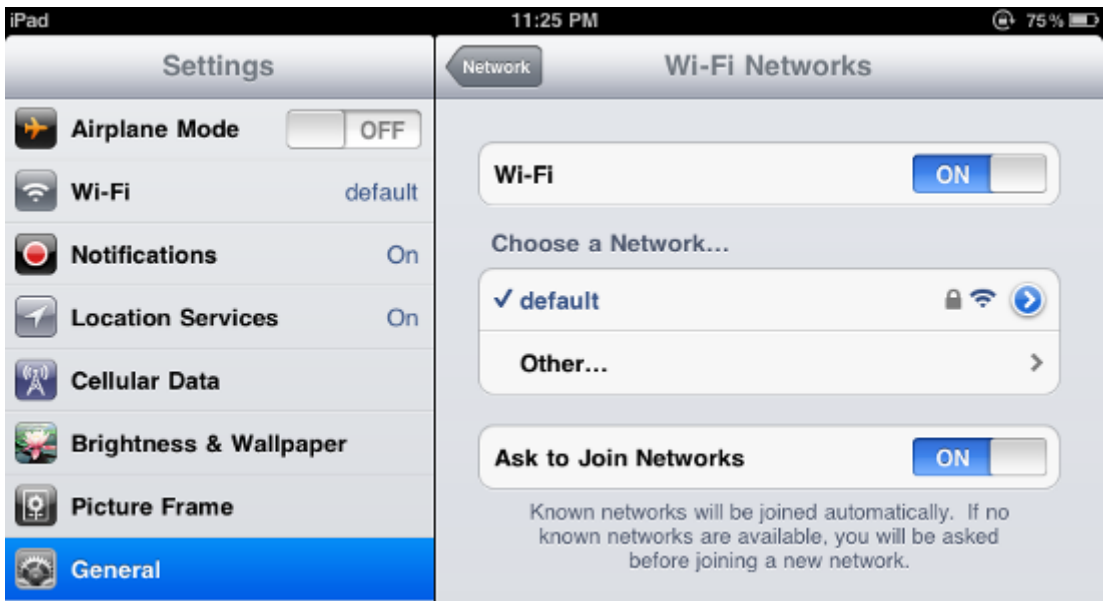

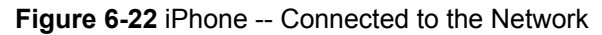

# **Appendix A: Planet Smart Discovery Utility**

To easily list the WNAP-C3220 in your Ethernet environment, the Planet Smart Discovery Utility from user's manual CD-ROM is an ideal solution.

The following installation instructions guide you to running the Planet Smart Discovery Utility.

**Step 1**: Deposit the **Planet Smart Discovery Utility** in administrator PC.

**Step 2**: Run this utility and the following screen appears.

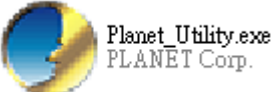

**Step 3**: Press the **"Refresh"** button for the current connected devices in the discovery list as shown in the following screen:

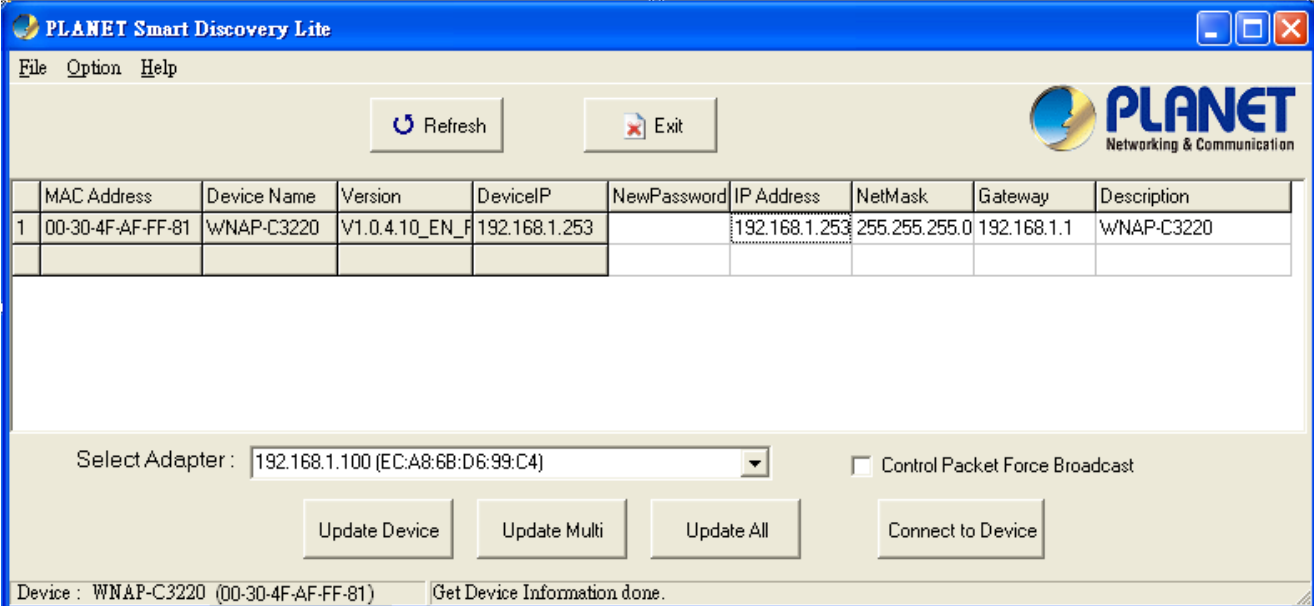

**Step 3**: Press the **"Connect to Device"** button and then the Web login screen appears.

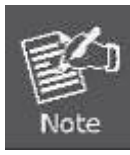

The fields in white background can be modified directly, and then you can apply the new setting by clicking the "**Update Device**" button.

# **Appendix B: Troubleshooting**

If you found the AP is working improperly or stop responding to you, please read this troubleshooting first before contacting the dealer for help. Some problems can be solved by yourself within a very short time.

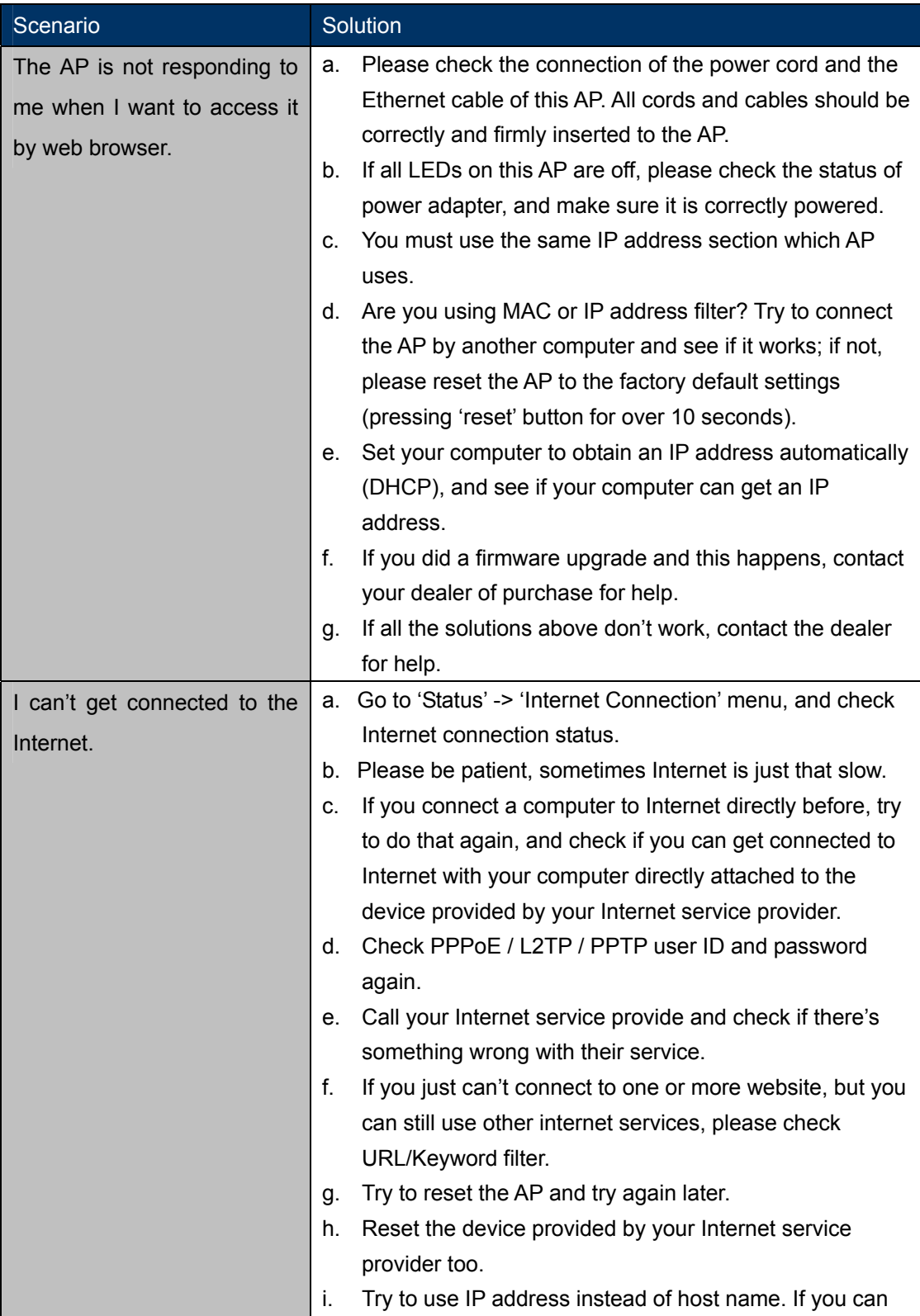
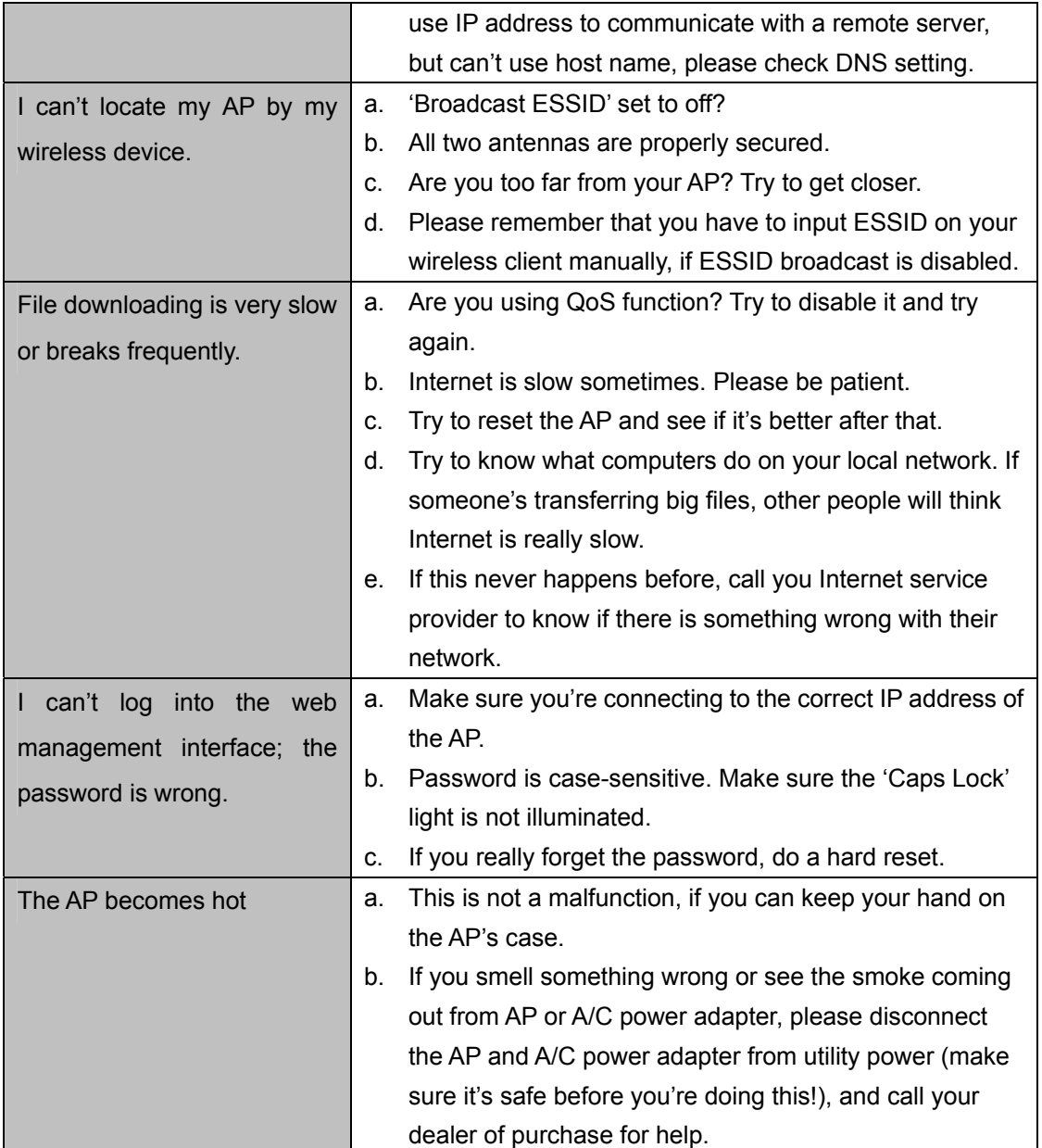

# **Appendix C: Specifications**

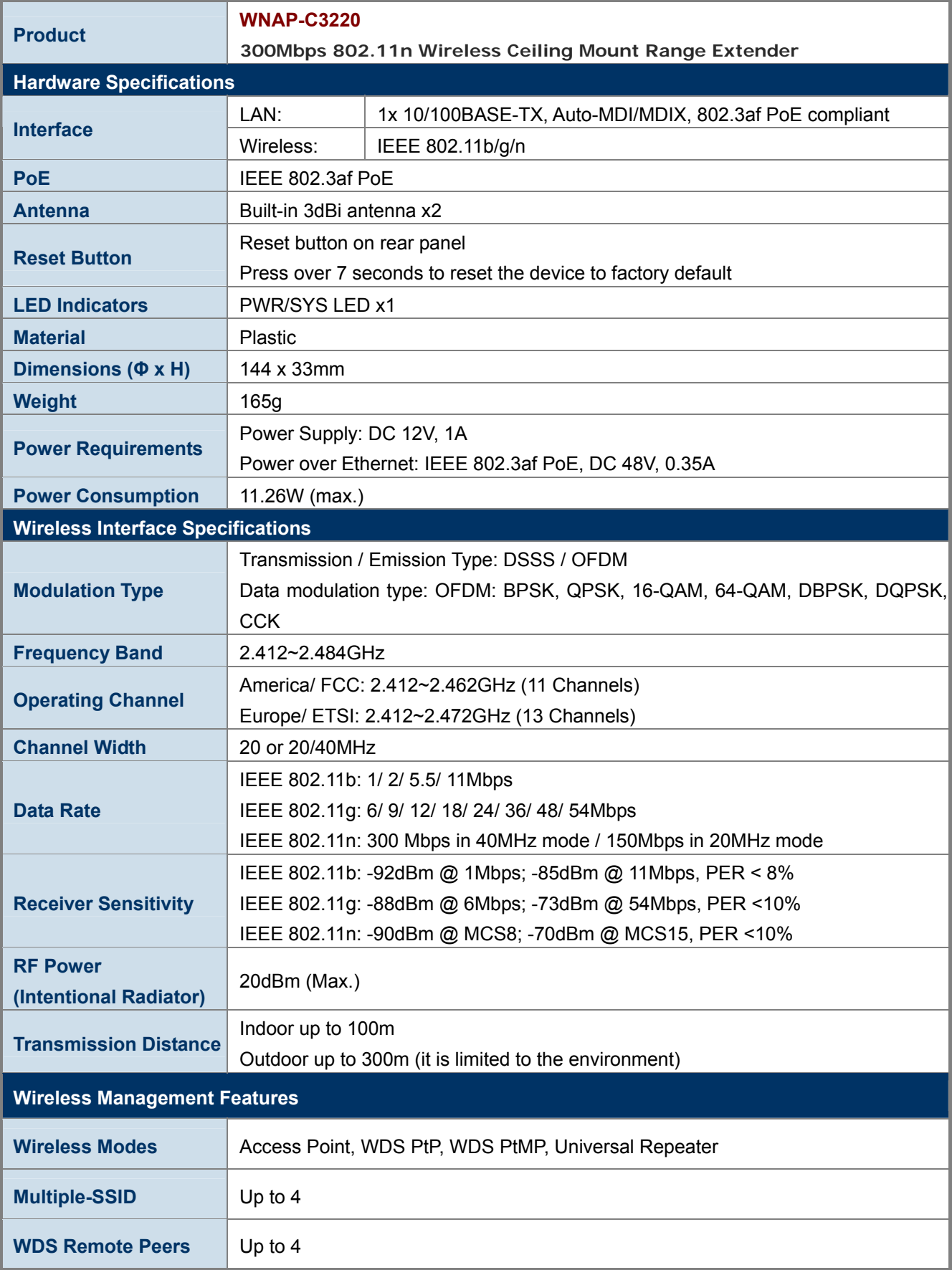

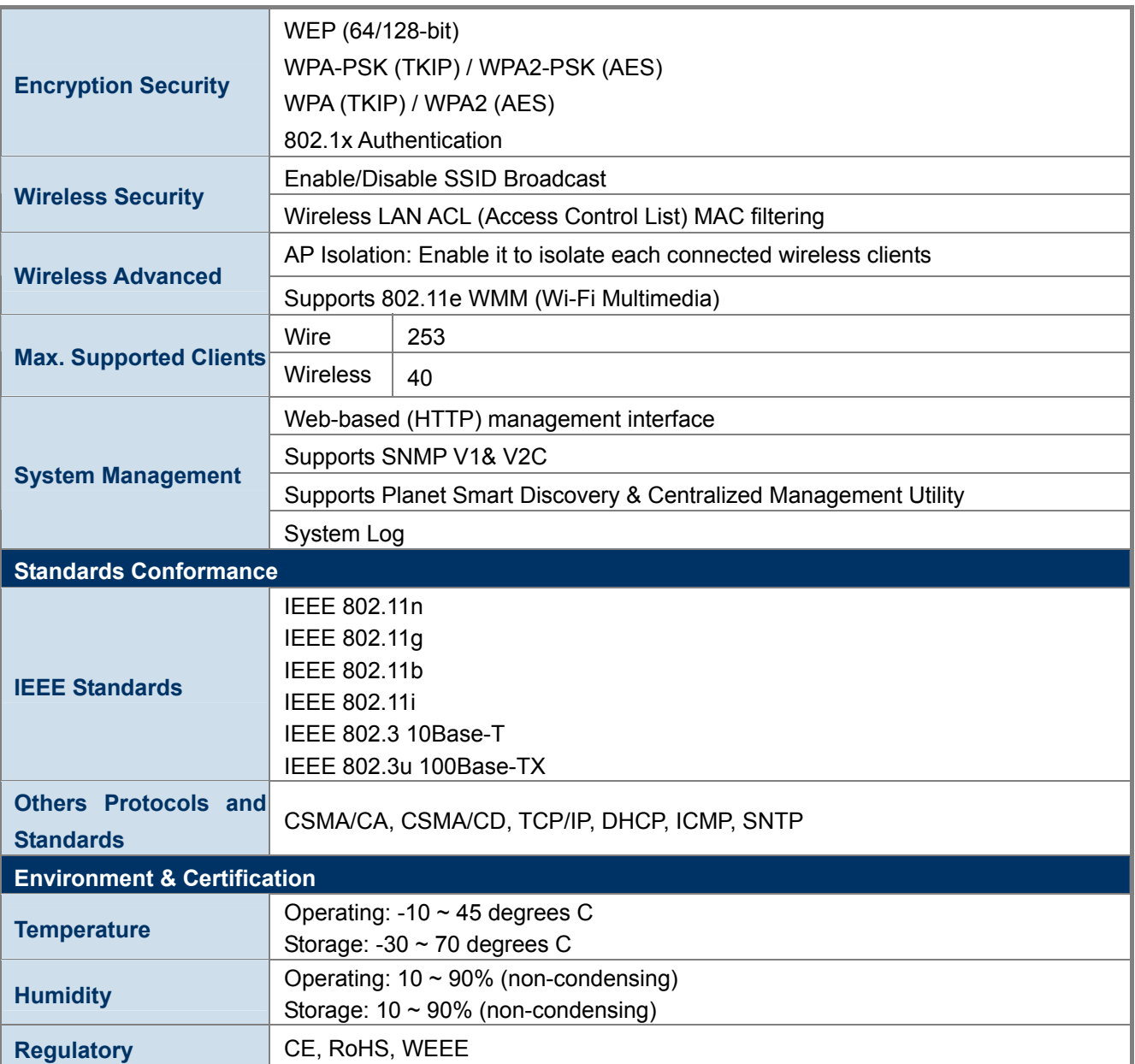

## **Appendix D: Glossary**

- **802.11n -** 802.11n builds upon previous 802.11 standards by adding MIMO (multiple-input multiple-output). MIMO uses multiple transmitter and receiver antennas to allow for increased data throughput via spatial multiplexing and increased range by exploiting the spatial diversity, perhaps through coding schemes like Alamouti coding. The Enhanced Wireless Consortium (EWC) [3] was formed to help accelerate the IEEE 802.11n development process and promote a technology specification for interoperability of next-generation wireless local area networking (WLAN) products.
- **802.11b** The 802.11b standard specifies a wireless networking at 11 Mbps using direct-sequence spread-spectrum (DSSS) technology and operating in the unlicensed radio spectrum at 2.4GHz, and WEP encryption for security. 802.11b networks are also referred to as Wi-Fi networks.
- **802.11g** Specification for wireless networking at 54Mbps using direct-sequence spread-spectrum (DSSS) technology, using OFDM modulation and operating in the unlicensed radio spectrum at 2.4GHz. It features backward compatibility with IEEE 802.11b devices, and WEP encryption for security.
- **DDNS** (**D**ynamic **D**omain **N**ame **S**ystem)The capability of assigning a fixed host and domain name to a dynamic Internet IP Address.
- **DHCP** (**D**ynamic **H**ost **C**onfiguration **P**rotocol) **-** A protocol that automatically configure the TCP/IP parameters for all the PC(s) that are connected to a DHCP server.
- **DMZ** (**D**e**m**ilitarized **Z**one) **-** A Demilitarized Zone allows one local host to be exposed to the Internet for a special-purpose service such as Internet gaming or videoconferencing.
- **DNS** (**D**omain **N**ame **S**ystem) **-** An Internet Service that translates the names of websites into IP addresses.
- **Domain Name** A descriptive name for an address or group of addresses on the Internet.
- **DSL** (**D**igital **S**ubscriber **L**ine) **-** A technology that allows data to be sent or received over existing traditional phone lines.
- **ISP** (**I**nternet **S**ervice **P**rovider) **-** A company that provides access to the Internet.
- **MTU** (**Maximum Transmission Unit**) **-** The size in bytes of the largest packet that can be transmitted.
- **NAT** (**N**etwork **A**ddress **T**ranslation) **-** NAT technology translates IP addresses of a local area network to a different IP address for the Internet.
- **PPPoE** (**P**oint to **P**oint **P**rotocol **o**ver **E**thernet) **-** PPPoE is a protocol for connecting remote hosts to the Internet over an always-on connection by simulating a dial-up connection.
- **SSID** A **S**ervice **S**et **Id**entification is a thirty-two character (maximum) alphanumeric key identifying a wireless local area network. For the wireless devices in a network to communicate with each other, all devices must be configured with the same SSID. This is typically the configuration parameter for a wireless PC card. It corresponds to the ESSID in the wireless Access Point and to the wireless network name.
- **WEP** (**W**ired **E**quivalent **P**rivacy) **-** A data privacy mechanism based on a 64-bit or 128-bit or 152-bit shared key algorithm, as described in the IEEE 802.11 standard.
- **Wi-Fi** A trade name for the 802.11b wireless networking standard, given by the Wireless Ethernet Compatibility Alliance (WECA, see http://www.wi-fi.net), an industry standards group promoting interoperability among 802.11b devices.
- **WLAN** (**W**ireless **L**ocal **A**rea **N**etwork) **-** A group of computers and associated devices communicate with each other wirelessly, which network serving users are limited in a local area.

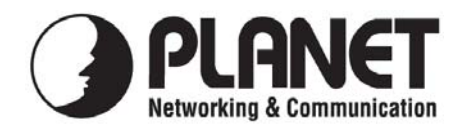

#### **EC Declaration of Conformity**

For the following equipment:

\*Type of Product: 802.11n Wireless Ceiling Mount Access Point \*Model Number: WNAP-C3220

\* Produced by:

Manufacturer's Name : **Planet Technology Corp.**  Manufacturer's Address: 10F., No.96, Minquan Rd., Xindian Dist., New Taipei City 231, Taiwan (R.O.C.)

is herewith confirmed to comply with the requirements set out in the Council Directive on the Approximation of the Laws of the Member States relating to 1999/5/EC R&TTE. For the evaluation regarding the R&TTE the following standards were applied:

> EN 300 328 V1.7.1 (2006-10) EN 301 489-17 V2.1.1 (2009-05) EN 301 489-1 V1.8.1 (2008-04) EN 50385 (2002) EN 60950-1 (2006 + A11 : 2009)

**Responsible for marking this declaration if the:** 

**Manufacturer Authorized representative established within the EU** 

**Authorized representative established within the EU (if applicable):** 

**Company Name: Planet Technology Corp.** 

**Company Address: 10F., No.96, Minquan Rd., Xindian Dist., New Taipei City 231, Taiwan (R.O.C.)**

**Person responsible for making this declaration** 

**Name, Surname** Kent Kang

**Position / Title : Product Manager**

 **Taiwan 15 April, 2011**   *Place Date Legal Signature* 

#### **PLANET TECHNOLOGY CORPORATION**

e-mail: sales@planet.com.tw http://www.planet.com.tw 10F., No.96, Minquan Rd., Xindian Dist., New Taipei City, Taiwan, R.O.C. Tel:886-2-2219-9518 Fax:886-2-2219-9528

## **EC Declaration of Conformity**

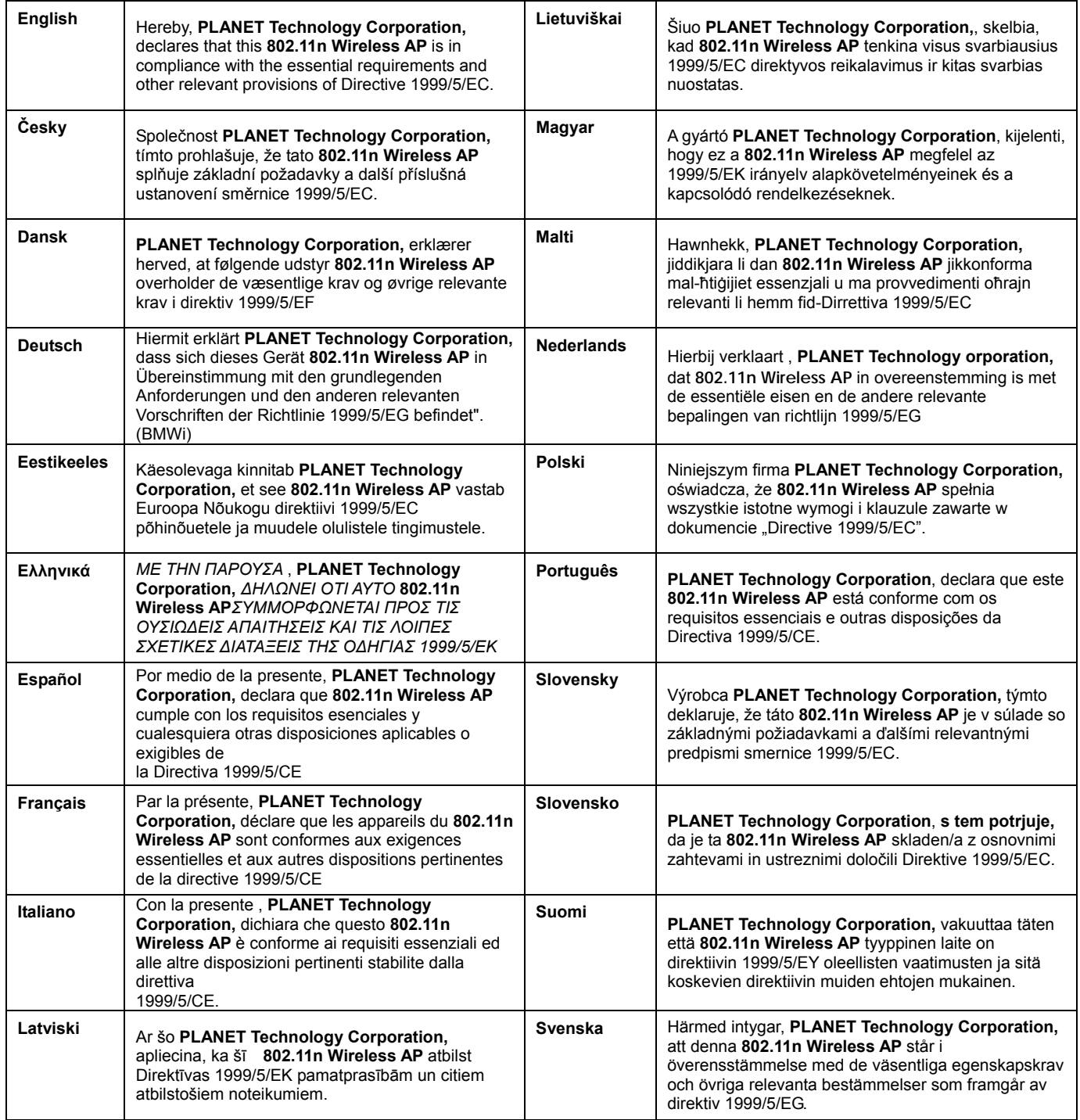